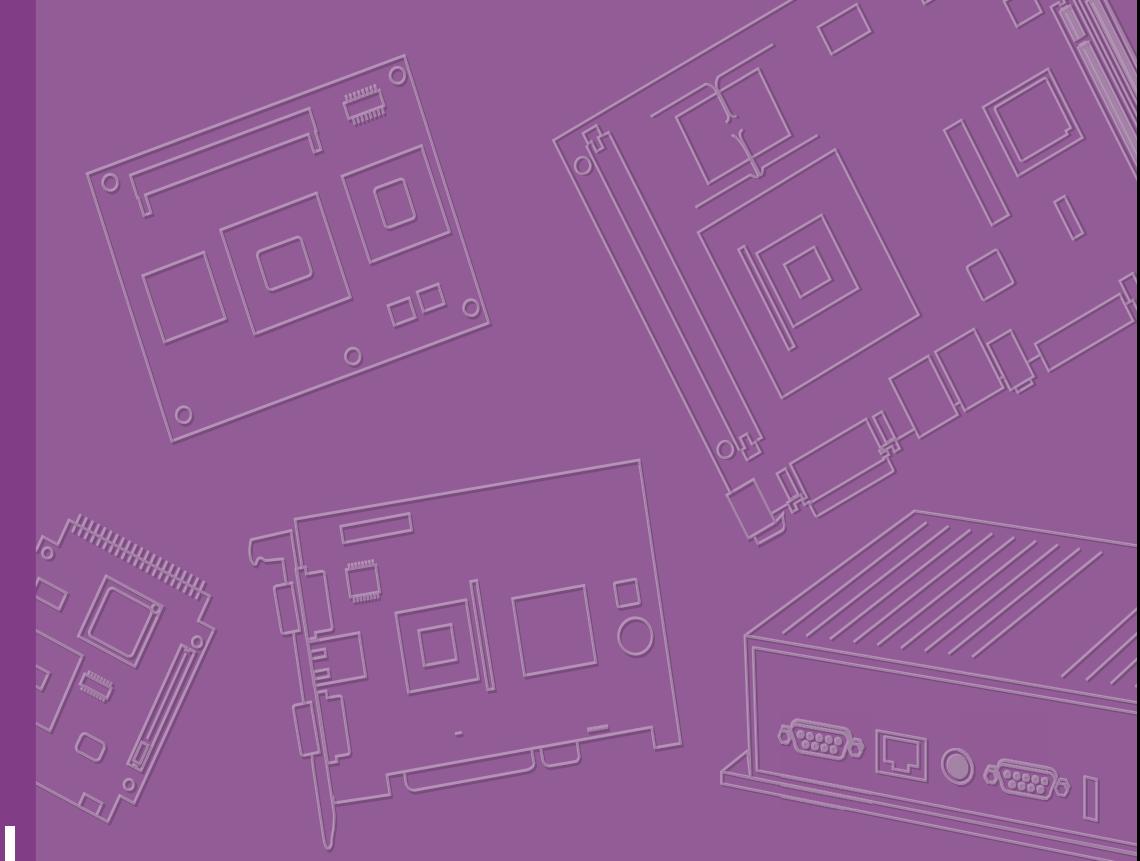

# **User Manual**

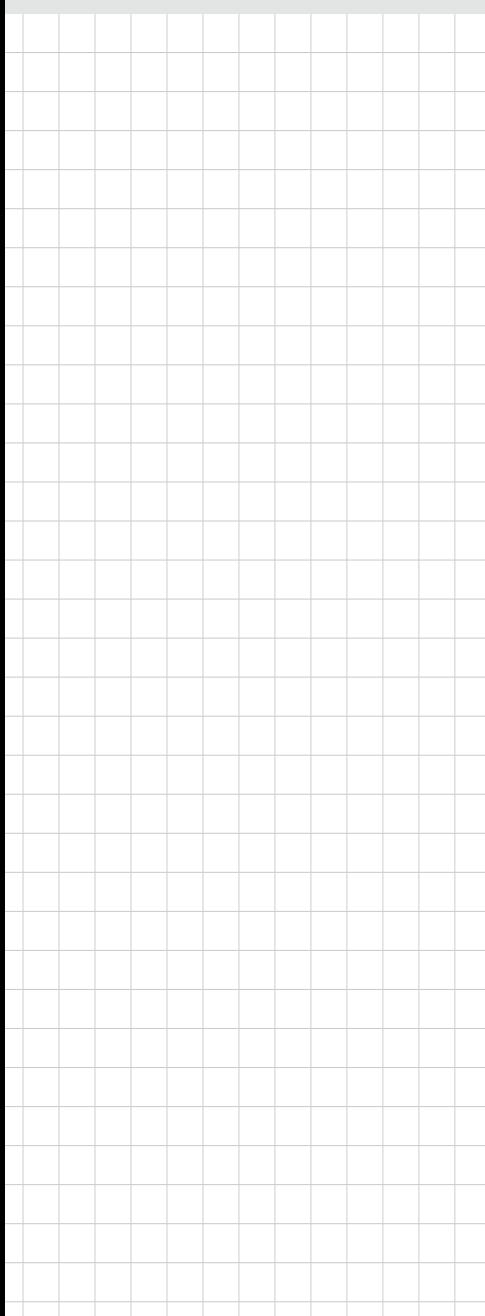

# **SOM-5897**

**COM Express Compact Module**

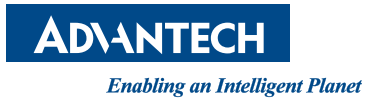

# **Copyright**

The documentation and the software included with this product are copyrighted 2016 by Advantech Co., Ltd. All rights are reserved. Advantech Co., Ltd. reserves the right to make improvements in the products described in this manual at any time without notice. No part of this manual may be reproduced, copied, translated or transmitted in any form or by any means without the prior written permission of Advantech Co., Ltd. Information provided in this manual is intended to be accurate and reliable. However, Advantech Co., Ltd. assumes no responsibility for its use, nor for any infringements of the rights of third parties, which may result from its use.

### **Acknowledgements**

Intel is a trademark of Intel Corporation.

Microsoft Windows and MS-DOS are registered trademarks of Microsoft Corp. All other product names or trademarks are properties of their respective owners.

# **Product Warranty (2 years)**

Advantech warrants to you, the original purchaser, that each of its products will be free from defects in materials and workmanship for two years from the date of purchase.

This warranty does not apply to any products which have been repaired or altered by persons other than repair personnel authorized by Advantech, or which have been subject to misuse, abuse, accident or improper installation. Advantech assumes no liability under the terms of this warranty as a consequence of such events.

Because of Advantech's high quality-control standards and rigorous testing, most of our customers never need to use our repair service. If an Advantech product is defective, it will be repaired or replaced at no charge during the warranty period. For outof-warranty repairs, you will be billed according to the cost of replacement materials, service time and freight. Please consult your dealer for more details.

If you think you have a defective product, follow these steps:

- 1. Collect all the information about the problem encountered. (For example, CPU speed, Advantech products used, other hardware and software used, etc.) Note anything abnormal and list any onscreen messages you get when the problem occurs.
- 2. Call your dealer and describe the problem. Please have your manual, product, and any helpful information readily available.
- 3. If your product is diagnosed as defective, obtain an RMA (return merchandize authorization) number from your dealer. This allows us to process your return more quickly.
- 4. Carefully pack the defective product, a fully-completed Repair and Replacement Order Card and a photocopy proof of purchase date (such as your sales receipt) in a shippable container. A product returned without proof of the purchase date is not eligible for warranty service.
- 5. Write the RMA number visibly on the outside of the package and ship it prepaid to your dealer.

Part No. 2006589700 Edition 1 Printed in Taiwan **August 2016** 

# **Declaration of Conformity**

#### **CE**

This product has passed the CE test for environmental specifications. Test conditions for passing included the equipment being operated within an industrial enclosure. In order to protect the product from being damaged by ESD (Electrostatic Discharge) and EMI leakage, we strongly recommend the use of CE-compliant industrial enclosure products.

#### **FCC Class B**

Note: This equipment has been tested and found to comply with the limits for a Class B digital device, pursuant to part 15 of the FCC Rules. These limits are designed to provide reasonable protection against harmful interference in a residential installation. This equipment generates, uses and can radiate radio frequency energy and, if not installed and used in accordance with the instructions, may cause harmful interference to radio communications. However, there is no guarantee that interference will not occur in a particular installation. If this equipment does cause harmful interference to radio or television reception, which can be determined by turning the equipment off and on, the user is encouraged to try to correct the interference by one or more of the following measures:

- Reorient or relocate the receiving antenna.
- **Increase the separation between the equipment and receiver.**
- Connect the equipment into an outlet on a circuit different from that to which the receiver is connected.
- Consult the dealer or an experienced radio/TV technician for help.

#### **FM**

This equipment has passed the FM certification. According to the National Fire Protection Association, work sites are classified into different classes, divisions and groups, based on hazard considerations. This equipment is compliant with the specifications of Class I, Division 2, Groups A, B, C and D indoor hazards.

### **Technical Support and Assistance**

- 1. Visit the Advantech website at http://support.advantech.com where you can find the latest information about the product.
- 2. Contact your distributor, sales representative, or Advantech's customer service center for technical support if you need additional assistance. Please have the following information ready before you call:
	- Product name and serial number
	- Description of your peripheral attachments
	- Description of your software (operating system, version, application software, etc.)
	- A complete description of the problem
	- The exact wording of any error messages

# **Warnings, Cautions and Notes**

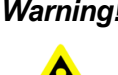

*Warning! Warnings indicate conditions, which if not observed, can cause personal injury!*

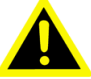

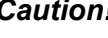

*Caution! Cautions are included to help you avoid damaging hardware or losing data. e.g.*

*There is a danger of a new battery exploding if it is incorrectly installed. Do not attempt to recharge, force open, or heat the battery. Replace the battery only with the same or equivalent type recommended by the manufacturer. Discard used batteries according to the manufacturer's instructions.*

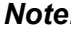

*Note! Notes provide optional additional information.*

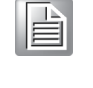

## **Document Feedback**

To assist us in making improvements to this manual, we would welcome comments and constructive criticism. Please send all such - in writing to: support@advantech.com

# **Packing List**

Before setting up the system, check that the items listed below are included and in good condition. If any item does not accord with the table, please contact your dealer immediately.

- SOM-5897 CPU module
- 1 x Heatspreader (1960073944N001)

# **Safety Instructions**

- 1. Read these safety instructions carefully.
- 2. Keep this User Manual for later reference.
- 3. Disconnect this equipment from any AC outlet before cleaning. Use a damp cloth. Do not use liquid or spray detergents for cleaning.
- 4. For plug-in equipment, the power outlet socket must be located near the equipment and must be easily accessible.
- 5. Keep this equipment away from humidity.
- 6. Put this equipment on a reliable surface during installation. Dropping it or letting it fall may cause damage.
- 7. The openings on the enclosure are for air convection. Protect the equipment from overheating. DO NOT COVER THE OPENINGS.
- 8. Make sure the voltage of the power source is correct before connecting the equipment to the power outlet.
- 9. Position the power cord so that people cannot step on it. Do not place anything over the power cord.
- 10. All cautions and warnings on the equipment should be noted.
- 11. If the equipment is not used for a long time, disconnect it from the power source to avoid damage by transient overvoltage.
- 12. Never pour any liquid into an opening. This may cause fire or electrical shock.
- 13. Never open the equipment. For safety reasons, the equipment should be opened only by qualified service personnel.
- 14. If one of the following situations arises, get the equipment checked by service personnel:
	- $\blacksquare$  The power cord or plug is damaged.
	- $\blacksquare$  Liquid has penetrated into the equipment.
	- $\blacksquare$  The equipment has been exposed to moisture.
	- The equipment does not work well, or you cannot get it to work according to the user's manual.
	- The equipment has been dropped and damaged.
	- $\blacksquare$  The equipment has obvious signs of breakage.
- 15. DO NOT LEAVE THIS EQUIPMENT IN AN ENVIRONMENT WHERE THE STORAGE TEMPERATURE MAY GO BELOW -20° C (-4° F) OR ABOVE 60° C (140° F). THIS COULD DAMAGE THE EQUIPMENT. THE EQUIPMENT SHOULD BE IN A CONTROLLED ENVIRONMENT.
- 16. CAUTION: DANGER OF EXPLOSION IF BATTERY IS INCORRECTLY REPLACED. REPLACE ONLY WITH THE SAME OR EQUIVALENT TYPE RECOMMENDED BY THE MANUFACTURER, DISCARD USED BATTERIES ACCORDING TO THE MANUFACTURER'S INSTRUCTIONS.

The sound pressure level at the operator's position according to IEC 704-1:1982 is no more than 70 dB (A).

DISCLAIMER: This set of instructions is given according to IEC 704-1. Advantech disclaims all responsibility for the accuracy of any statements contained herein.

# **Safety Precaution - Static Electricity**

Follow these simple precautions to protect yourself from harm and the products from damage.

- To avoid electrical shock, always disconnect the power from your PC chassis before you work on it. Don't touch any components on the CPU card or other cards while the PC is on.
- Disconnect power before making any configuration changes. The sudden rush of power as you connect a jumper or install a card may damage sensitive electronic components.

# **Contents**

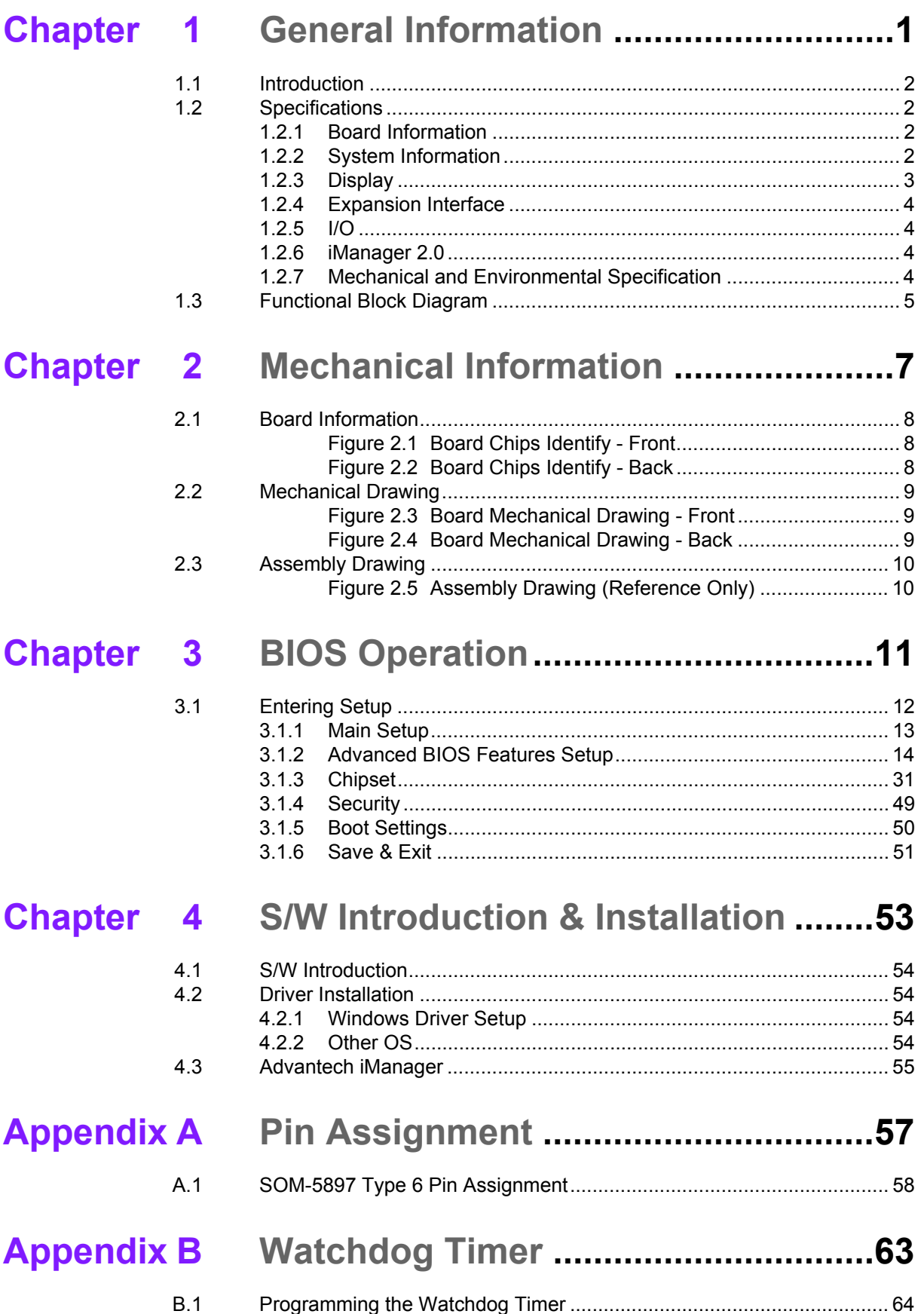

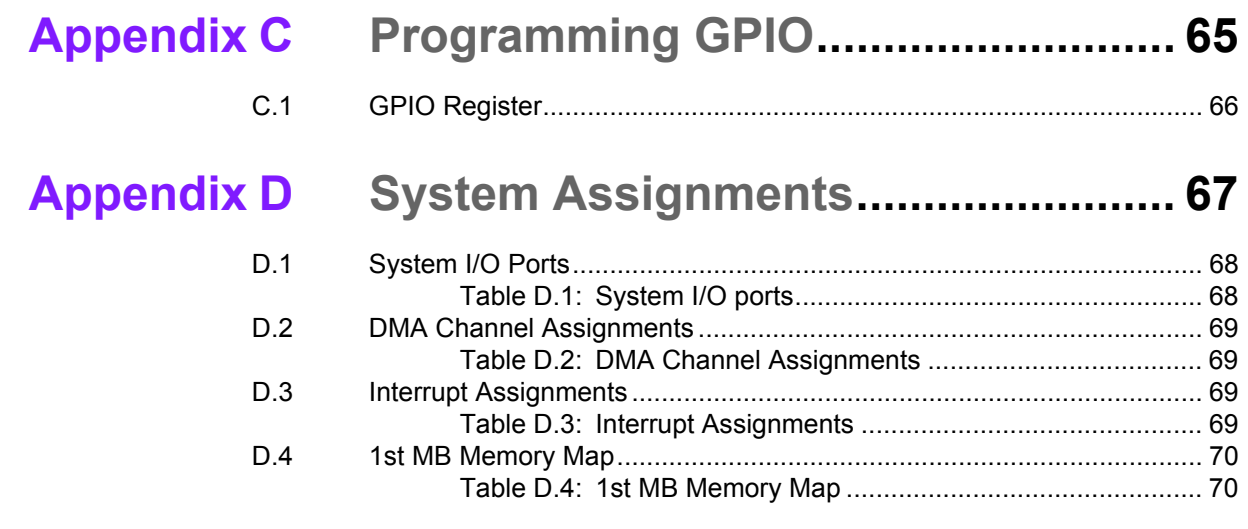

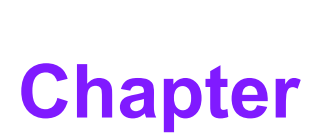

# <span id="page-8-0"></span>**1General Information**

**This chapter gives background information on the SOM-5897 CPU Computer on Module.**

- **Sections include:**
- **Introduction**
- **Specification**
- **Functional Block Diagram**

# <span id="page-9-0"></span>**1.1 Introduction**

SOM-5897 is equipped with the Intel® 6th Generation Core™/ Celeron/ Xeon product family, which are manufactured on Intel 14nm process technology. SOM-5897 ECC/non-ECC memory supports DDR4 2133MT/s with 1.2V power design, and up to 32GB of dual channel. SOM-5897 not only supports higher memory bandwidth, but also has 33% better battery life than previous generations. SOM-5897 is able to support 8 x PCIex1 as well as x4, x8 configurations if requested. Most important of all, SOM-5897 adopts a 28mm low profile cooler with a TDP of 45watt at 60°C ambient temperature (optional accessory). SOM-5897 is suitable for rich I/O applications with high performance requirements, such as ultra sound, military, broadcasting, and industrial automation fields.

Compared with previous generations there is 30% improvement in processor performance and up to 50% better 3D graphics. It supports Qual/ Dual core CPU with GT4e/ GT2, DX12, OpenGL 4.4, and OpenCL 2.0 functions. In addition, multiple displays are supported such as dual or triple displays. HDMI/DisplayPort with 4K2K resolution and dual channel LVDS and 16 simultaneous channels at 1920x1080 full HD resolution are also available.

Advantech iManager was designed to satisfy a lot of embedded application requirements for monitoring and management of voltage and temperatures, thermal protection through processor throttling, LCD backlight on/off and brightness control and more. Combined Advantech SUSI Access, it can remotely monitor and control devices through the internet for easy maintenance and configuration. All Advantech COM Express modules integrate iManager and SUSI Access.

SOM-5897 is suitable for computing intensive designs, thermally sensitive applications, graphics/media insensitive designs and I/O demanding applications.

## <span id="page-9-1"></span>**1.2 Specifications**

### <span id="page-9-2"></span>**1.2.1 Board Information**

- **Pin Definition:** PICMG COM.0 R2.1 Type 6 pin-out definition
- **Form Factor: PICMG COM.0 R2.1 Compact Module 95 x 95 mm**

### <span id="page-9-3"></span>**1.2.2 System Information**

**CPU:** 6th Gen Intel® Core Processors

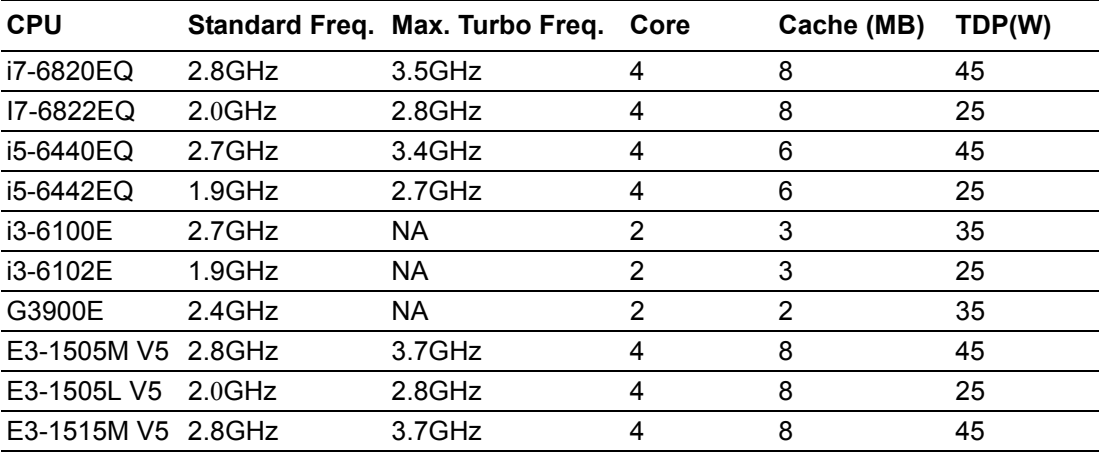

**Memory:** 2 SODIMM socket for DDR4 2133, up to 32GB

**BIOS:** AMI UEFI

**Power management:** Supports power saving modes including Normal / Standby / Suspend modes. ACPI 2.0 compliant

### <span id="page-10-0"></span>**1.2.3 Display**

 Graphic Core: Intel® Gen9 HD/P530/P580 Graphic supports DX12, OGL4.4, OCL2.0, and MPEG2, HEVC/H265, VC1/WMV9 HW decode/encode/transcode acceleration

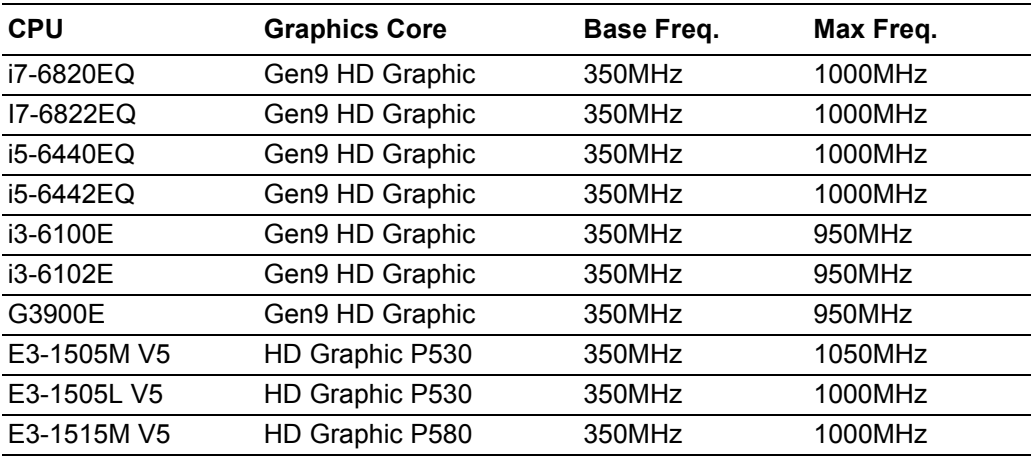

- **VGA: Resolution up to 1920 x 1200**
- LVDS: Supports single/dual channel 18/24-bit, resolution up to 1920 x 1200 @ 60 Hz
- $\overline{\phantom{a}}$
- **HDMI/DVI/DP:** Supports 3 ports HDMI (default), DVI, or DP multiplexed. Resolution: HDMI up to 4096 x 2160 @24Hz
	- DVI up to 1920 x 1080 @ 60 Hz
	- DP up to 4096 x 2304@60Hz 24bpp

#### **Dual Display:**

- VGA + LVDS,
- VGA + HDMI/DVI/DP,
- LVDS + HDMI/DVI/DP,
- HDMI/DVI/DP + HDMI/DVI/DP

#### **Triple Display:**

- LVDS + DP + DP/HDMI,
- $-$  LVDS + DP + VGA,
- $-$  LVDS + HDMI + HDMI,
- $-$  DP + DP + DP.
- $-$  DP + HDMI + HDMI,
- $-$  DVI + DP + HDMI.
- $-$  VGA + DP + HDMI

### <span id="page-10-1"></span>**1.2.4 Expansion Interface**

- **PCI Express x1:** Supports default 8 PCIe x1 compliant ports to PCIe Gen3 (8.0) GT/s) specification; optionally configurable to PCIe x4 or PCIe x2. Several configurable combinations may need BIOS modification. Please contact Advantech sales or FAE for more details.
- **Audio Interface:** Intel HD Audio interface
- **LPC Bus**
- **SMBus**
- **II** I2C Bus: Up to 400KHz
- **SPI:** Supports SPI BIOS only

### <span id="page-11-0"></span>**1.2.5 I/O**

- **Ethernet:** Intel I219LM Gigabit LAN supports 10/100/1000 Mbps Speed
- **SATA:** Supports 4 ports SATA Gen3 (600 Gb/s)
- **USB Interface:** Supports 4 ports USB3.0, 8 ports USB 2.0
- **Serial Port:** Supports 2 ports 2-wire serial port
- **Express Card:** 2 ports
- **Panel Control:** Supports panel backlight on/off control, brightness control
- Thermal Protection: Supports thermal shutdown or CPU throttling
- Watchdog Timer: 65536 level timer interval, from 0~65535 sec, multi-level, multi-option watchdog timer
- **Smart Fan:** 1 port on Module, 1 port down to carrier board
- **GPIO: 8-bit GPIO**
- **Hardware Monitor:** Vin, 5VSB, CMOS
- **TPM:** BOM option, default not available

### <span id="page-11-1"></span>**1.2.6 iManager 2.0**

Refer to section 4.3.

### <span id="page-11-2"></span>**1.2.7 Mechanical and Environmental Specification**

- **Dimensions:** 95 x 95 mm (3.74" x 3.74")
- **Power Type and Supply Voltage:**
	- $-$  ATX:  $+8.5-20V$  and  $+4.75-5.25VSB$  (standby power)
	- $-$  AT:  $+8.5 20V$
	- CMOS Battery: +3.3V

#### **Power Requirement:**

- Test condition: SOM-5897C3-U3A1E (i3-6100U), DDR3L-1600 16GB, WIN8.1 64-bit, under 12V and 5VSB input power supply.
- Idle: 8.5W
- $-$  Max: 41.8W (Burn-in V6.0 Pro)
- **Temperature Specification:**
	- Operating:  $0 \sim 60^{\circ}$  C (32  $\sim 140^{\circ}$  F)
	- Storage: -40 ~  $85^{\circ}$  C (-40 ~ 185 $^{\circ}$  F)

### **Humidity Specification:**

- Operating: 40° C @ 95% relative humidity, non-condensing
- Storage: 60° C @ 95% relative humidity, non-condensing

# <span id="page-12-0"></span>**1.3 Functional Block Diagram**

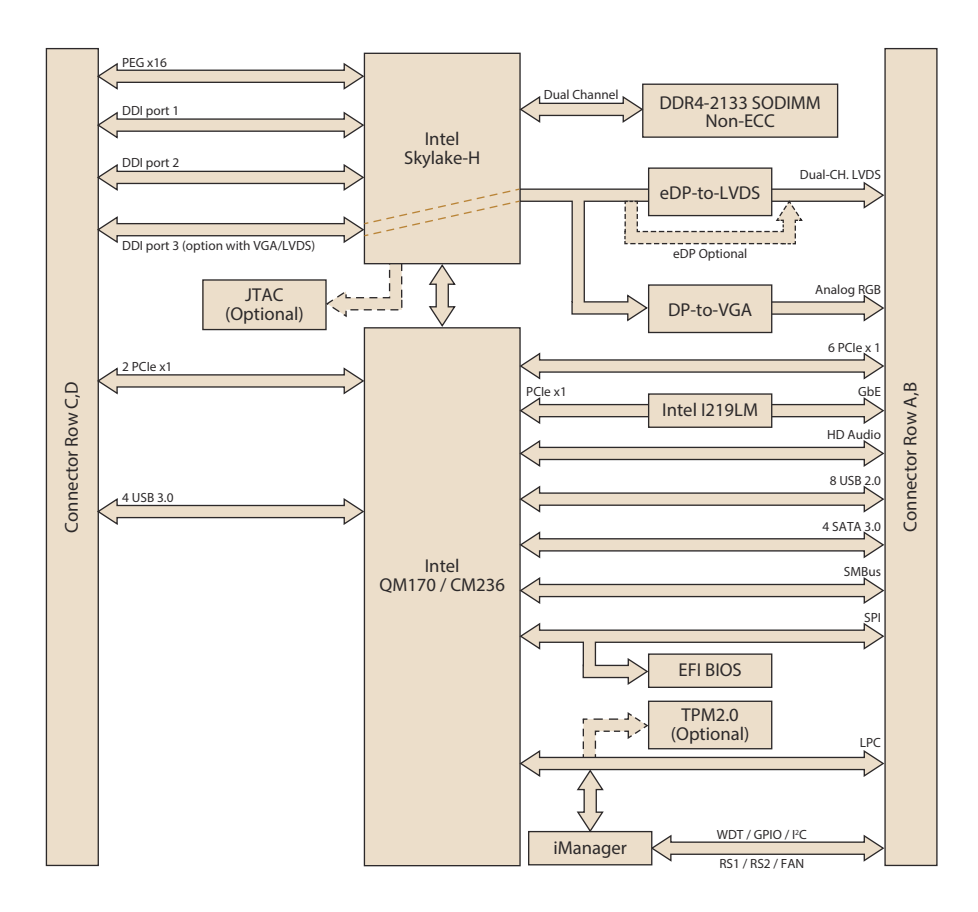

SOM-5897 User Manual 6

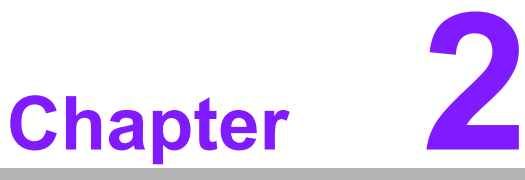

# <span id="page-14-0"></span>**2Mechanical Information**

**This chapter gives mechanical information on the SOM-5897 CPU Computer on Module. Sections include: Board Information Mechanical Drawing**

**Assembly Drawing**

# <span id="page-15-0"></span>**2.1 Board Information**

The figures below indicate the main chips on SOM-5897 Computer-on-Module. Please be aware of these positions while designing your own carrier board to avoid mechanical issues, as well as designing thermal solution contact points for best thermal dissipation performance.

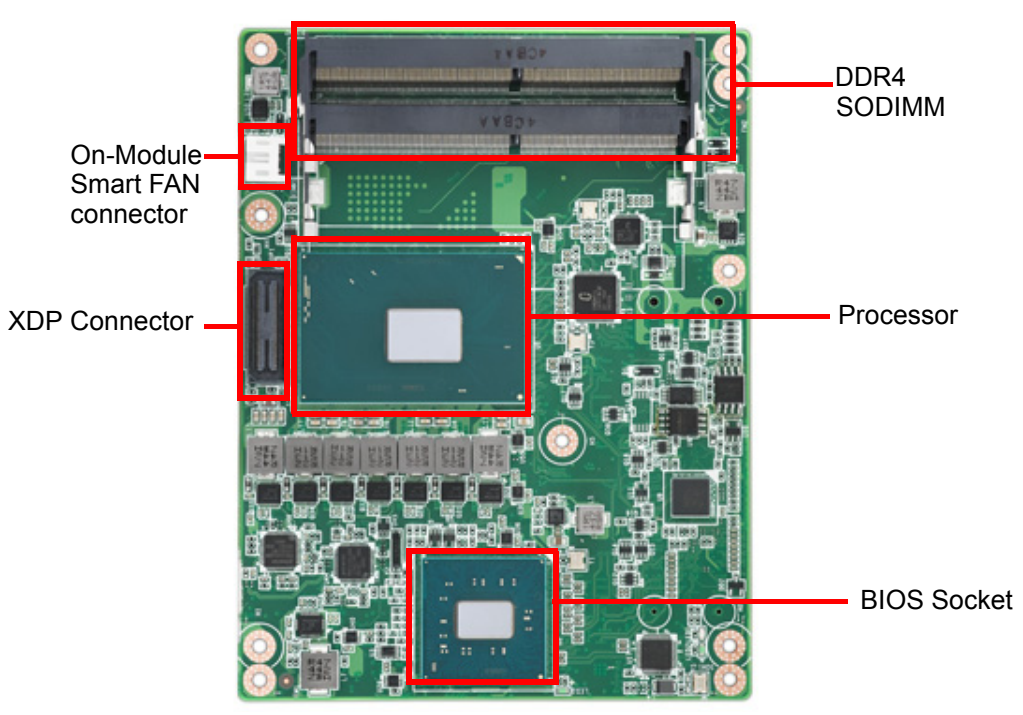

**Figure 2.1 Board Chips Identify - Front**

<span id="page-15-1"></span>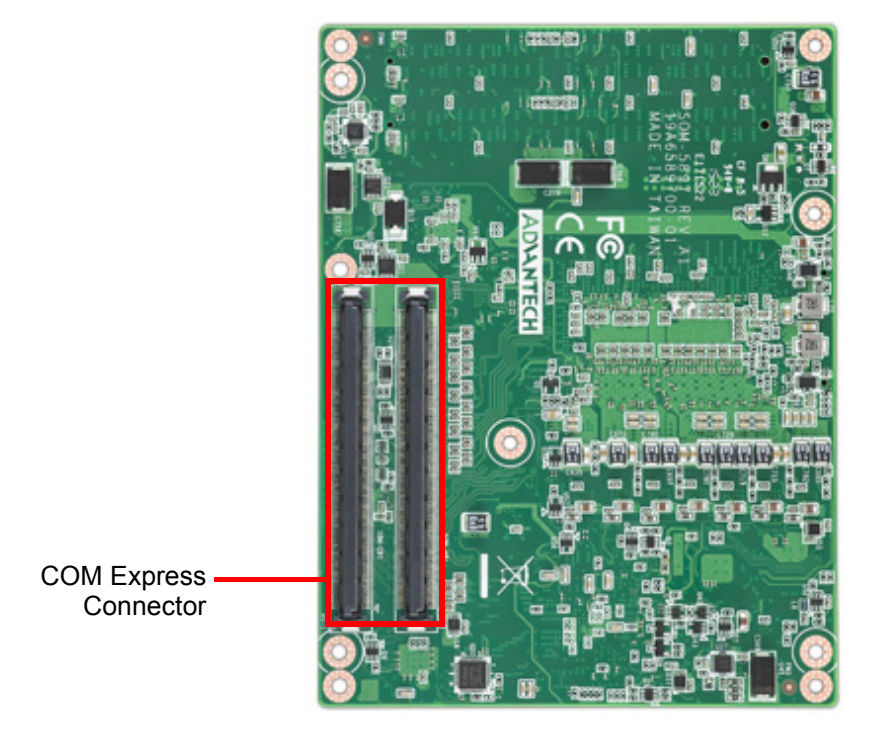

<span id="page-15-2"></span>**Figure 2.2 Board Chips Identify - Back**

# <span id="page-16-0"></span>**2.2 Mechanical Drawing**

For more details about 2D/3D models, please look on the Advantech COM support service website http://com.advantech.com.

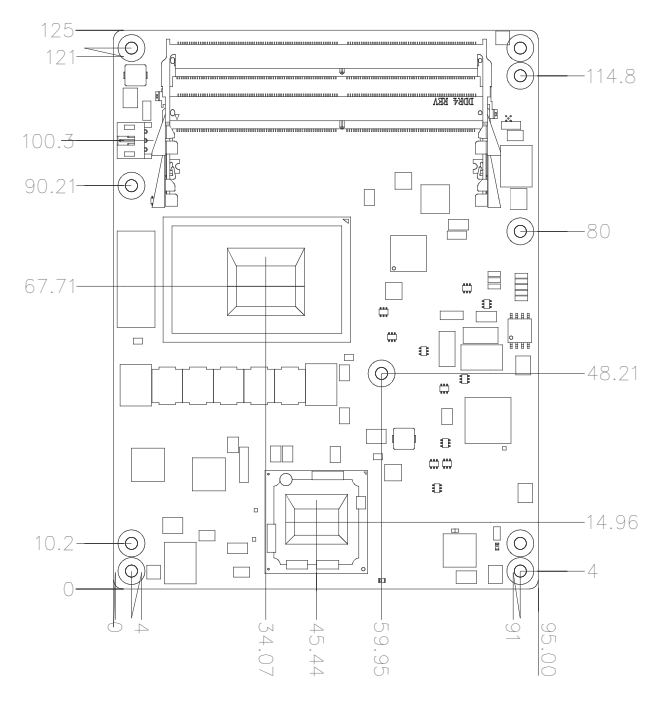

<span id="page-16-1"></span>**Figure 2.3 Board Mechanical Drawing - Front**

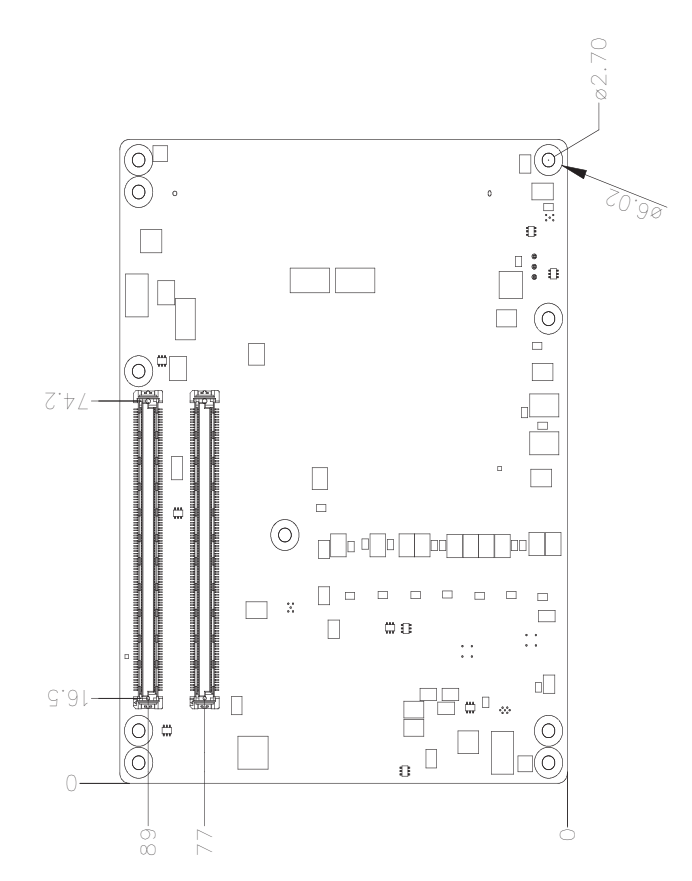

<span id="page-16-2"></span>**Figure 2.4 Board Mechanical Drawing - Back**

# <span id="page-17-0"></span>**2.3 Assembly Drawing**

Assembly order for the thermal module and COM module onto the carrier board.

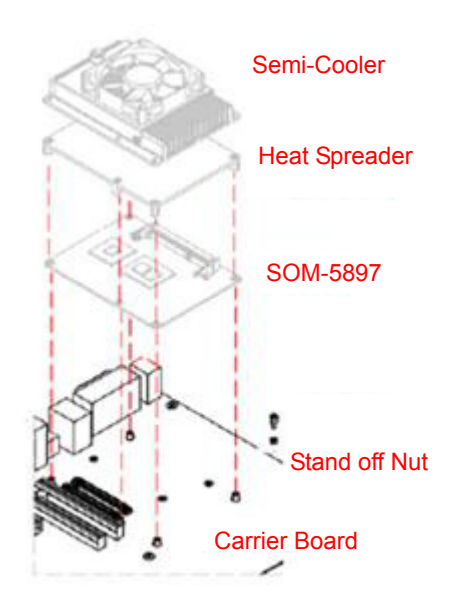

**Figure 2.5 Assembly Drawing (Reference Only)**

<span id="page-17-1"></span>There are 3 reserved screw holes for SOM-5897 to be pre-assembled with the heat spreader.

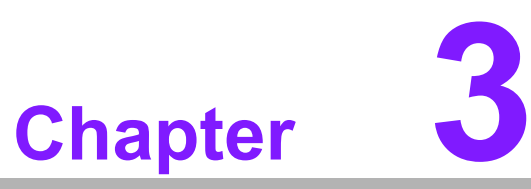

# <span id="page-18-0"></span>**3BIOS Operation**

**This chapter gives BIOS setup information for the SOM-5897 CPU Computer on Module.**

- **Sections include:**
- **Introduction**
- **Entering Setup**
- Hot / Operation Key
- **Exit BIOS Setup Utility**

# <span id="page-19-0"></span>**3.1 Entering Setup**

SOM-5897 BIOS has been stored into a flash ROM which is inserted into a BIOS socket on the board. With the BIOS Setup program, users can modify BIOS settings and control various system features. This chapter describes the basic navigation of the SOM-5897 BIOS setup screens.

Advantech will have revisions for product optimization so customers can re-flash the latest BIOS through the AFU utility. Please contact Advantech sales or FAE for more details.

Turn on the computer and then press <ESC> or <DEL> to enter the Setup menu.

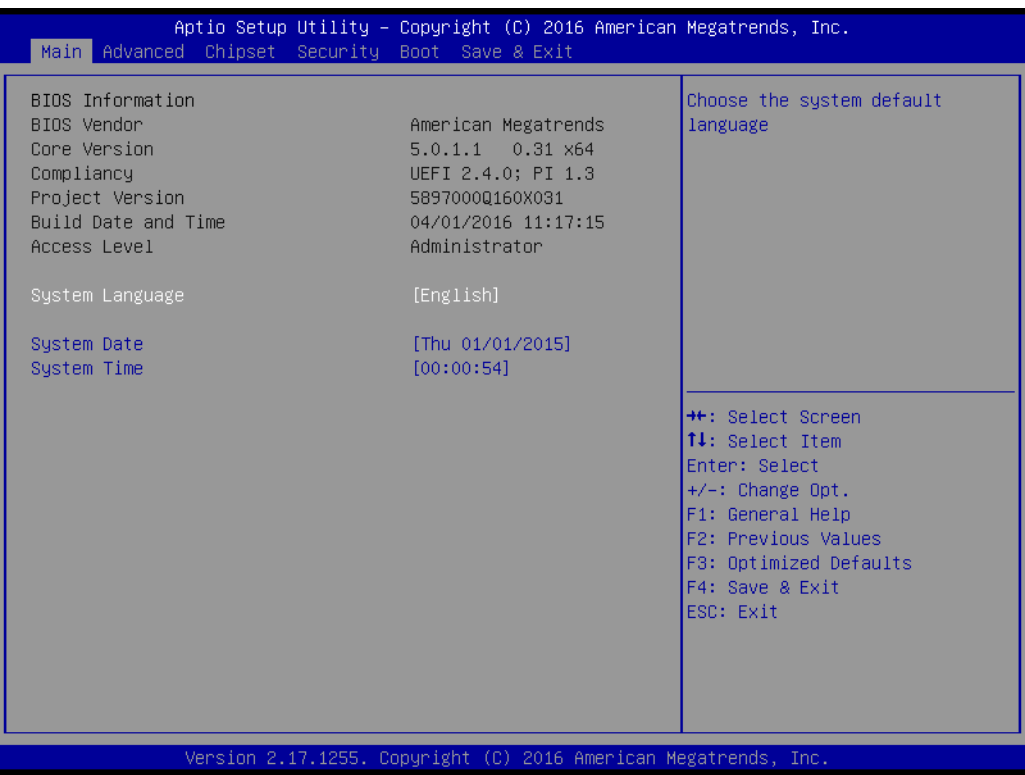

SOM-5897 BIOS has a built-in Setup program that allows users to modify the basic system configuration. This information is stored in flash ROM so it retains the Setup information when the power is turned off.

### <span id="page-20-0"></span>**3.1.1 Main Setup**

When users first enter the BIOS Setup Utility, they will enter the Main setup screen. You can always return to the Main setup screen by selecting the Main tab. There are two Main Setup options. They are described in this section. The Main BIOS Setup screen is shown below.

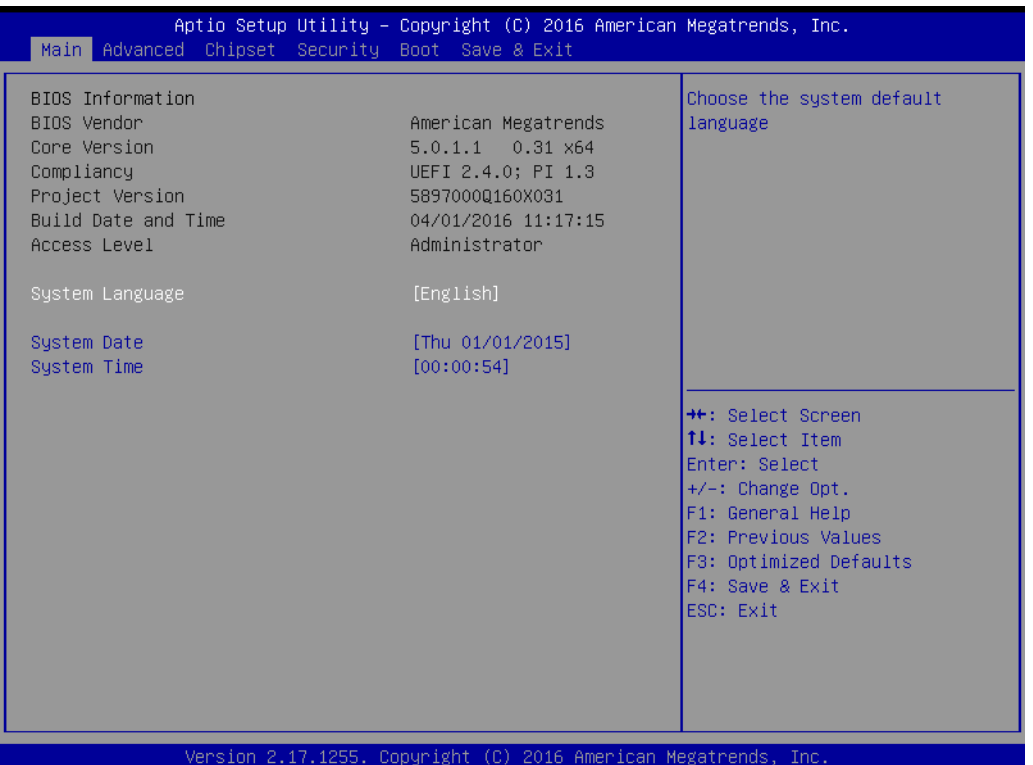

The Main BIOS setup screen has two main frames. The left frame displays all the options that can be configured. Grayed-out options cannot be configured; options in blue can. The right frame displays the key legend.

Above the key legend is an area reserved for a text message. When an option is selected in the left frame, it is highlighted in white. Often a text message will accompany it.

#### ■ System time / System date

Use this option to change the system time and date. Highlight System Time or System Date using the <Arrow> keys. Enter new values through the keyboard. Press the <Tab> key or the <Arrow> keys to move between fields.

- System Date: mm/dd/yyyy
- System Time: hh/mm/ss

### <span id="page-21-0"></span>**3.1.2 Advanced BIOS Features Setup**

Select the Advanced tab from the SOM-5897 setup screen to enter the Advanced BIOS Setup screen. Users can select any item in the left frame of the screen, such as CPU Configuration, to go to the sub menu for that item. Users can display an Advanced BIOS Setup option by highlighting it using the <Arrow> keys. All Advanced BIOS Setup options are described in this section. The Advanced BIOS Setup screens are shown below. The sub menus are described on the following pages.

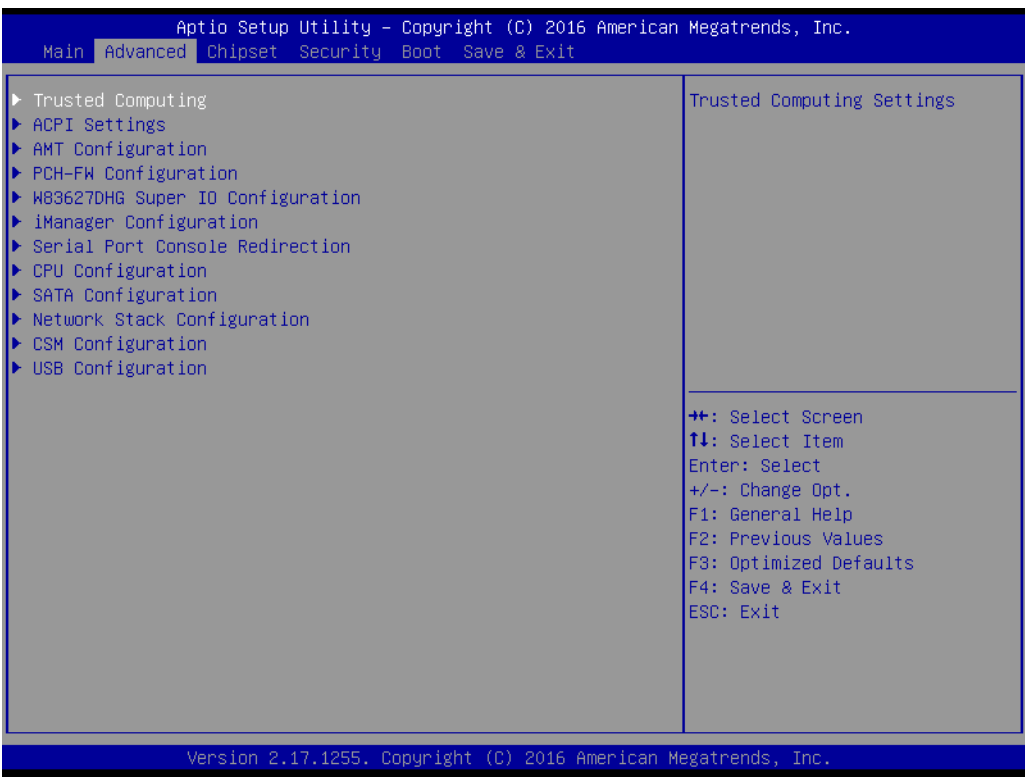

### **3.1.2.1 Trusted Computing**

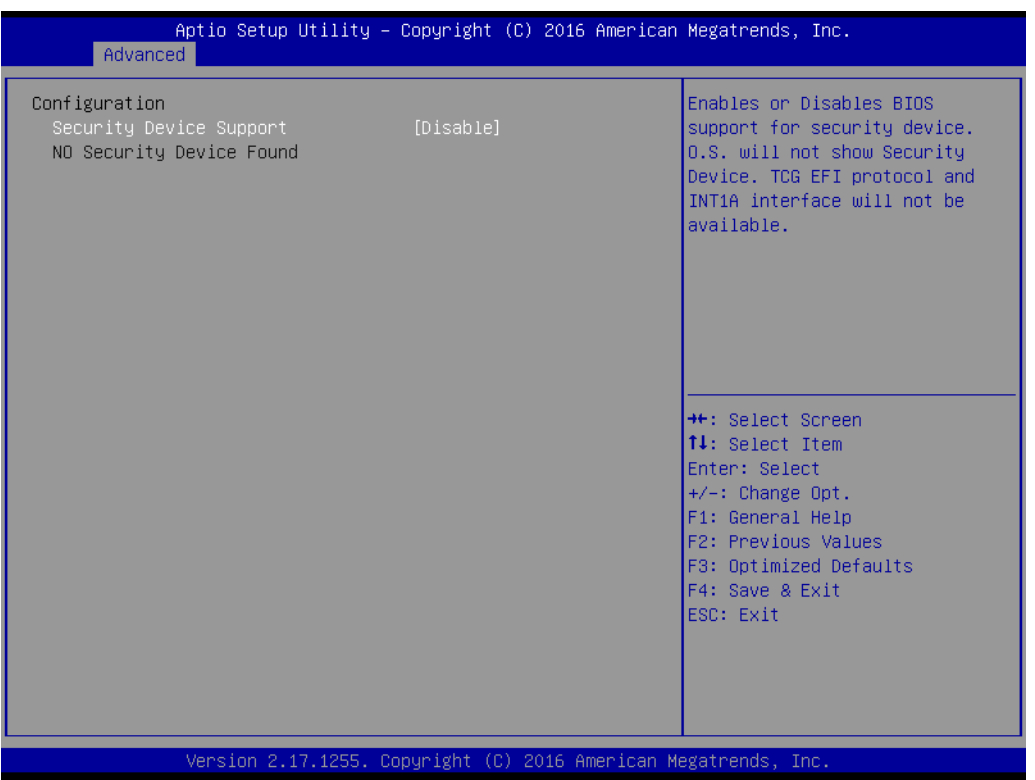

### **Security Device Support**

Enables or Disables BIOS support for security devices. The OS will not show the security device. TCG EFI protocol and INT1A interface will not be available.

### **3.1.2.2 ACPI Settings**

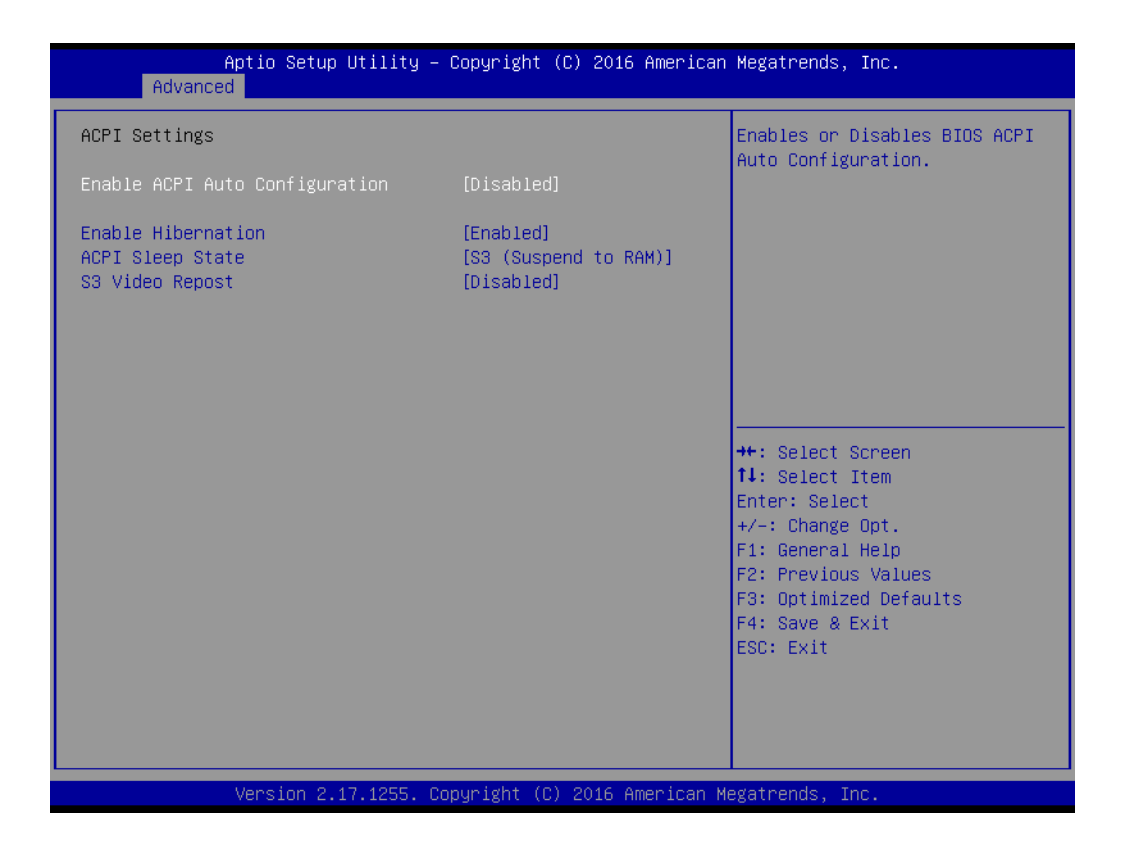

#### **Enable ACPI Auto Configuration**

This item allows users to enable or disable BIOS ACPI auto configuration.

#### **Enable Hibernation**

This item allows users to enable or disable system ability to hibernate (OS/S4 Sleep State). This option may not be effective with some OS.

#### **ACPI Sleep State**

This item allows users to select the highest ACPI sleep state the system will enter when the suspend button is pressed.

#### **S3 Video Repost**

This item allows users to enable or disable S3 Video Repost.

#### **3.1.2.3 AMT Configuration**

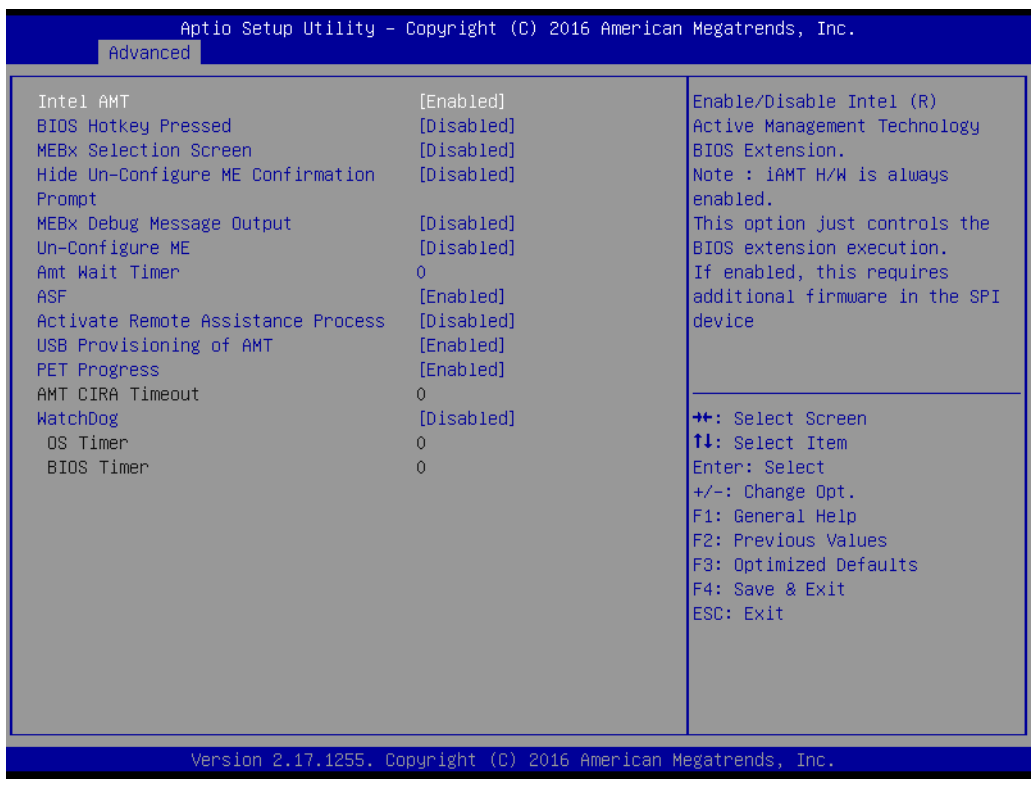

#### **Intel AMT**

Enable/disable Intel ® Active Management Technology BIOS Extension. Note: iAMT H/W is always enabled. This option just controls the BIOS extension execution. If enabled, this requires additional firmware in the SPI device.

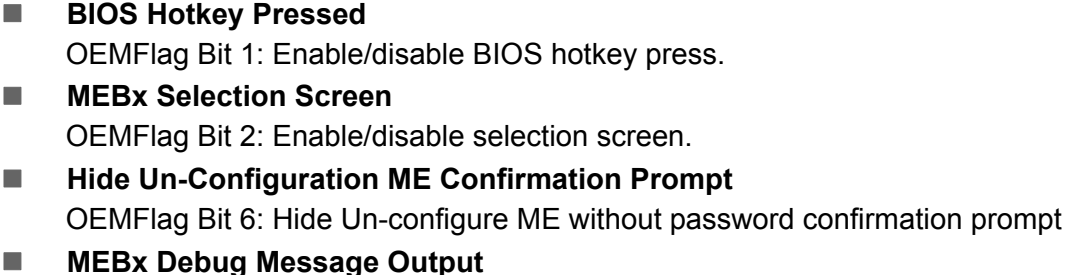

OEMFlag Bit 14: Enable debug message output.

- **Un-Configure ME** OEMFlag Bit 15: Un-Configure ME without password
- **Amt Wait Timer** Set timer to wait before sending ASF\_GET\_BOOT\_OPTIONS.
- **ASF**

Enable/disable BIOS Alert specification format

- **Activate Remote Assistance Process** Trigger CIRA boot
- **USB Provisioning of AMT** Enable/disable of AMT USB provisioning
- **PET Progress** This item is able for user to enable/disable PET events progress to receive PET events or not.

#### **WatchDog**

Enable/disable watchdog timer.

#### **3.1.2.4 PCH-FW Configuration**

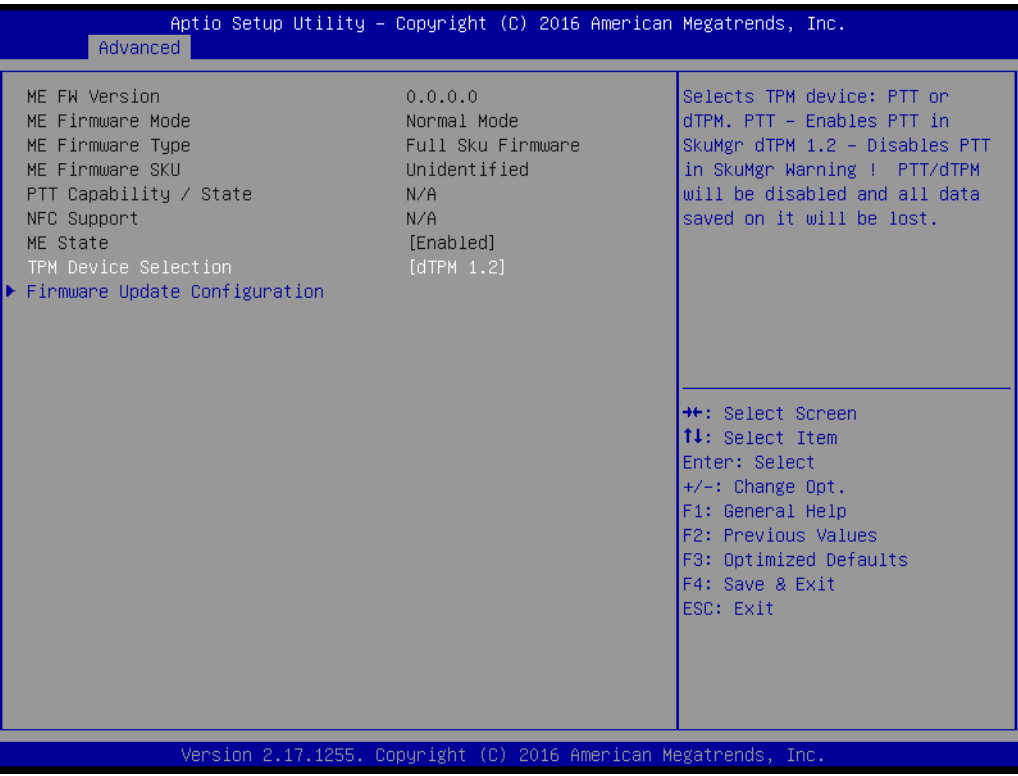

#### **ME State**

Set ME to soft temporary disabled.

#### **TPM Device Selection**

Selects TPM device: PTT or dTPM. PTT- Enable PTT in SkuMgr dTPM 1.2 – Disable PTT in SkuMgr warning.

PTT/ dTPM will be disable and all data saved on it will be lost.

### **Firmware Update Configuration** Configure Management Engine Technology Parameters.

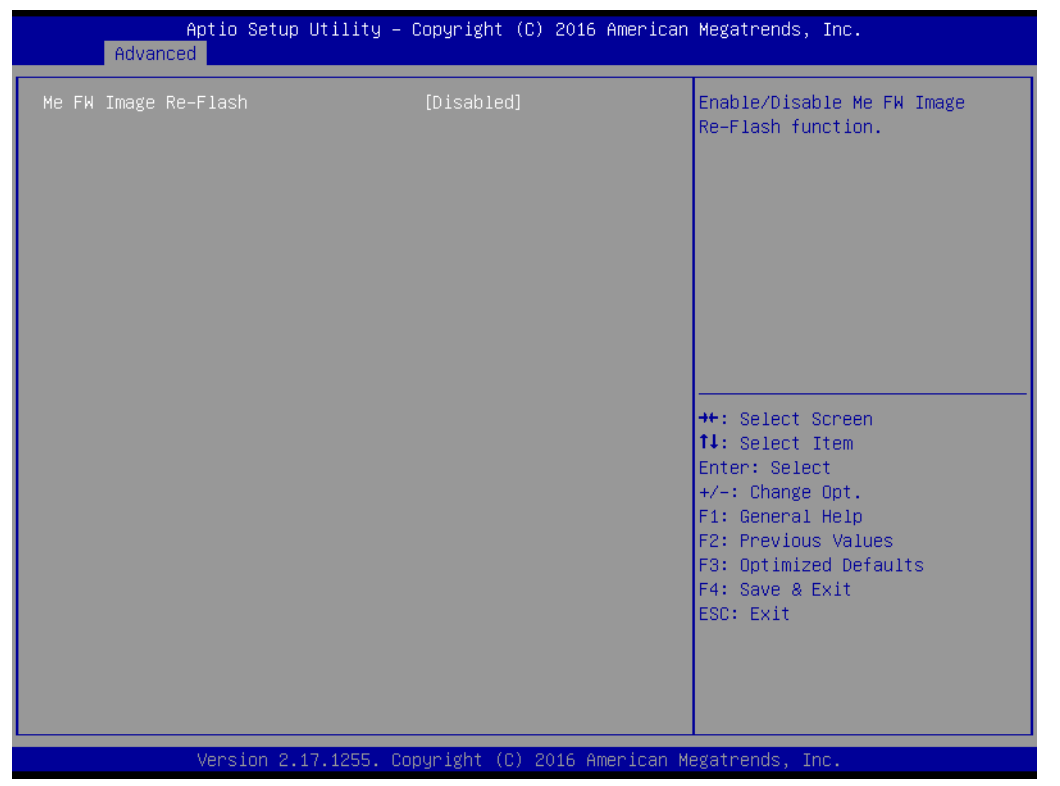

### **ME FW image re-flash**

This is for enable or disable ME FW image re-flash function.

### **3.1.2.5 W83627DHG Super IO Configuration**

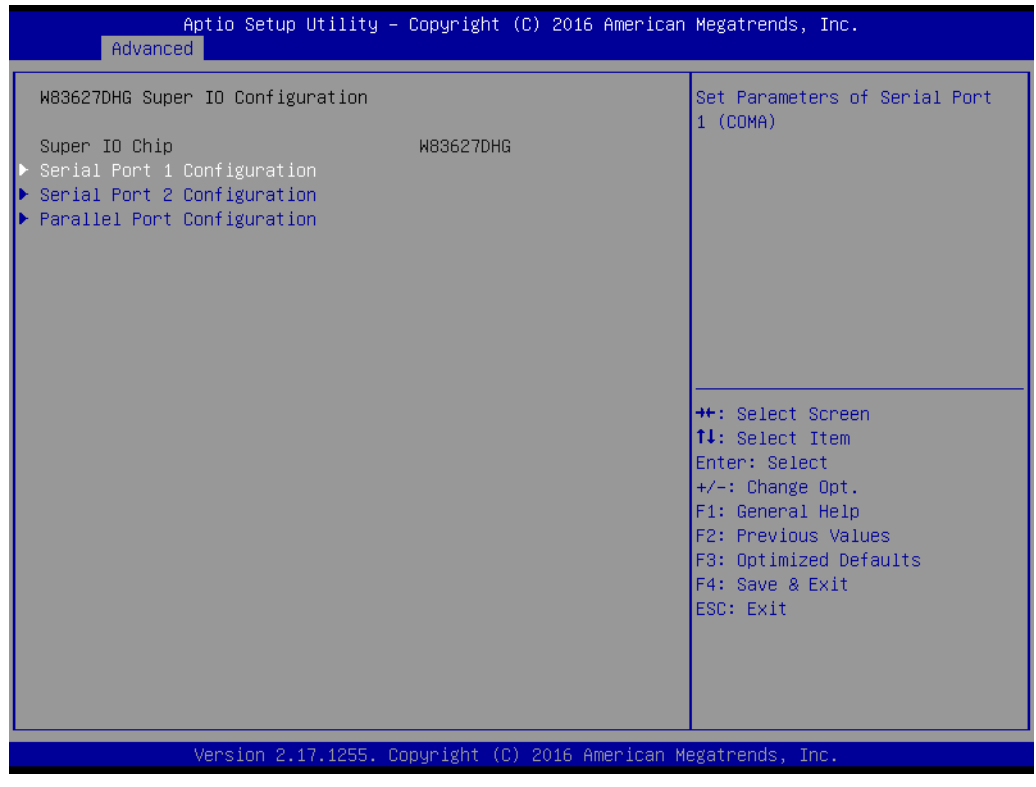

**Serial Port 1 Configuration** Set parameters of serial Port 1 (COMA)

- **Serial Port 2 Configuration** Set parameters of serial Port 2 (COMB)
- **Parallel Port Configuration** Set parameters of parallel Port (LPT/ LPTE)

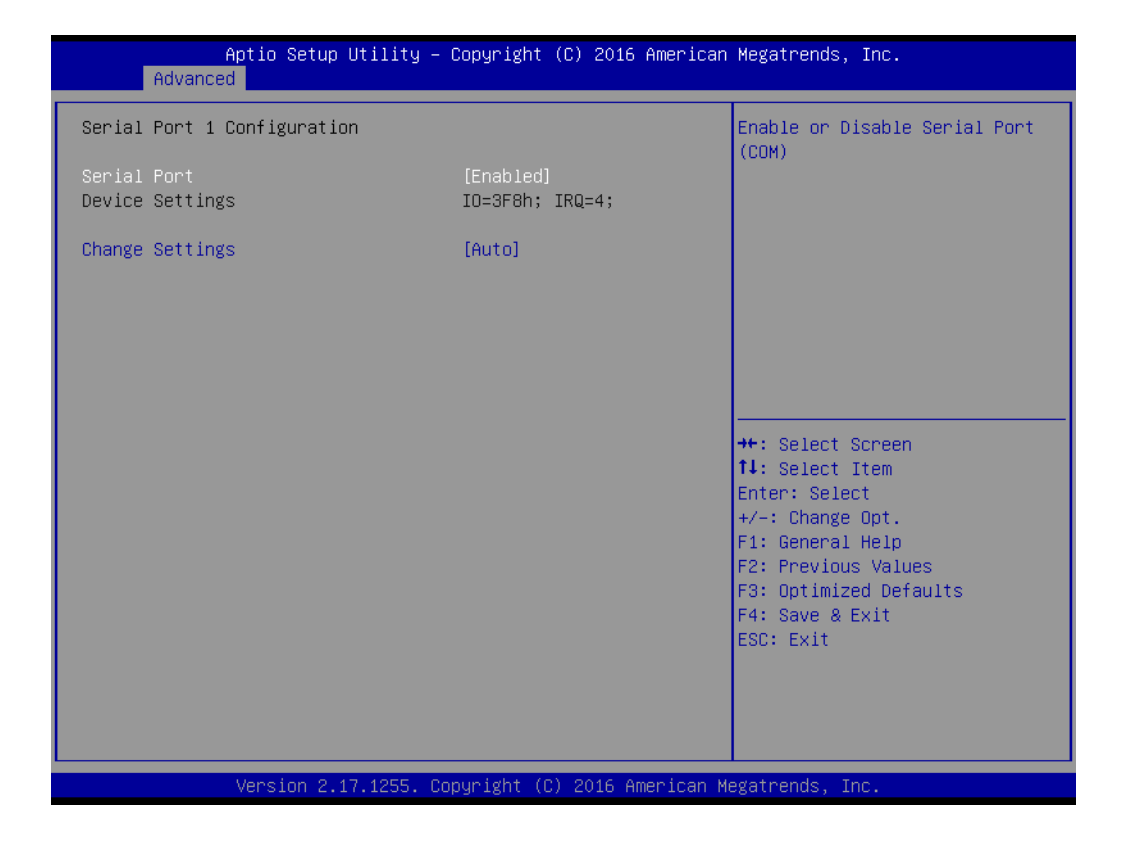

**Serial Port 1 Configuration** 

- **– Serial Port** Enable or Disable Serial Port (COM)
- **– Change Settings** Select an optimal setting for Super IO device.

#### **Serial Port 2 Configuration**

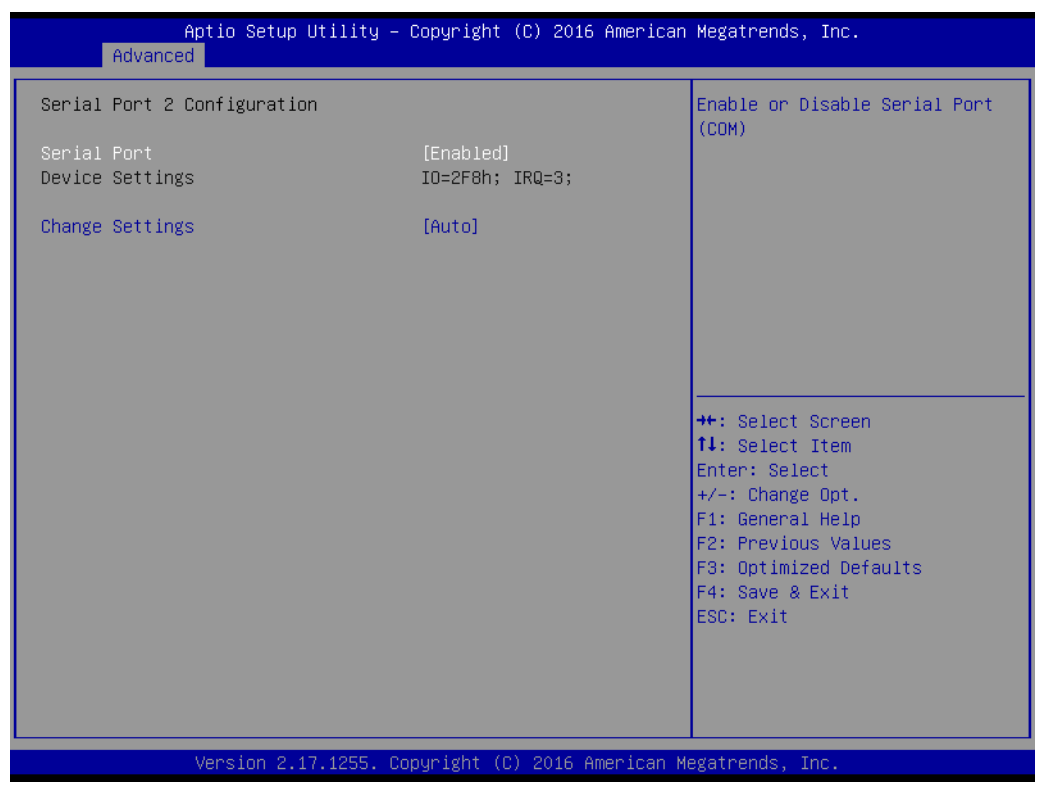

- **– Serial Port**
	- Enable or Disable Serial Port (COM)
- **– Change Settings** Select an optimal setting for Super IO device.

#### **Parallel Port Configuration**

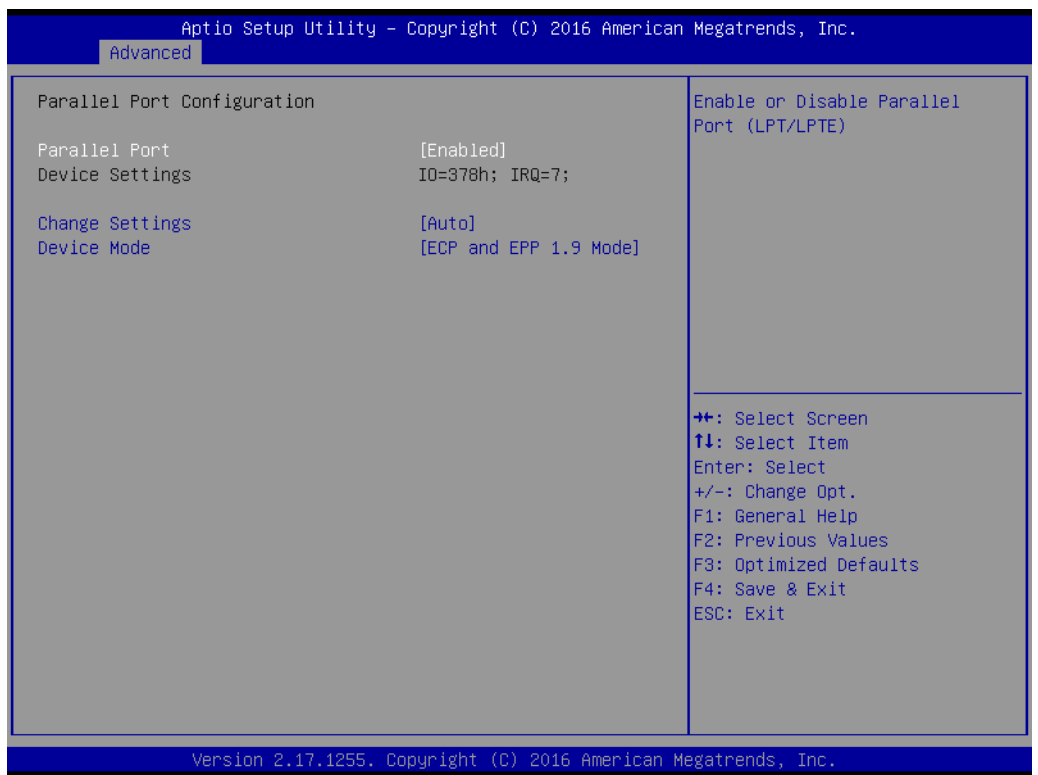

- **– Parallel Port**
- Enable or Disable Parallel Port (LPT/LPTE)
- **– Change Settings**

Select an optimal setting for Super IO device.

**– Device Mode**

Change the Printer Port mode.

#### **3.1.2.6 iManager Configuration**

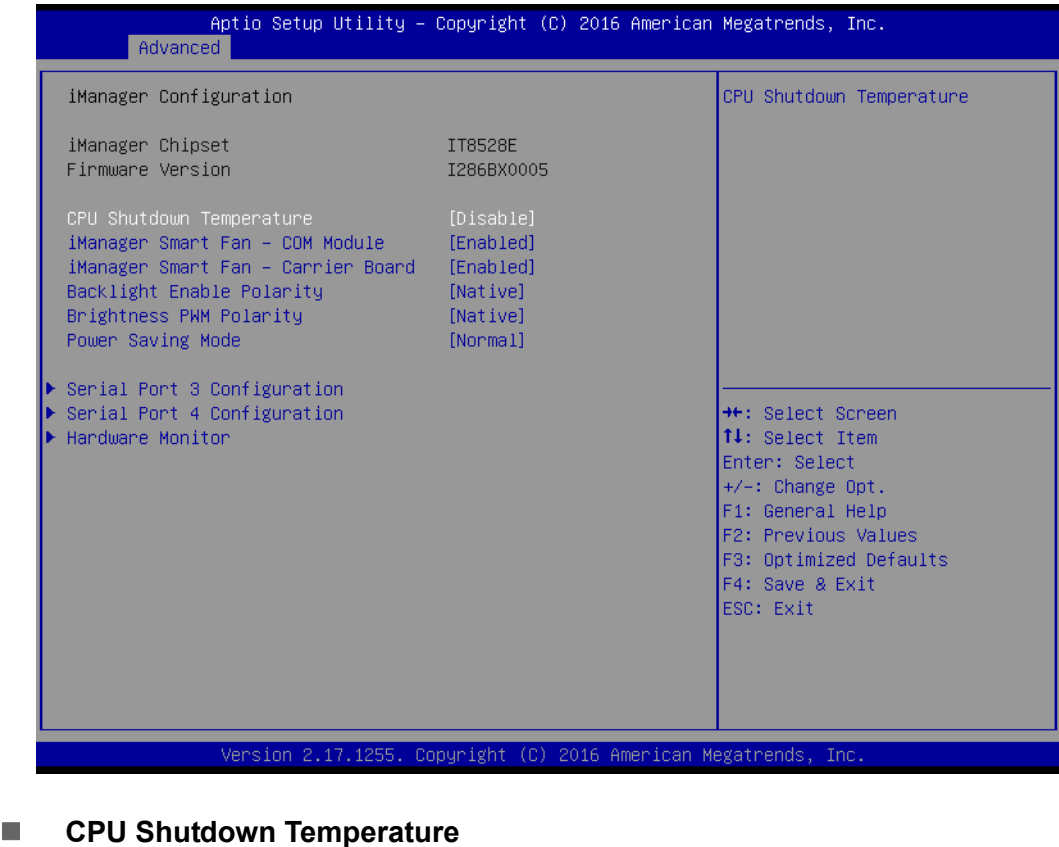

CPU Shutdown Temperature.

- **iManager Smart Fan COM Module** Control iManager Smart FAN function
- **iManager Smart Fan Carrier Board** Control iManager Smart FAN Carrier Board function.
- Backlight Enable Polarity Switch Backlight Enable Polarity for Native or Invert
- **Brightness PWM Polarity** Backlight control brightness PWM polarity for native or invert
- **Power Saving Mode** Select ite8518 power saving mode
- **Serial Port 3 Configuration** Set parameters of serial port 3 (COMA)
- **Serial Port 4 Configuration** Set parameters of serial port 4 (COMB)
- **Hardware Monitor** Monitor hardware status

#### **Serial Port 3 Configuration**

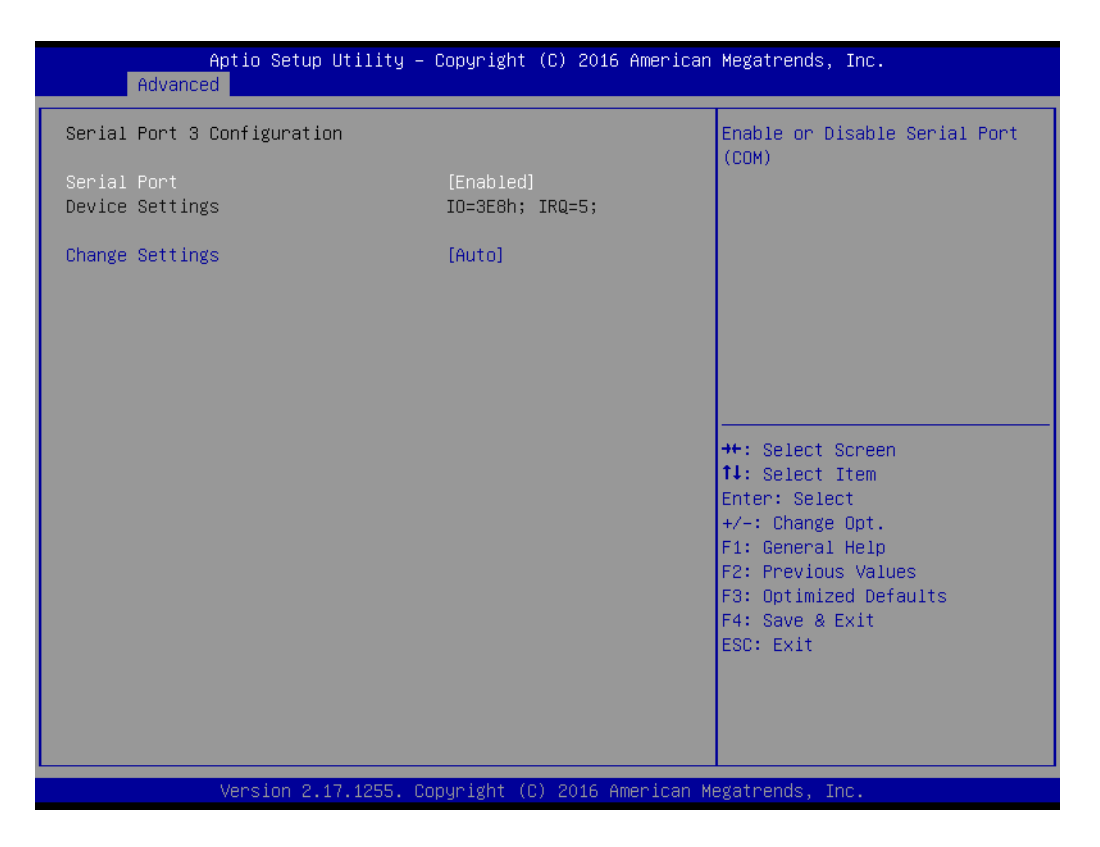

**– Serial Port**

Enable or Disable Serial Port (COM)

**– Change Settings** Select an optimal setting for Super IO device.

### **Serial Port 4 Configuration**

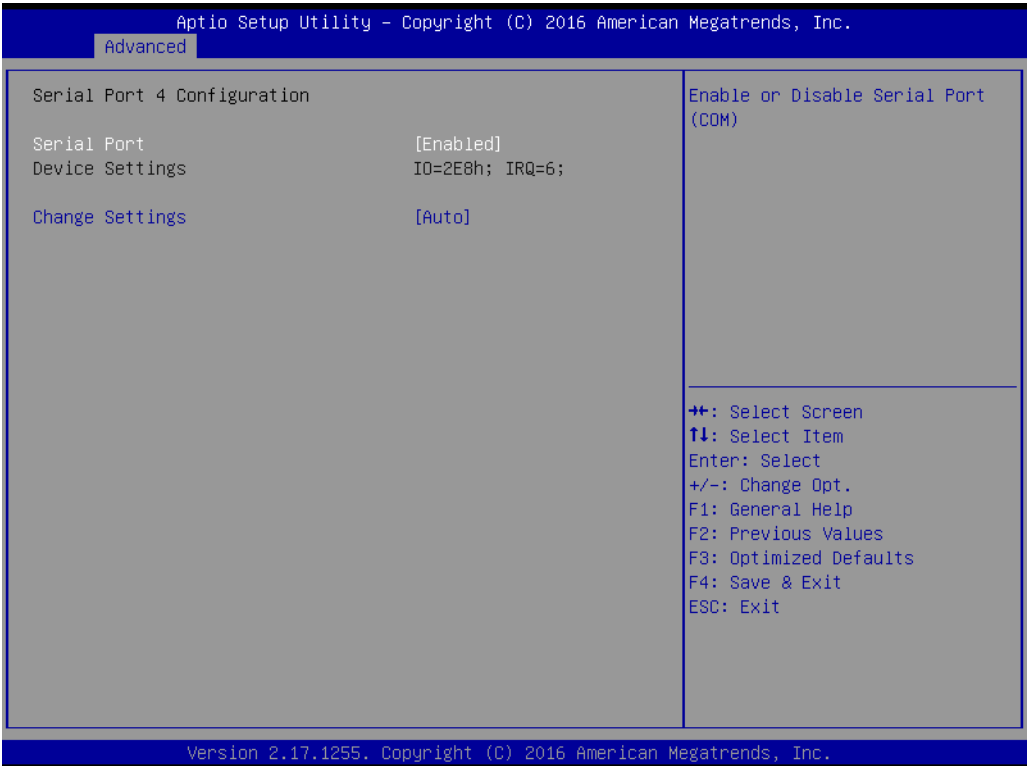

**– Serial Port**

Enable or Disable Serial Port (COM)

**– Change Settings**

Select an optimal setting for Super IO device.

### **Hardware Monitor**

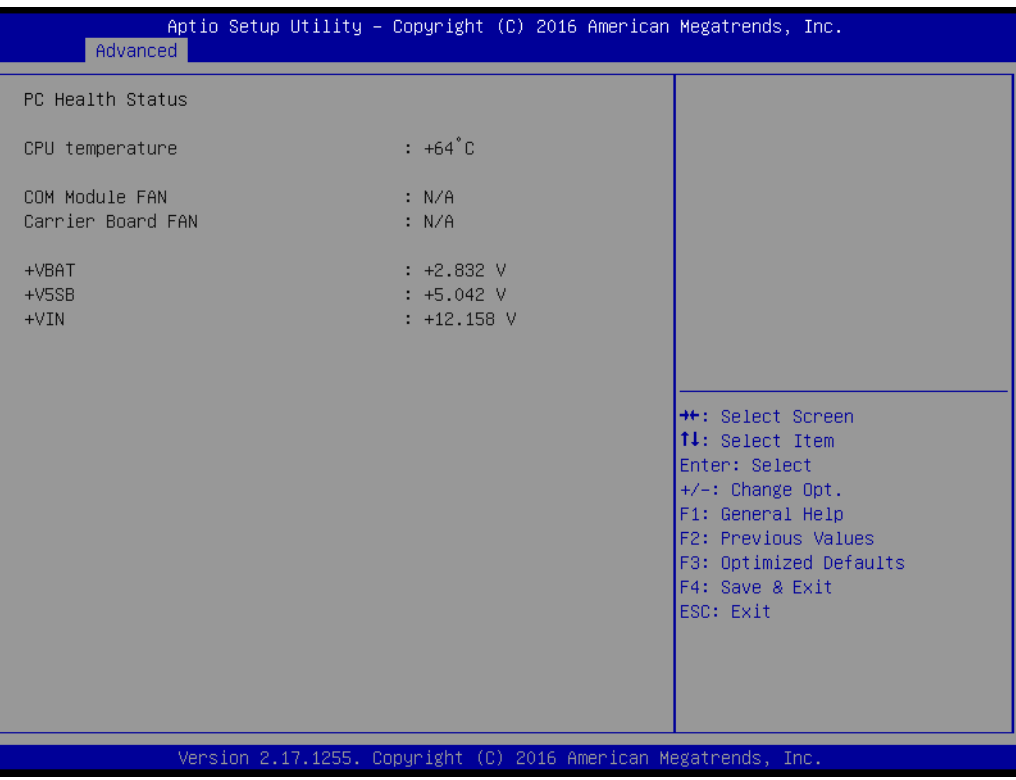

**Hardware Monitor** Monitor hardware status

### **3.1.2.7 Serial Port Console Redirection**

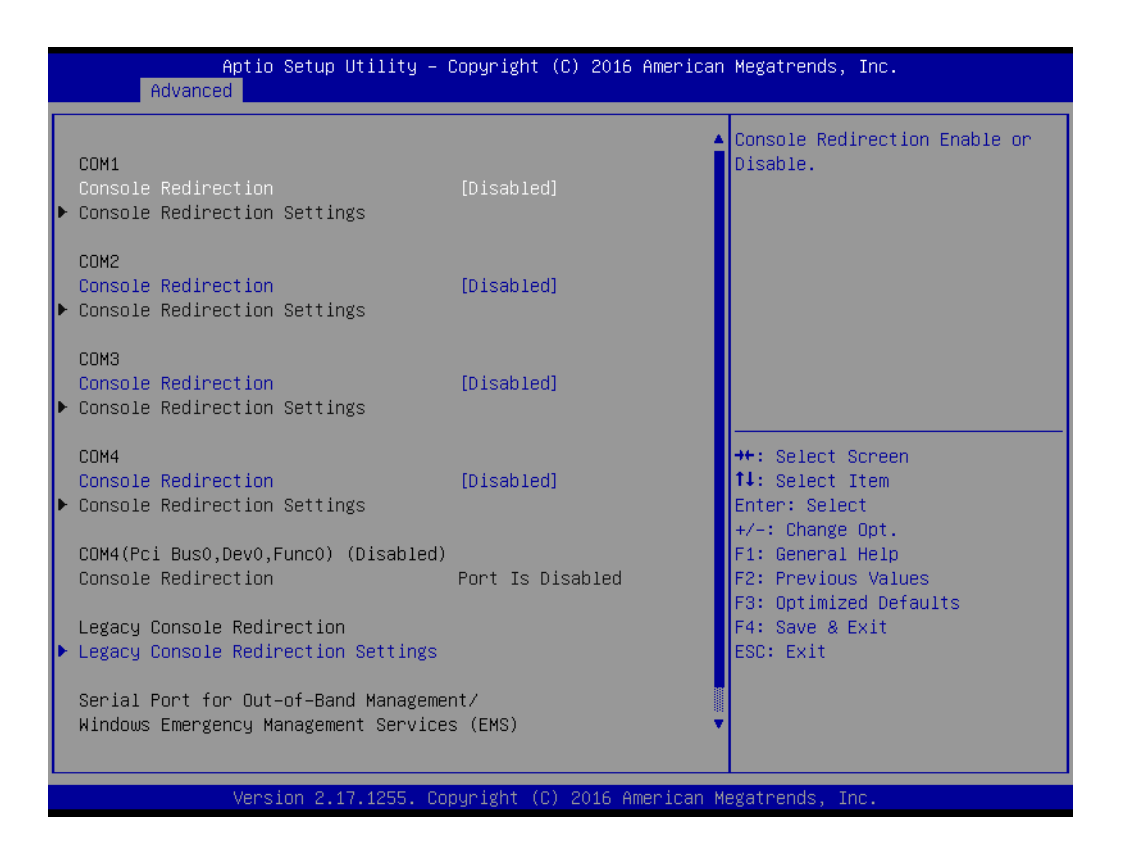

#### **COM1**

#### **Console Redirection**

Console Redirection enable or disable

#### **COM2**

#### **Console Redirection**

Console Redirection enable or disable

#### **COM3**

#### **Console Redirection**

Console Redirection enable or disable

#### **COM4**

#### **Console Redirection**

Console Redirection enable or disable

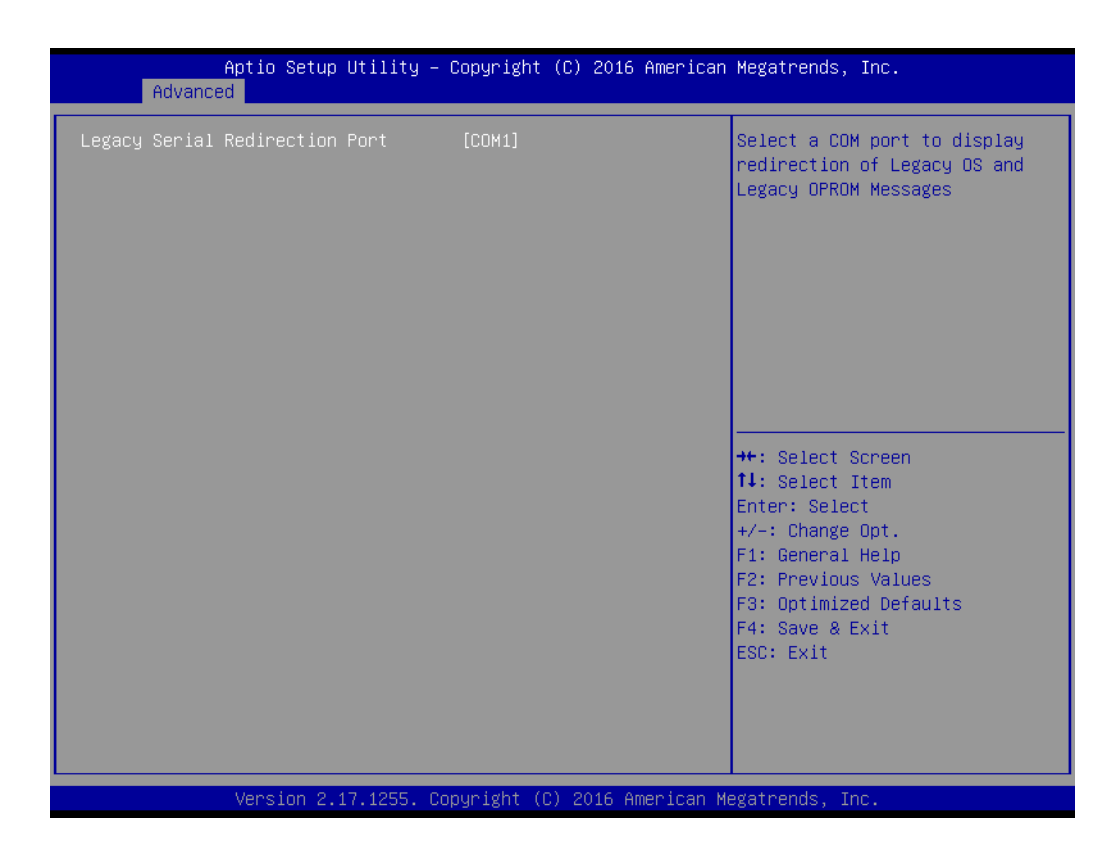

#### **Legacy Console Redirection Settings**

#### **Legacy Console Redirection**

Select a COM port to display redirection of legacy OS and legacy OPROM message

#### **3.1.2.8 CPU Configuration**

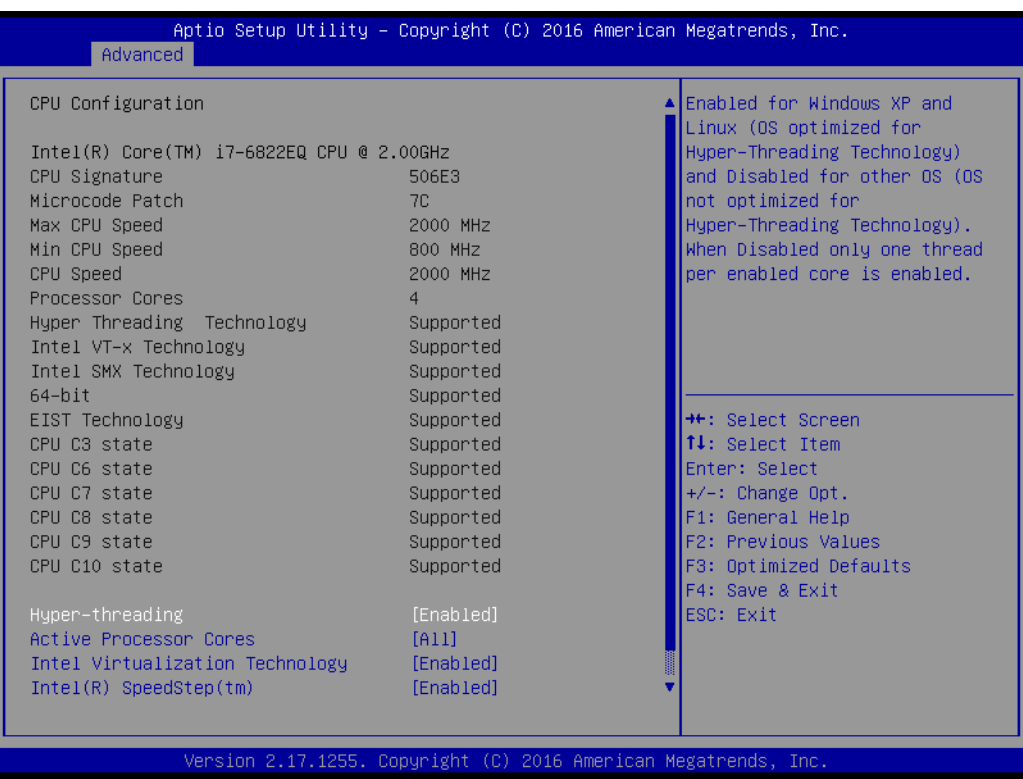

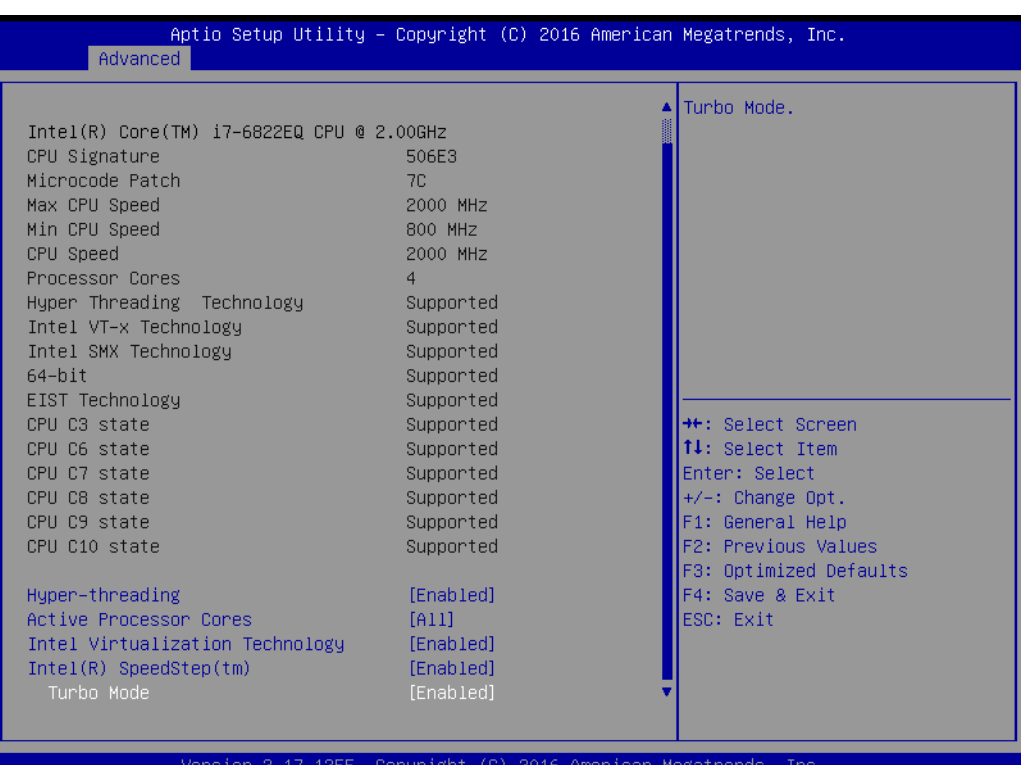

#### **Hyper-Threading**

This item allows users to enable Windows XP and Linux (OS optimized for Hyper Threading technology) and disable other OS (OS not optimized for Hyper Threading technology). When disabled only one thread per enabled core is activates.

#### **Active Processor Cores**

This item allows users to set how many processor cores should be active.

#### **Intel Virtualization Technology** When enable, a VMM can utilize the additional hardware capabilities provided by vanderpool technology.

- **Intel(R) SpeedStep(tm)** Allows more than two frequency ranges to be supported.
- **Turbo Mode** Turbo Mode.

### **3.1.2.9 SATA Configuration**

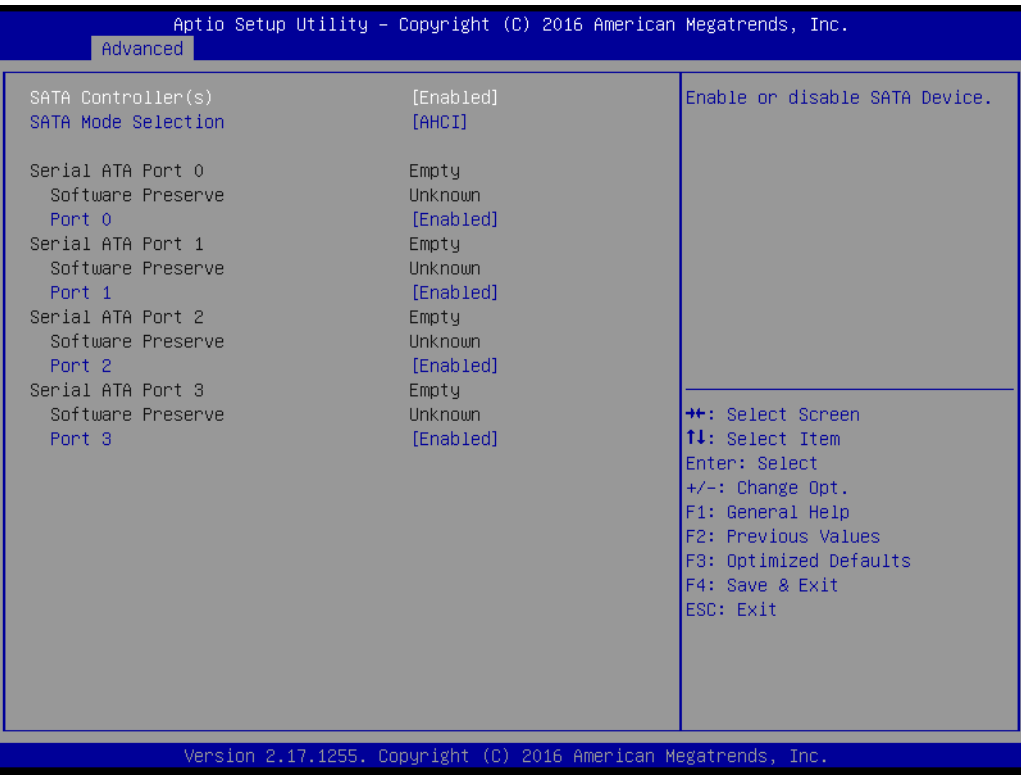

- **SATA Controller (S)** Enable or disable SATA device
- **SATA Mode Selection** Determines how SATA controller (s) operate.
- **Port 0** Enable or disable SATA port
- Port 1 Enable or disable SATA port
- **Port 2**

Enable or disable SATA port

#### ■ Port 3

Enable or disable SATA port
# **3.1.2.10 Network Stack Configuration**

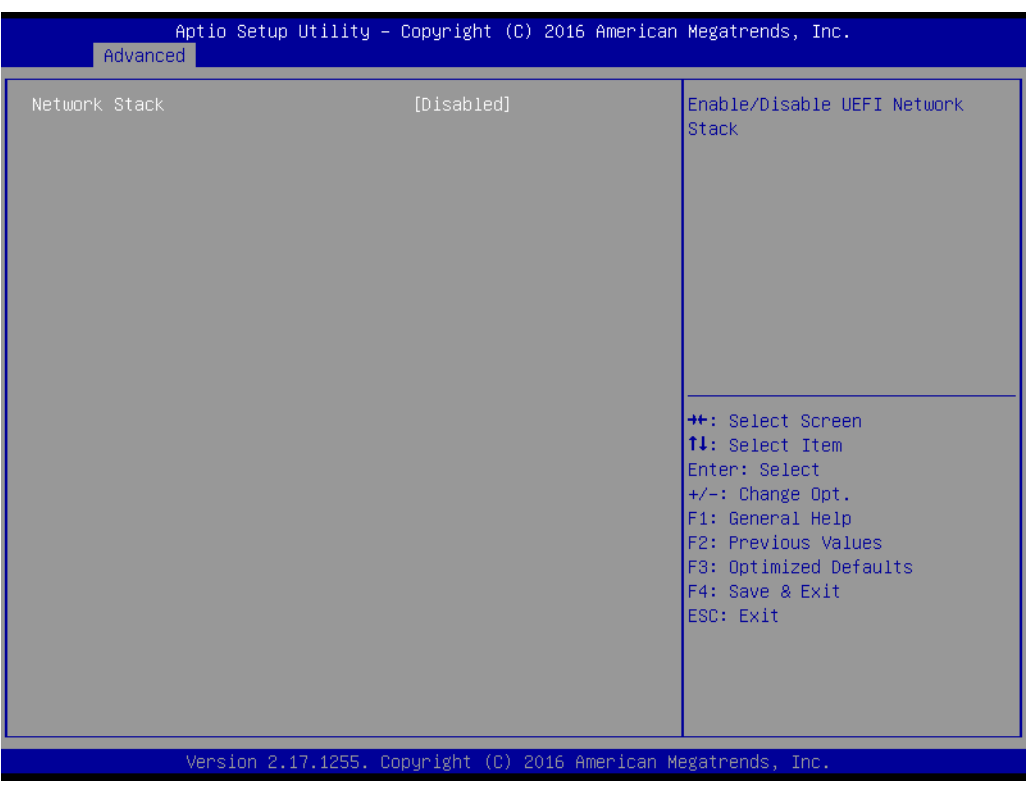

# **Network Stack**

Enable/Disable UEFI Network Stack

# **3.1.2.11 CSM Configuration**

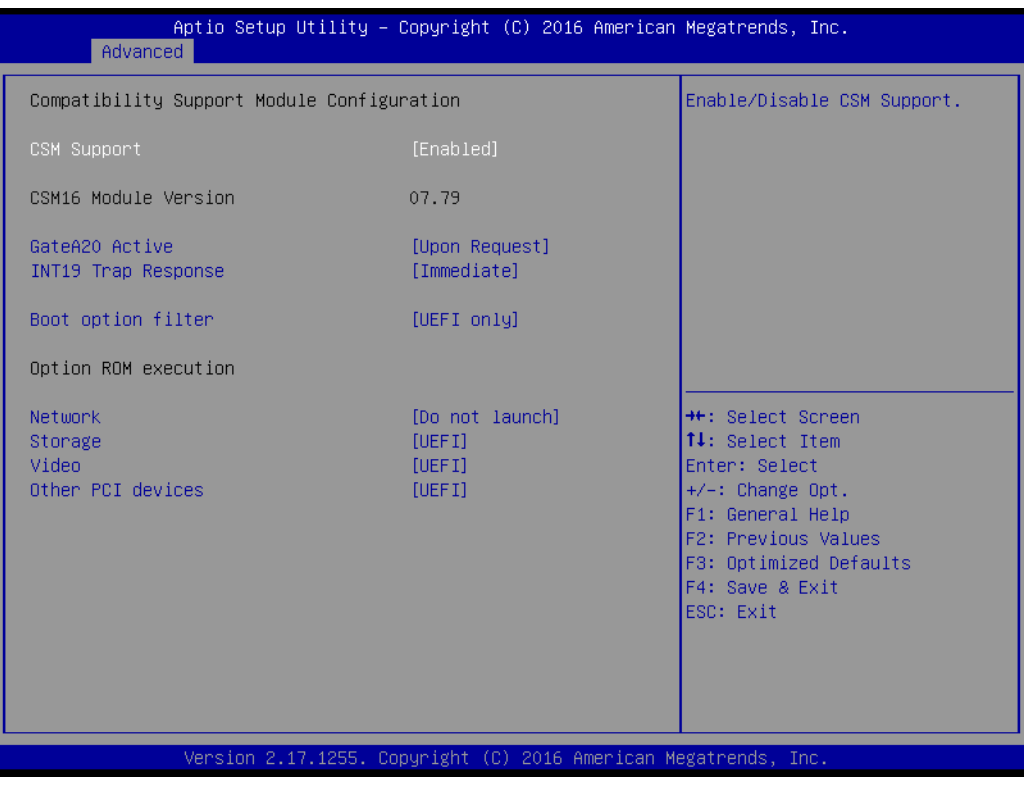

**CSM Support**

Enable/Disable CSM Support

# **GateA20 Active**

UPON Request- GA20 can be disabled using BIOS services. Do not allow disabling of GA20; this option is useful when any RT code is executed above 1MB.

#### **INT19 Trap Response**

BIOS reaction on INT19 trapping by option ROM: IMMEDIATE – execute the trap right away; POSTPONED – execute the trap during legacy boot.

#### **Boot option filter**

This option controls legacy/UEFI ROMs priority

#### ■ Network

Controls the execution of UEFI and legacy PXE OpROM

**Storage**

Controls the execution of UEFI and legacy storage OpROM

**Video**

Controls the execution of UEFI and legacy video OpROM

#### **Other PCI devices**

Determines OpROM execution policy for devices other than network, storage, or video

### **3.1.2.12 USB Configuration**

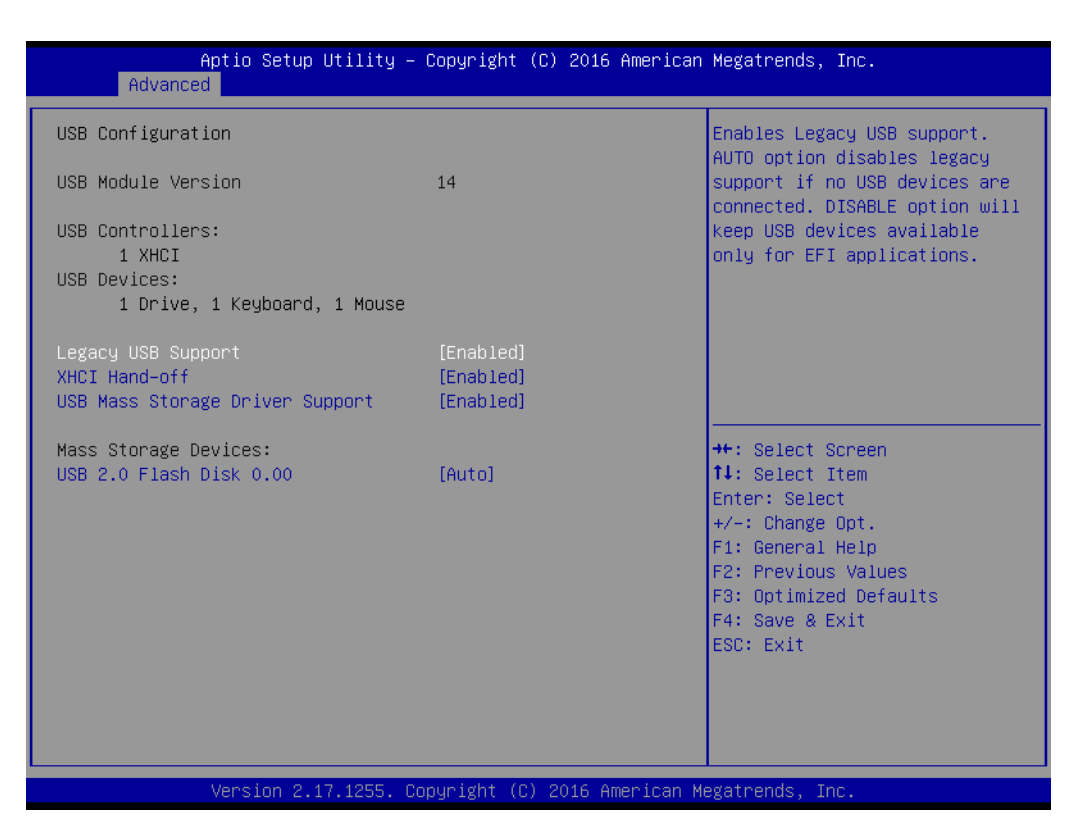

#### **Legacy USB Support**

Enables Legacy USB support. Auto option disables legacy support if no USB devices are connected. Disable option will keep USB devices available only for EFI applications.

#### **XHCI Hand-off**

This is a workaround for OS without XHCI ownership change should be claimed by XHCI driver.

### **USB Mass Storage Driver Support**

Enable/Disable USB Mass Storage Driver Support.

# Chapter 3**BIOS Operation** BIOS Operation

# **3.1.3 Chipset**

Select the Chipset tab from the SOM-5897 setup screen to enter the Chipset BIOS Setup screen. You can display a Chipset BIOS Setup option by highlighting it using the <Arrow> keys. All Plug and Play BIOS Setup options are described in this section. The Plug and Play BIOS Setup screen is shown below.

# **3.1.3.1 System Agent & PCH Configuration**

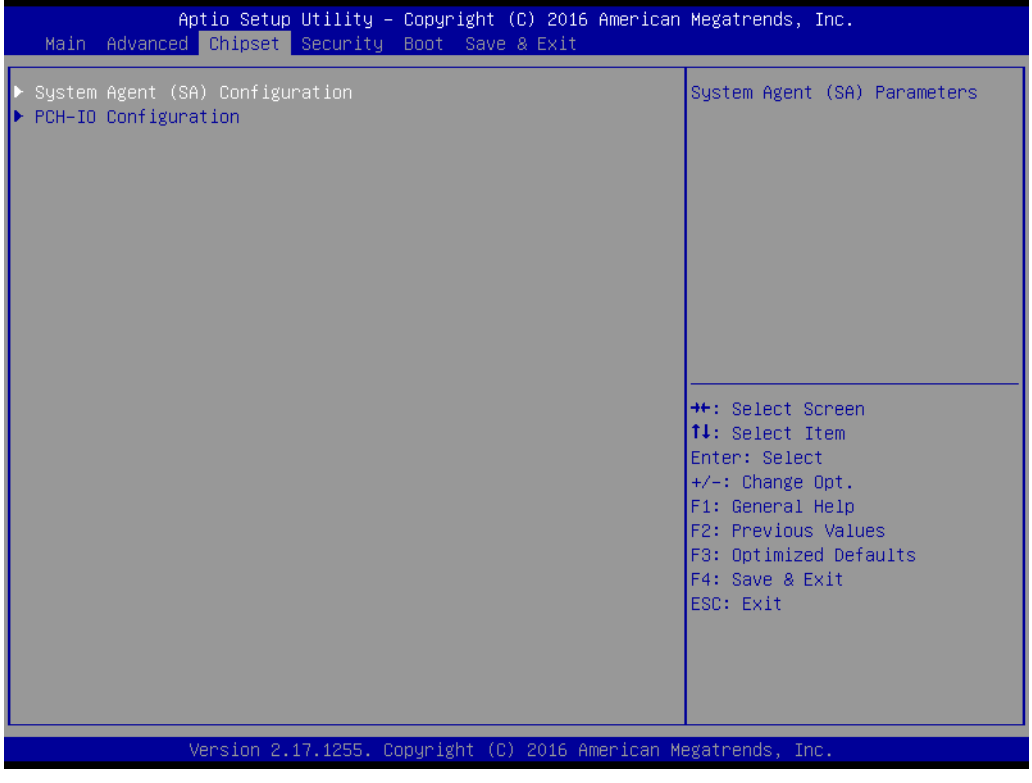

- **System Agent (SA) Configuration** System Agent (SA) Parameters
- **PCH-IO Configuration** PCH Parameters

# **System Agent Bridge Name**

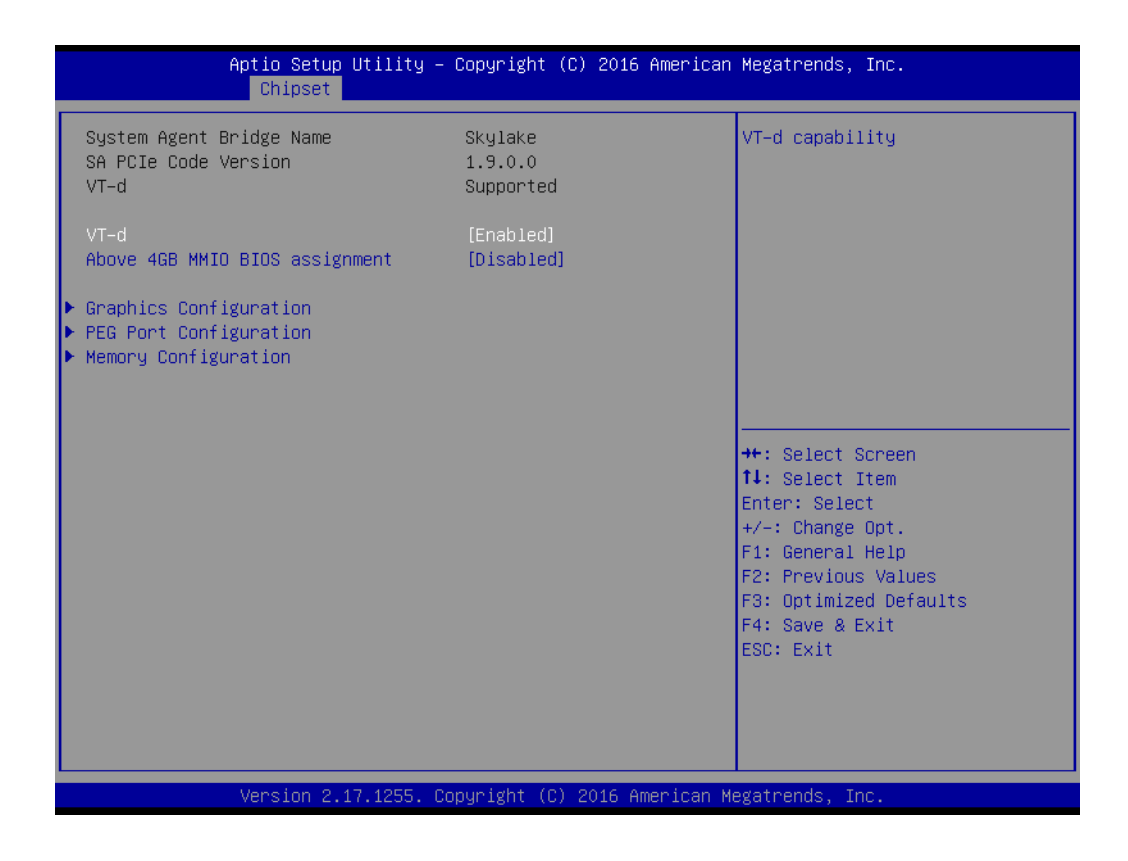

**VT-d**

VT-d capability

### **Above 4GB MMIO BIOS assignment**

Enable/disable above 4GB memory mapped IO BIOS assignment. This is disabled automatically when aperture size is set to 2048MB.

# **Graphics Configuration**

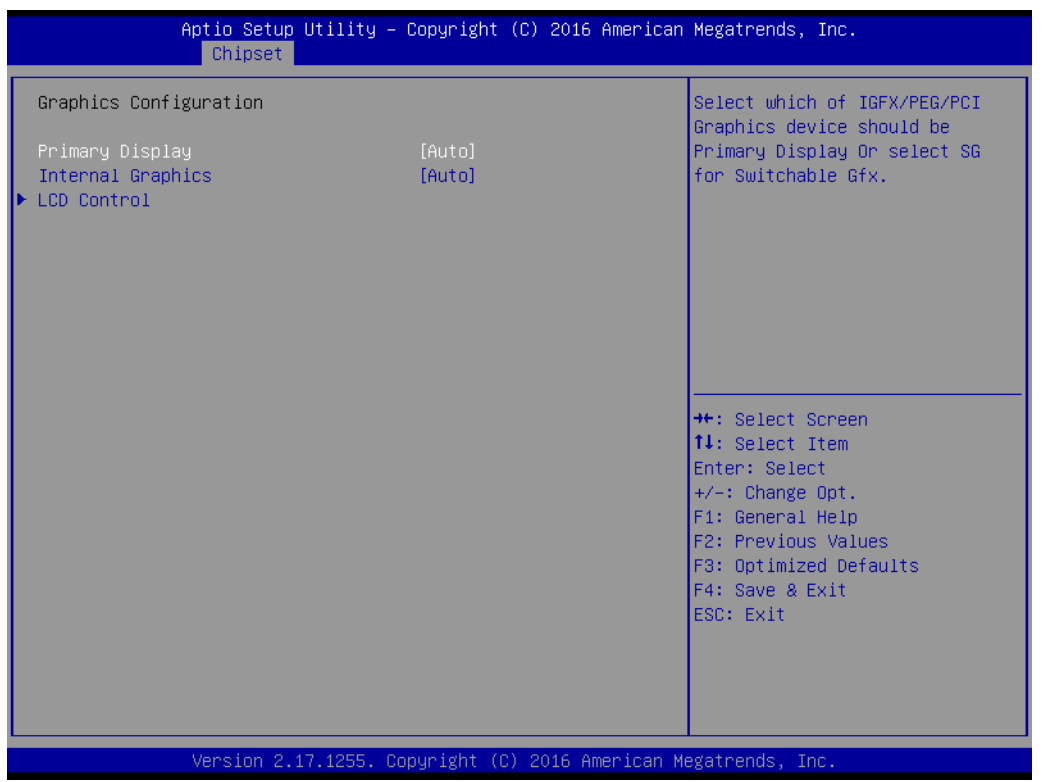

**– Primary Display**

Select IGFX/PEG/PCI Graphics device should be primary display or select SG for switchable Gfx.

- **– Internal Graphics** Keep IGFX enabled based on the setup options.
- **– LCD Control** LCD Control

#### **LCD Control**

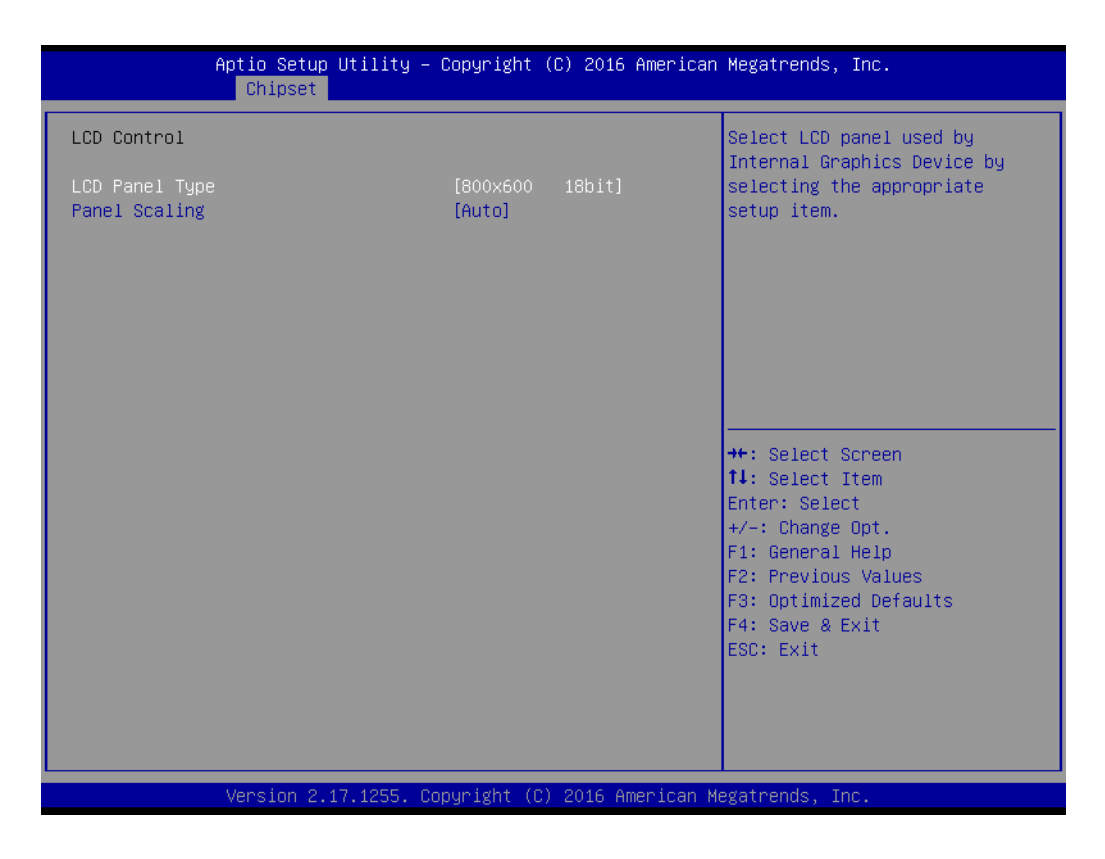

#### **LCD Panel Type**

Select LCD panel used by internal graphics device by selecting the appropriate setup item.

## **Panel Scaling**

Select LCD panel used by internal graphics device.

# **PEG Port Configuration**

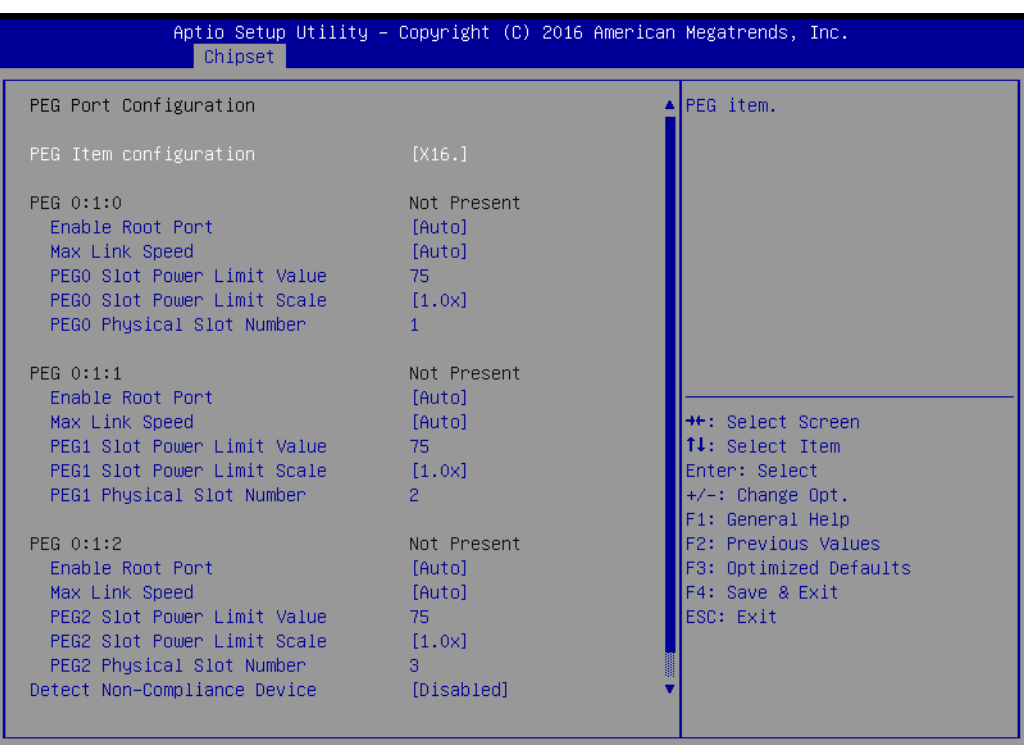

Version 2.17.1255. Copyright (C) 2016 American Megatrends, Inc.

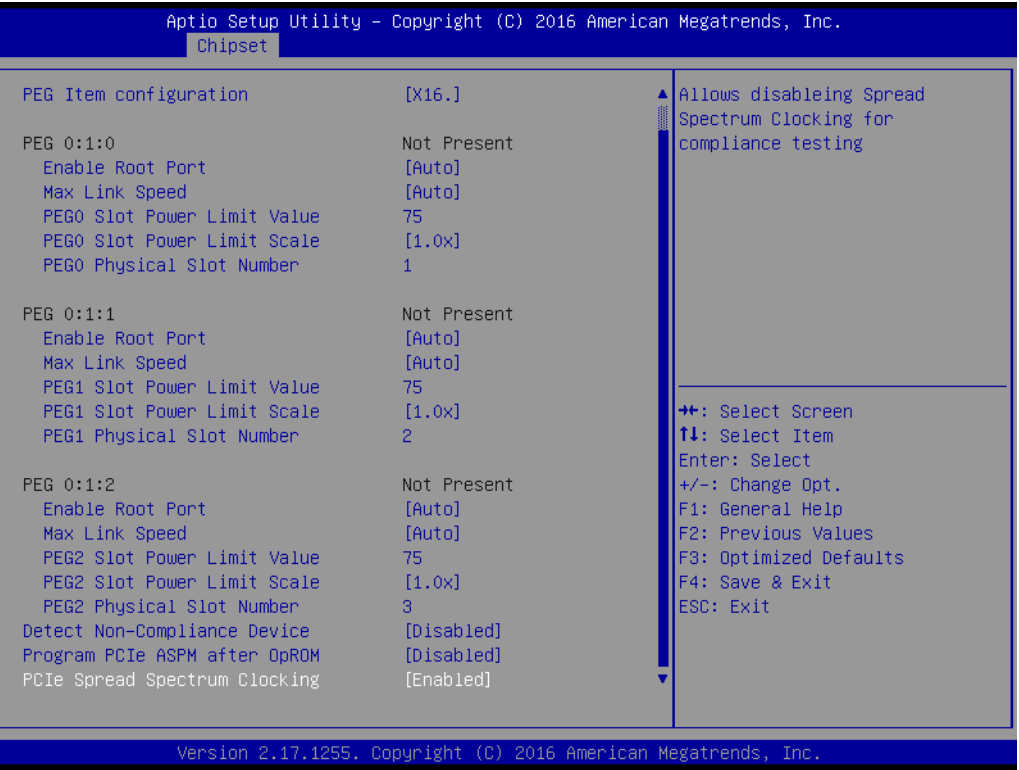

**– PEG 0:1:0**

Link and Speed Information

- **– Enable Root Port** Enable or disable the root port
- **– Max Link Speed**

Configuration PEG 0:1:0 Max Speed

**– PEG0 Slot Power Limit Value**

Set the upper limit on power supplied by slot. Power limit (in watts) is calculated by multiplying this value by the slot power limit scale. Values 0-255

**– PEG0 Slot Power Limit Scale**

Select the scale used for the slot power limit value.

**– PEG0 Physical Slot Number**

Set the physical slot number attached to this port. The number has to be globally unique within the chassis. Values 0-8191.

**– PEG 0:1:1**

Link and Speed Information

**– Enable Root Port**

Enable or disable the root port

- **– Max Link Speed** Configuration PEG 0:1:1 Max Speed
- **– PEG0 Slot Power Limit Value**

Set the upper limit on power supplied by slot. Power limit (in watts) is calculated by multiplying this value by the slot power limit scale. Values 0-255

**– PEG0 Slot Power Limit Scale**

Select the scale used for the slot power limit value.

**– PEG0 Physical Slot Number**

Set the physical slot number attached to this port. The number has to be globally unique within the chassis. Values 0-8191.

**– PEG 0:1:2**

Link and Speed Information

- **– Enable Root Port** Enable or disable the root port
- **– Max Link Speed**

Configuration PEG 0:1:2 Max Speed

**– PEG0 Slot Power Limit Value**

Set the upper limit on power supplied by slot. Power limit (in watts) is calculated by multiplying this value by the slot power limit scale. Values 0-255

- **– PEG0 Slot Power Limit Scale** Select the scale used for the slot power limit value.
- **– PEG0 Physical Slot Number**

Set the physical slot number attached to this port. The number has to be globally unique within the chassis. Values 0-8191.

- **– Detect Non-Compliance Device** Detect Non-Compliance PCI Express device in PEG.
- **– Program PCIe ASPM after OpROM** Enabled: PCIe ASPM will be programmed after OpROM. Disable: PCIe ASPM will be programmed before OpROM.
- **– PCIe Spread Spectrum Clocking** Allows disable spread spectrum clocking for compliance testing.

# **Memory Configuration**

This page shows memory information.

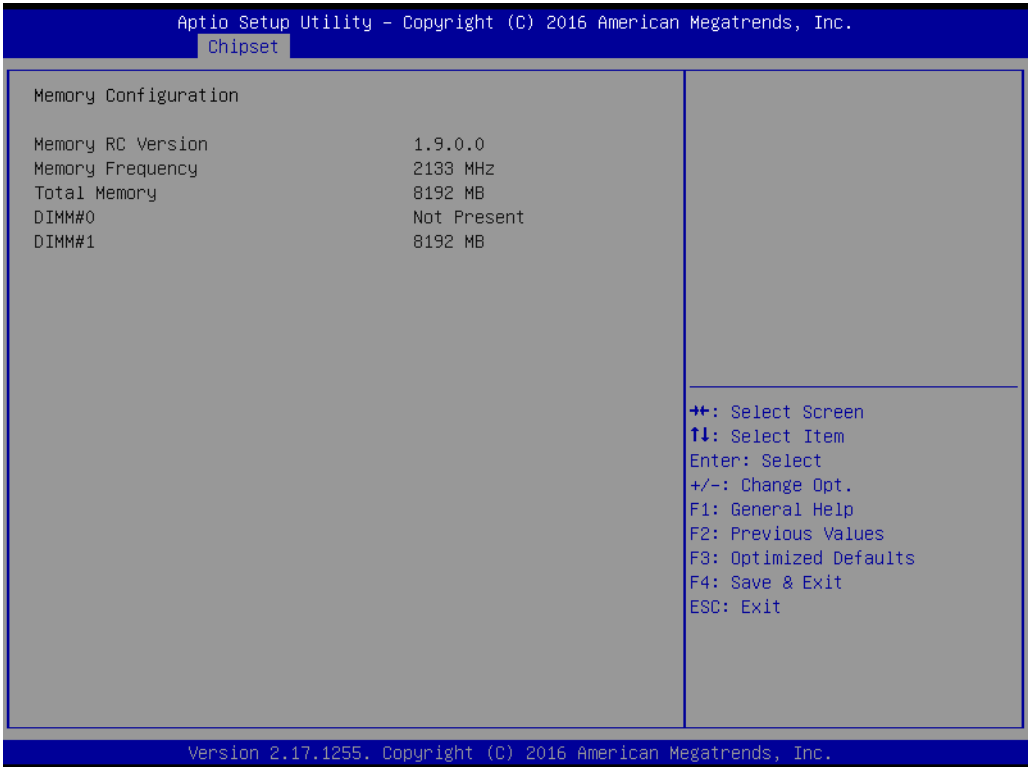

# **3.1.3.2 PCH-IO Configuration**

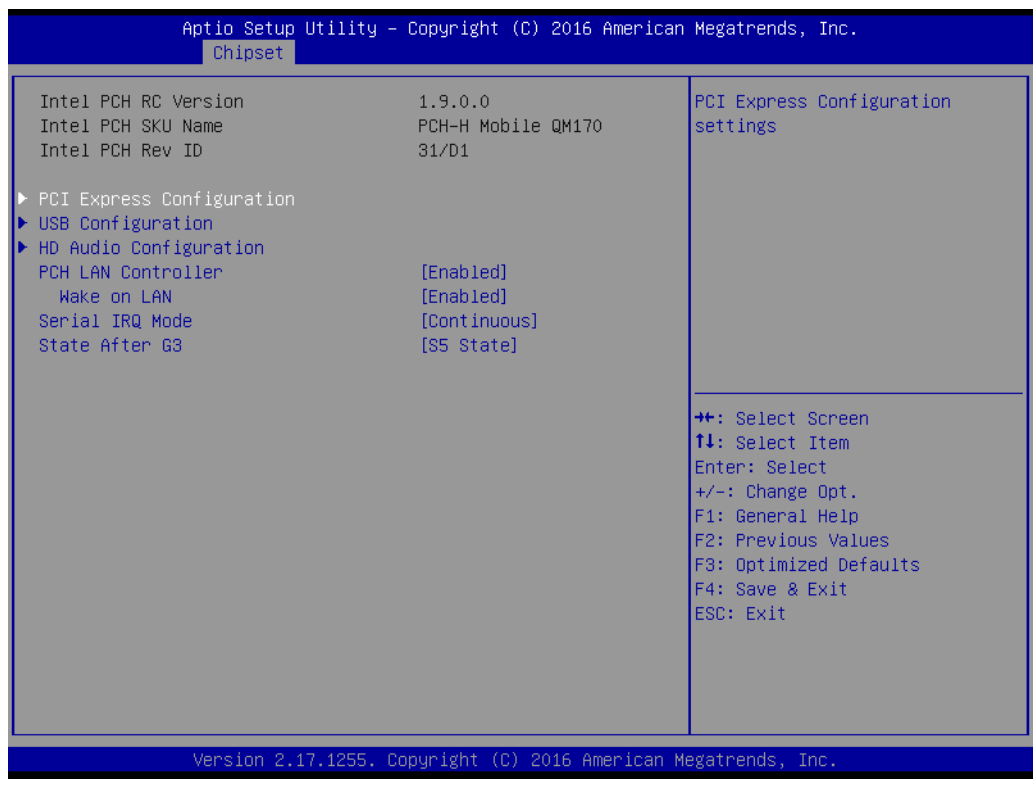

# **PCI Express Configuration**

PCI Express Configuration settings.

# **USB Configuration** USB Configuration settings.

- **HD Audio Configuration** HD Audio subsystem configuration settings
- **PCH LAN Controller**

Enable or disable onboard NIC.

# **Wake on LAN**

Enable or disable integrated LAN to wake the system. (The wake on LAN cannot be disabled if ME is at Sx state.)

# **Serial IRQ Mode** Configure serial IRQ mode.

# ■ State After G3

Specify what state to go to when power is re-applied after a power failure (G3 state).

# **PCI Express Configuration**

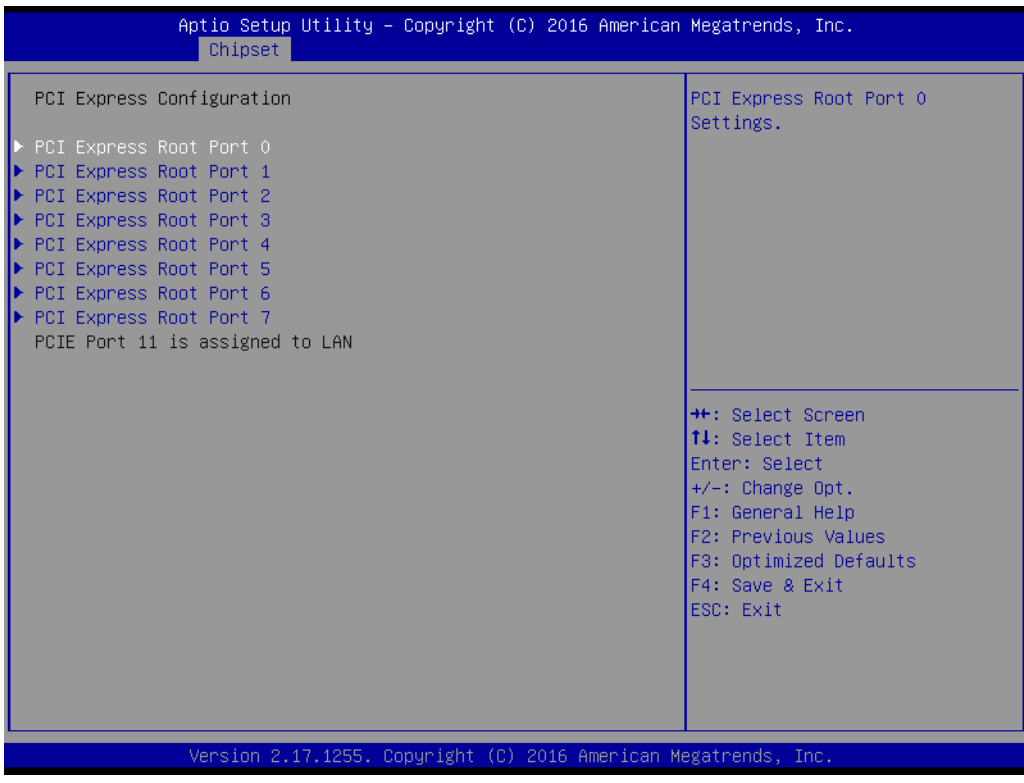

# **– PCI Express Root Port 0-7**

PCI Express Root Port 0-7 settings.

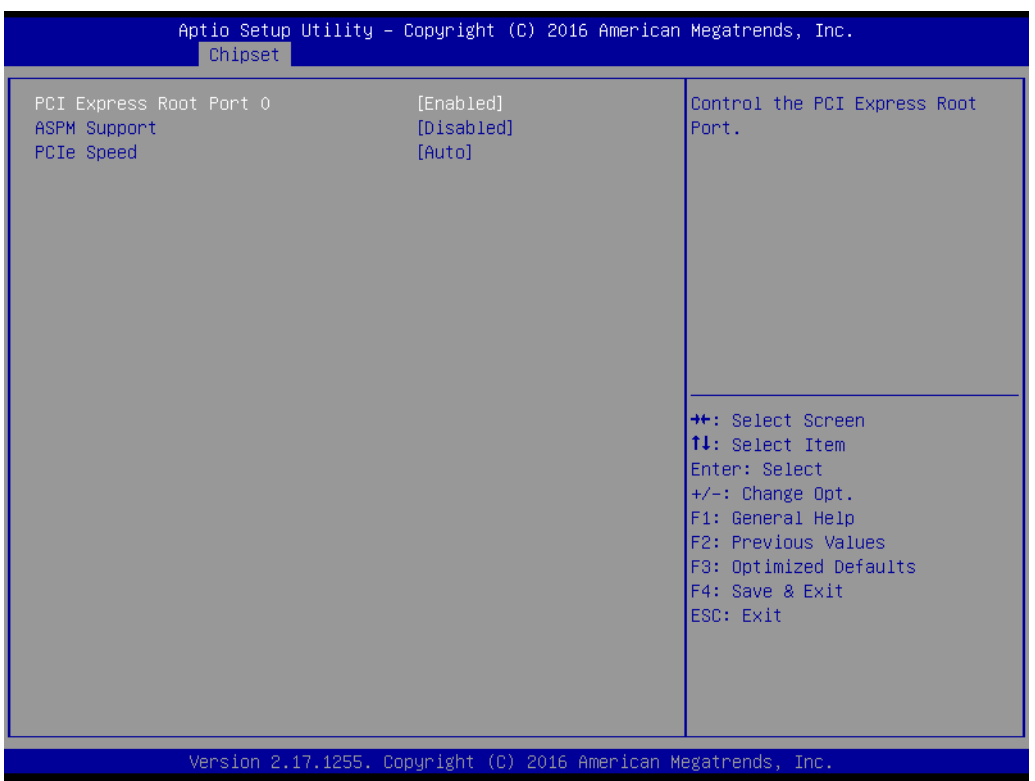

# **PCI Express Root Port 0**

Controls the PCI Express Root Port **ASPM Support** Sets the ASPM level: Force L0s – Force all links to L0s State Auto – BIOS auto configure Disable – disable ASPM **PCIe Speed** Select PCI Express port speed.

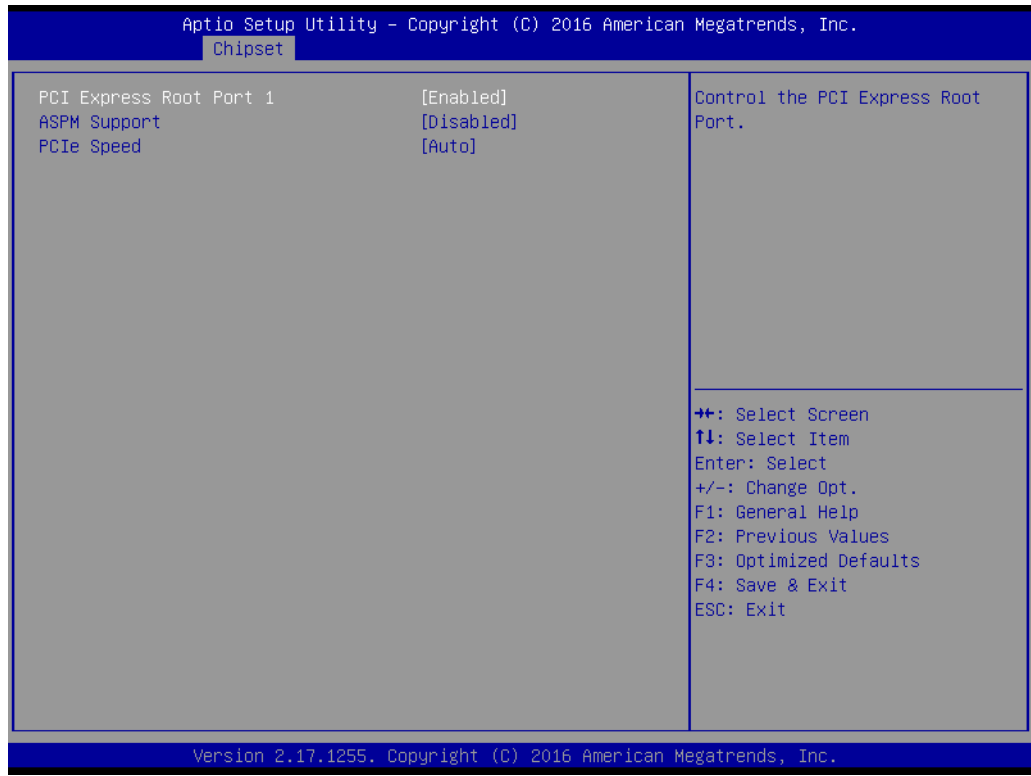

#### **PCI Express Root Port 1**

Controls the PCI Express Root Port **ASPM Support** Set the ASPM level: Force L0s – Force all links to L0s State Auto – BIOS auto configure Disable – disable ASPM **PCIe Speed** Selects PCI Express port speed.

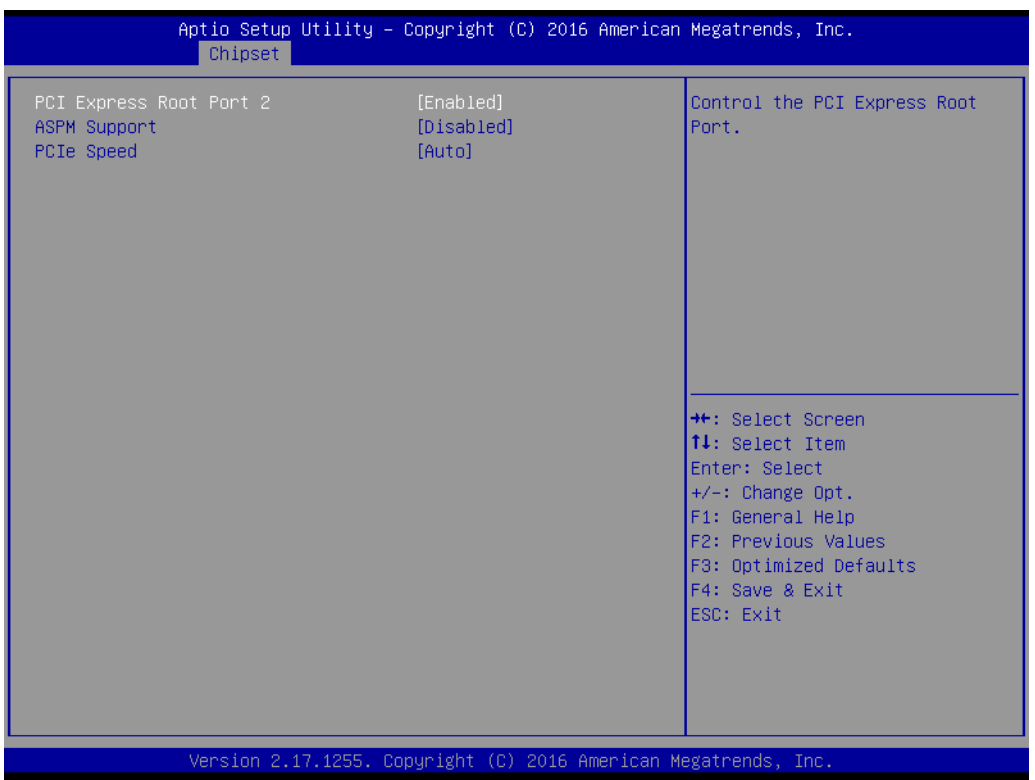

## **PCI Express Root Port 2**

Controls the PCI Express Root Port **ASPM Support** Set the ASPM level: Force L0s – Force all links to L0s State Auto – BIOS auto configure Disable – disable ASPM **PCIe Speed** Selects PCI Express port speed.

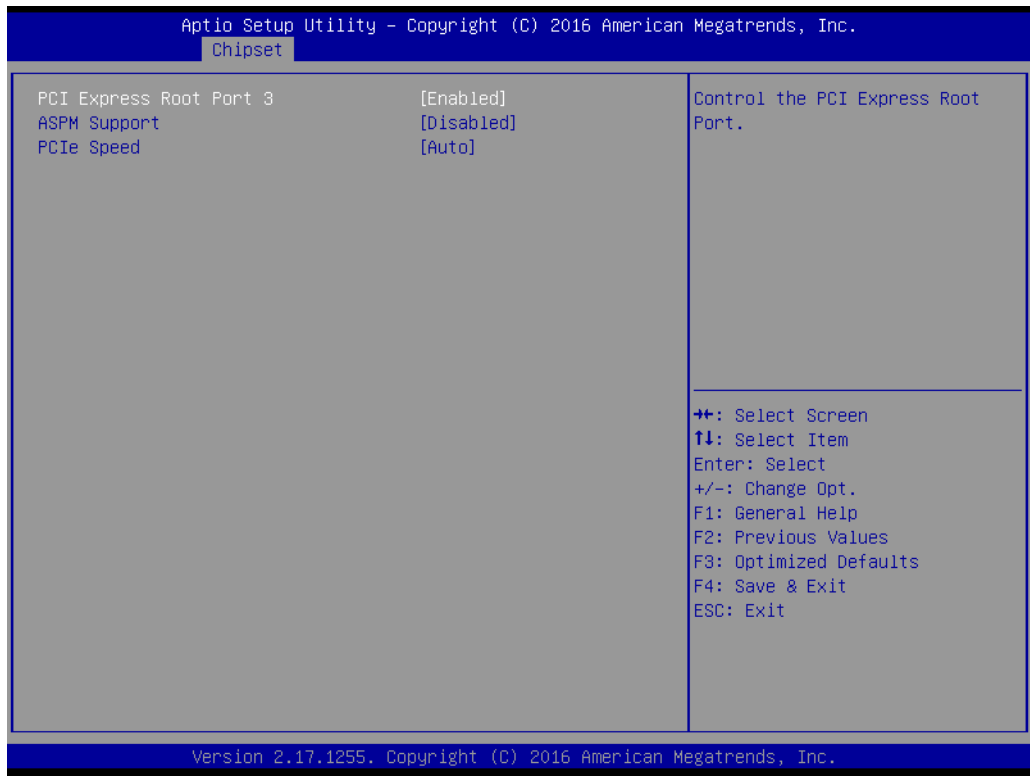

## **PCI Express Root Port 3**

Controls the PCI Express Root Port **ASPM Support** Sets the ASPM level: Force L0s – Force all links to L0s State Auto – BIOS auto configure Disable – disable ASPM **PCIe Speed** Selects PCI Express port speed.

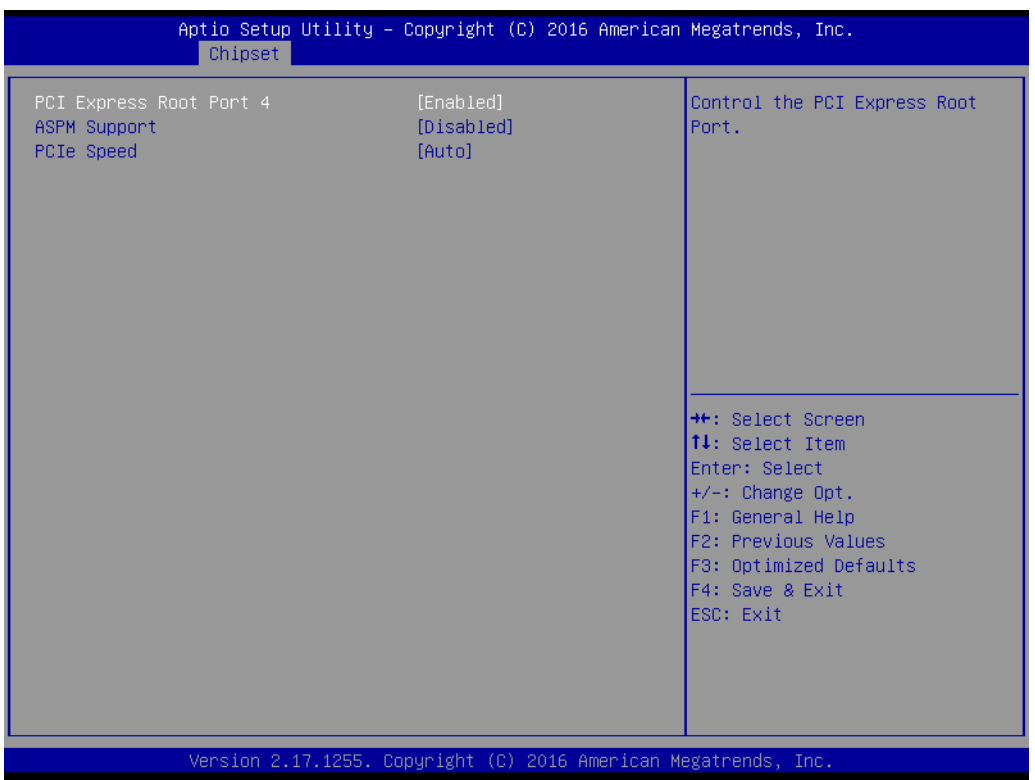

## **PCI Express Root Port 4**

Controls the PCI Express Root Port **ASPM Support** Sets the ASPM level: Force L0s – Force all links to L0s State Auto – BIOS auto configure Disable – disable ASPM **PCIe Speed** Selects PCI Express port speed.

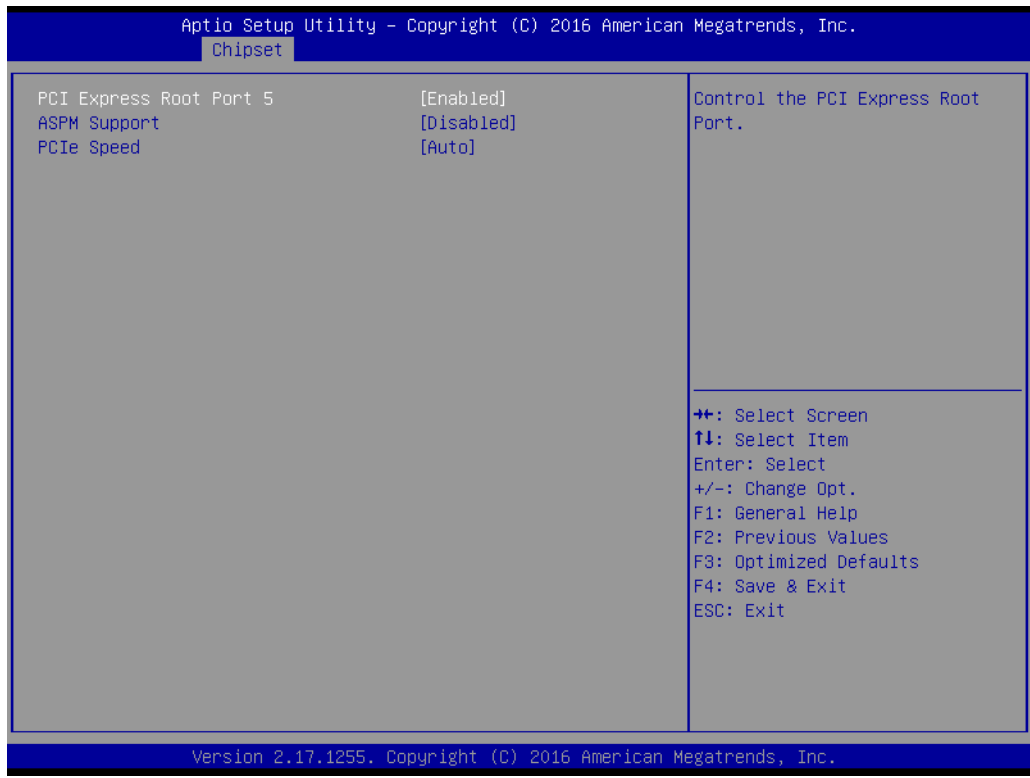

#### **PCI Express Root Port 5**

Controls the PCI Express Root Port **ASPM Support** Set the ASPM level: Force L0s – Force all links to L0s State Auto – BIOS auto configure Disable – disable ASPM **PCIe Speed** Selects PCI Express port speed.

# Chapter 3**BIOS Operation** BIOS Operation

# **– PCI Express Root Port 6**

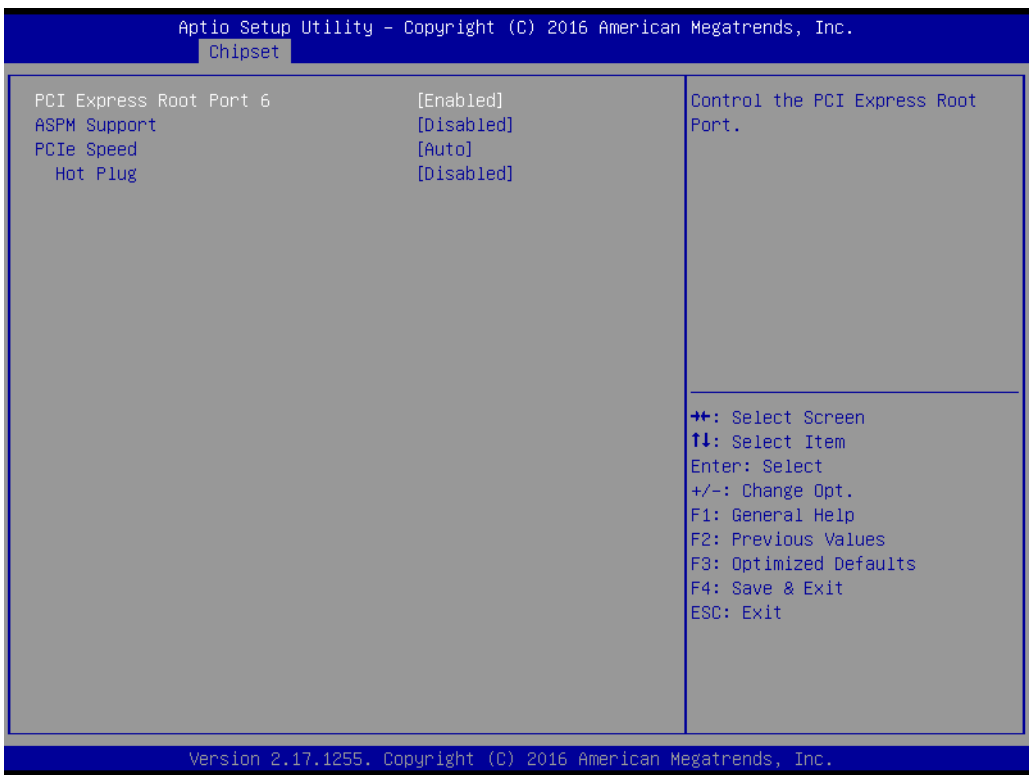

## **PCI Express Root Port 6**

Controls the PCI Express Root Port

# **ASPM Support**

Sets the ASPM level: Force L0s – Force all links to L0s State

Auto – BIOS auto configure

Disable – disable ASPM

# **PCIe Speed**

Selects PCI Express port speed.

# **Hot Plug**

Enables or disables PCI Express Hot Plug

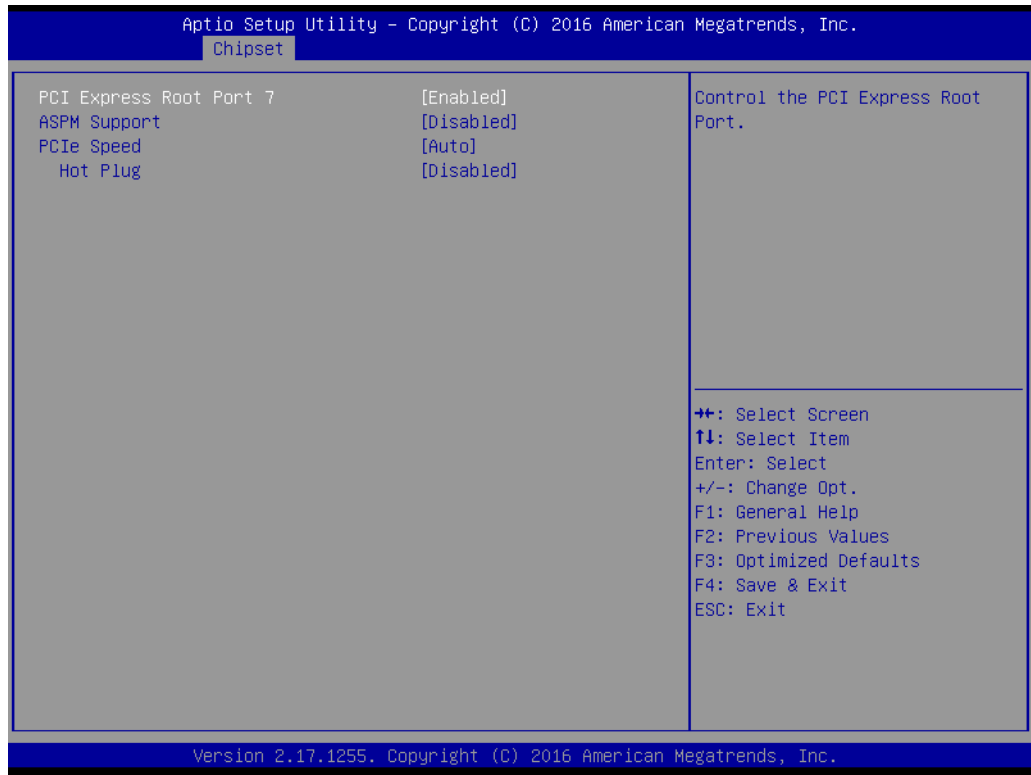

## **PCI Express Root Port 7**

Controls the PCI Express Root Port **ASPM Support** Sets the ASPM level: Force L0s – Force all links to L0s State Auto – BIOS auto configure Disable – disable ASPM **PCIe Speed** Selects PCI Express port speed. **Hot Plug** Enables or disables PCI Express Hot Plug

# **USB Configuration**

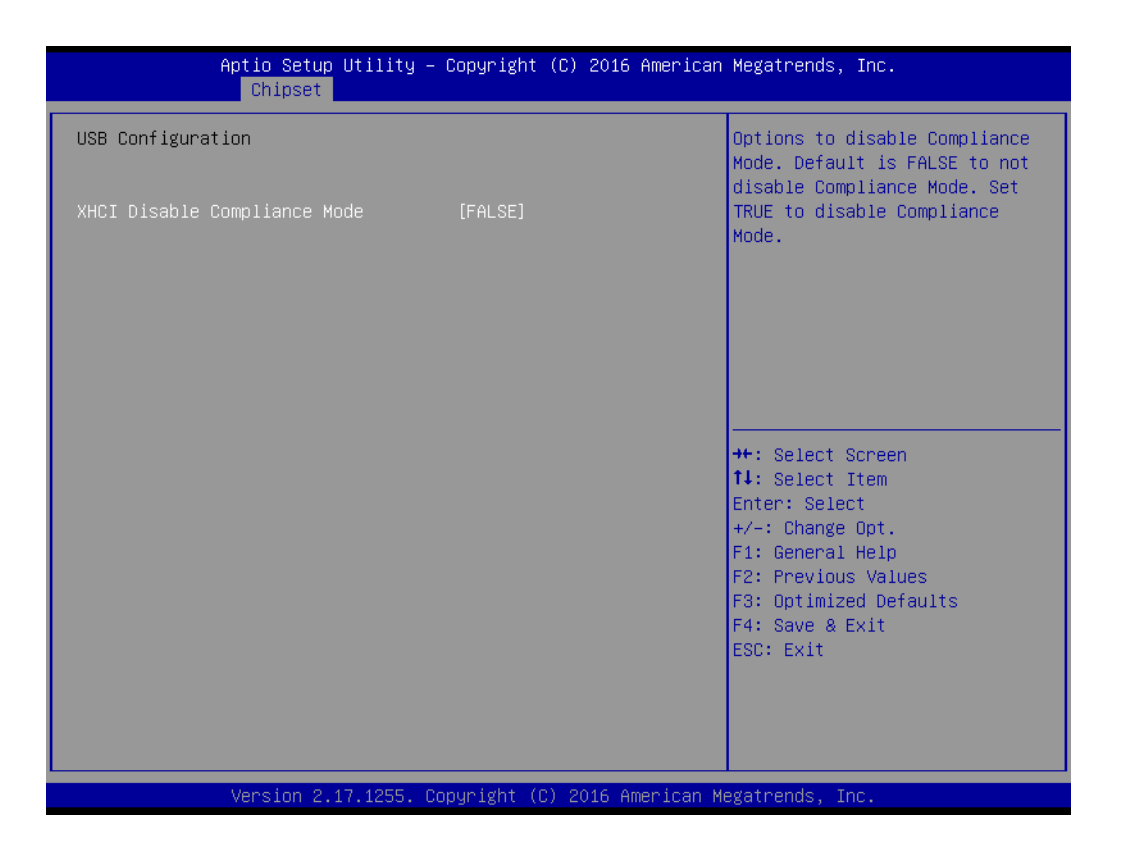

#### **– XHCI Disable Compliance Mode**

Options to disable compliance mode. Default is FALSE to not disable compliance mode. Set TRUE to disable compliance mode.

# **HD Audio Configuration**

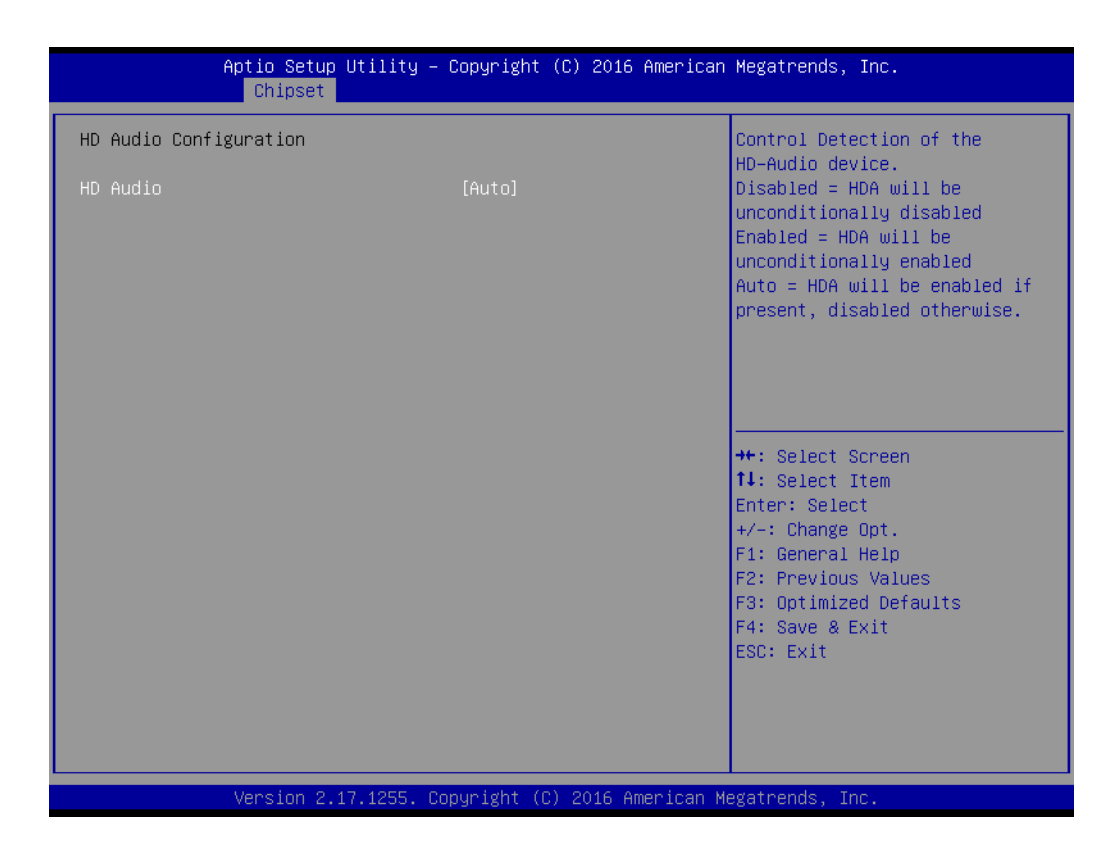

# **– HD Audio**

Controls detection of the HD-Audio device. Disable = HDA will be unconditionally disabled Enable = HDA will be unconditionally enabled Auto = HDA will be enabled if present, disabled otherwise.

# **3.1.4 Security**

Select Security Setup from the SOM-5897 main BIOS setup menu. All Security Setup options, such as password protection are described in this section. To access the sub menu for the following items, select the item and press <Enter>:

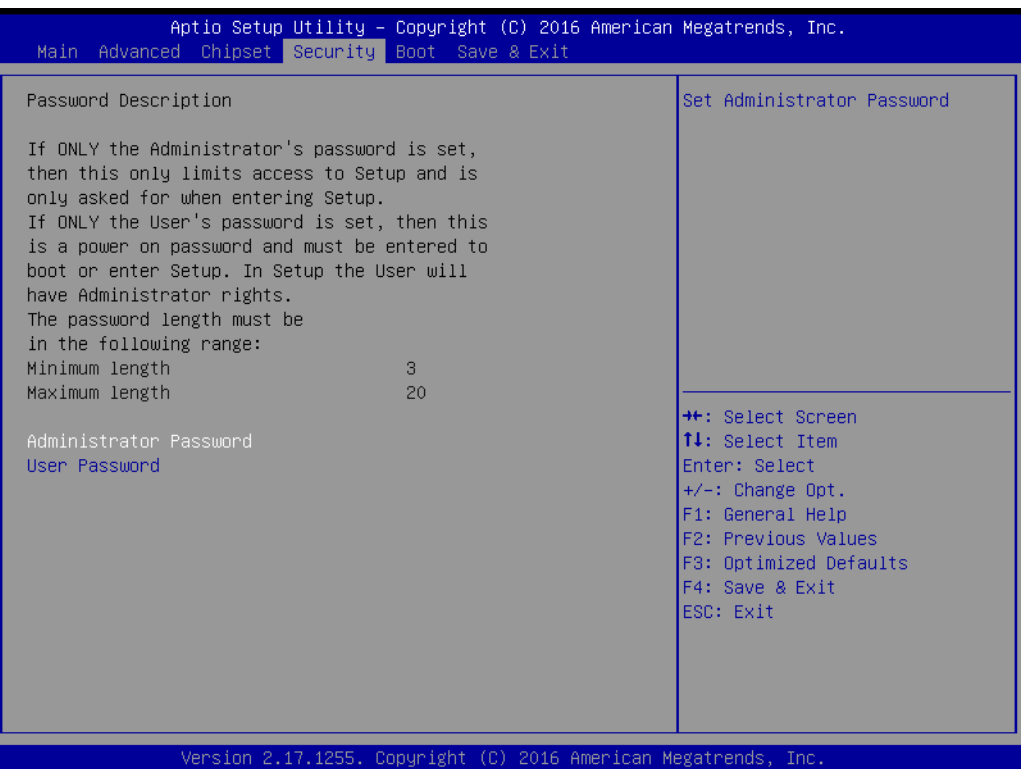

**Change Administrator / User Password:** Select this option and press <ENTER> to access the sub menu, and then type in the password.

# **3.1.5 Boot Settings**

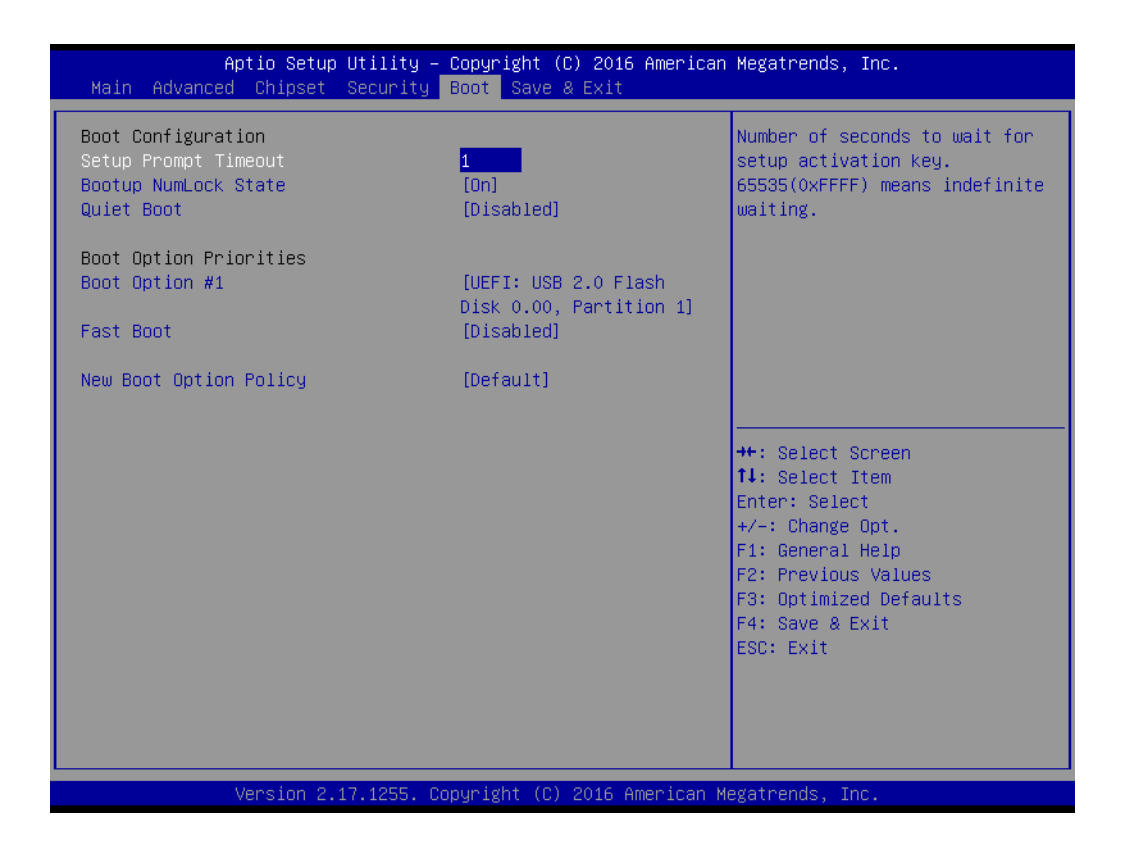

#### **Setup Prompt Timeout**

This item allows users to select the number of seconds to wait for setup activation key. 65535 (0xFFFF) means indefinite waiting.

#### **Bootup NumLock State**

This item allows users to select the keyboard Numlock state.

**Quiet Boot**

This item allows users to enable or disable quiet boot option

**Boot Option #1** 

Sets the system boot order

**Fast Boot**

This item allows users to enable or disable boot with initialization of a minimal set of devices required to launch active boot option. Has no effect for BBS boot options.

### **New Boot Option Policy**

Controls the placement of newly detected UEFI boot options

# **3.1.6 Save & Exit**

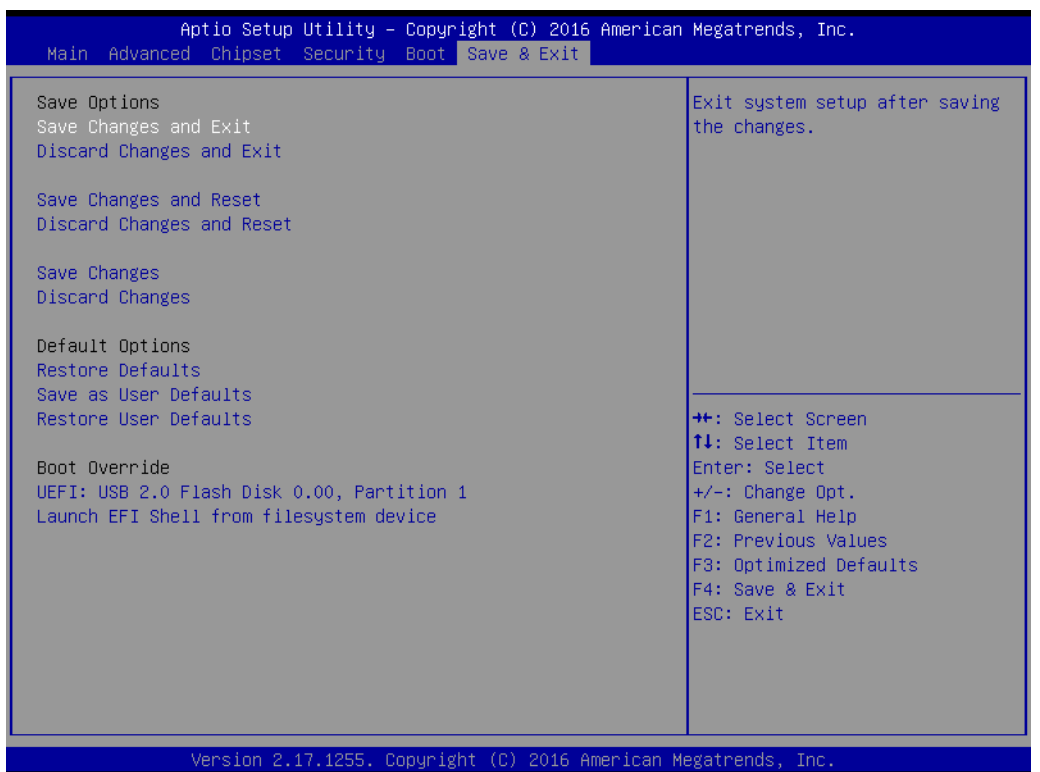

#### **3.1.6.1 Save Changes and Exit**

When users have completed system configuration, select this option to save changes, exit BIOS setup menu and reboot the computer if necessary to take effect all system configuration parameters.

#### **3.1.6.2 Discard Changes and Exit**

Select this option to quit Setup without making any permanent changes to the system configuration.

#### **3.1.6.3 Save Changes and Reset**

When users have completed system configuration, select this option to save changes, exit BIOS setup menu and reboot the computer to take effect all system configuration parameters.

#### **3.1.6.4 Discard Changes and Reset**

Select this option to quit Setup without making any permanent changes to the system configuration and reboot the computer.

#### **3.1.6.5 Save Changes**

When users have completed system configuration, select this option to save changes without exit BIOS setup menu.

## **3.1.6.6 Discard Changes**

Select this option to discard any current changes and load previous system configuration.

#### **3.1.6.7 Restore Defaults**

The SOM-5897 automatically configures all setup items to optimal settings when users select this option. Optimal Defaults are designed for maximum system performance, but may not work best for all computer applications. In particular, do not use the Optimal Defaults if the user's computer is experiencing system configuration problems.

### **3.1.6.8 Save as User Defaults**

When users have completed system configuration, select this option to save changes as user defaults without exit BIOS setup menu.

#### **3.1.6.9 Restore User Defaults**

The users can select this option to restore user defaults.

#### **3.1.6.10 Launch EFI Shell from file system device**

This items attempts to Launch EFI Shell application (Shell.efi) from one of the available file system devices.

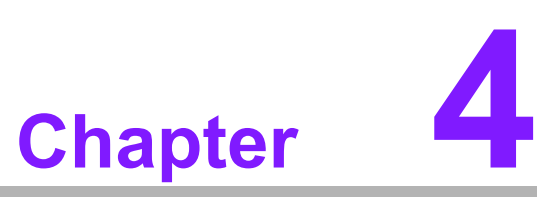

# **4S/W Introduction & Installation**

**Sections include: S/W Introduction Driver Installation Advantech iManager**

# **4.1 S/W Introduction**

The mission of Advantech Embedded Software Services is to "Enhance quality of life with Advantech platforms and Microsoft Windows embedded technology." We enable Windows Embedded software products on Advantech platforms to more effectively support the embedded computing community. Customers are freed from the hassle of dealing with multiple vendors (Hardware suppliers, System integrators, Embedded OS distributor) for projects. Our goal is to make Windows Embedded Software solutions easily and widely available to the embedded computing community.

# **4.2 Driver Installation**

To install the drivers on a windows-based operation system, please connect to internet and browse the website http://support.advantech.com.tw and download the drivers that you want to install and follow Driver Setup instructions to complete the installation.

# **4.2.1 Windows Driver Setup**

To install the drivers on a windows-based OS, please connect to the internet and go to http://support.advantech.com.tw to download the drivers that you want to install and follow Driver Setup instructions to complete the installation.

# **4.2.2 Other OS**

To install the drivers for other OS, please connect to internet and browse the browse the website http://support.advantech.com.tw to download the setup file.

# **4.3 Advantech iManager**

Advantech's platforms come equipped with iManager, a micro controller that provides embedded features for system integrators. Embedded features have been moved from the OS/BIOS level to the board level, to increase reliability and simplify integration.

iManager runs whether the operating system is running or not; it can count the boot times and running hours of the device, monitor device health, and provide an advanced watchdog to handle errors as they happen. iManager also comes with a secure & encrypted EEPROM for storing important security keys or other customer information. All the embedded functions are configured through the API and provide corresponding utilities to demonstrate. These APIs comply with PICMG EAPI (Embedded Application Programmable Interface) specifications and makes these embedded features easier to integrate, speed development schedules, and provide customer's with software continuity while upgrading hardware. More details of how to use the APIs and utilities, please refer to the Advantech iManager 2.0 Software API User Manual.

Monitor

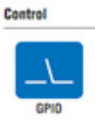

General Purpose Input/Output is a flexible parallel interface<br>that allows a variety of custom connections. It allows users<br>to monitor the level of signal input or set the output status to<br>saitch on/off a device. Our API al input or output status.

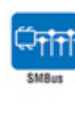

SMBus is the System Management Bus defined by Inter<sup>8</sup><br>Corporation in 1965, it is used in personal computers and<br>severs for low-speed system management communications<br>The SMBus API allows a developer to intrinse a embodded

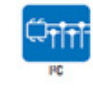

PC is a bi-directional two wire bus that was developed by<br>Philips for use in their televisions in the 1980s.<br>The PC APT allows a developer to interface with an embedded<br>system environment and transfer senial messages using

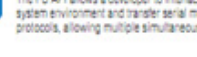

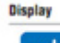

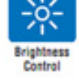

The Brightness Control API allows a developer to interface with

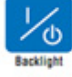

The Backlight API allows a developer to control the backlight<br>(screen) on/off in an embedded device.

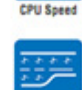

System

Hardware

Refers to a series of methods for reducing power consumption in<br>computers by lowering the clock frequency. These APIs allow the<br>user to lower the clock from 87.5% to 12.5%.

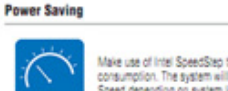

Make use of Intel SpeedStep technology to reduce power power<br>consumption. The system will automatically adjust the CPU<br>Speed depending on system loading.

A watchdog limer (WDT) is a device that performs a specific<br>operation after a certain period of time if something goes wrong<br>and the system does not recover on its own.<br>A watchdog timer can be programmed to perform a warm

The Hardware Monitor (HIMM) API is a system health<br>supervision API that inspects certain condition indeves, such as<br>fan speed, temperature and voltage.

The Hardware Control API allows developers to set the PWM

(Pulse Width Modulation) value to adjust fan speed or other<br>devices; it can also be used to adjust the LCD brightness.

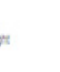

SOM-5897 User Manual 56

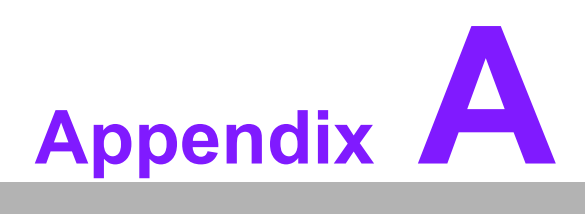

# **<sup>A</sup> Pin Assignment**

**This appendix gives you the information about the hardware pin assignment of the SOM-5897 CPU System on Module.**

**Sections include:**

**SOM-5897 Type 6 Pin Assignment**

# **A.1 SOM-5897 Type 6 Pin Assignment**

This section gives SOM-5897 pin assignment on COM Express connector which compliant with COMR.0 R2.1 Type 6 pin-out definitions. More details about how to use these pins and get design reference, please contact to Advantech for design guide, checklist, reference schematic, and other hardware/software supports.

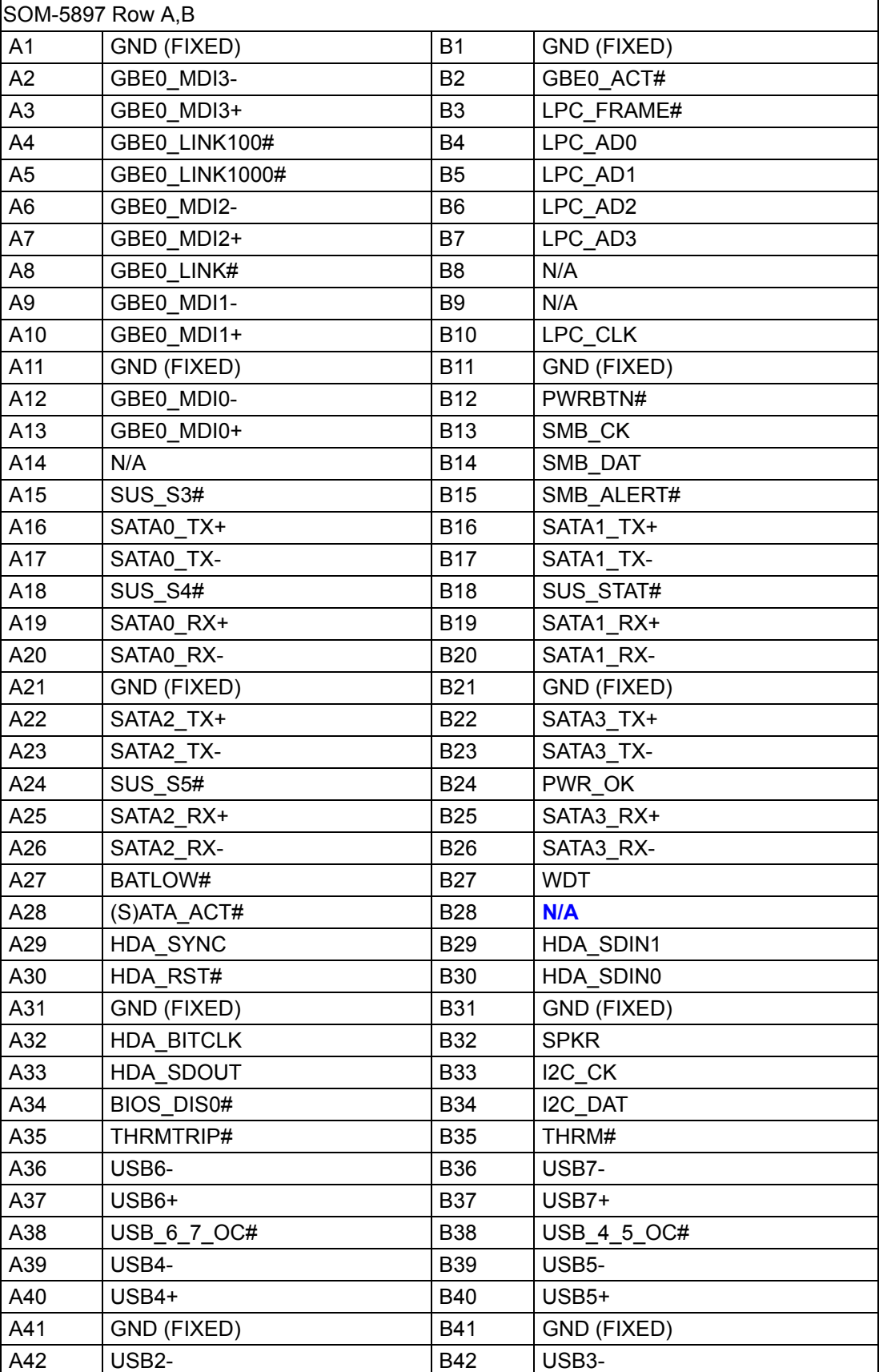

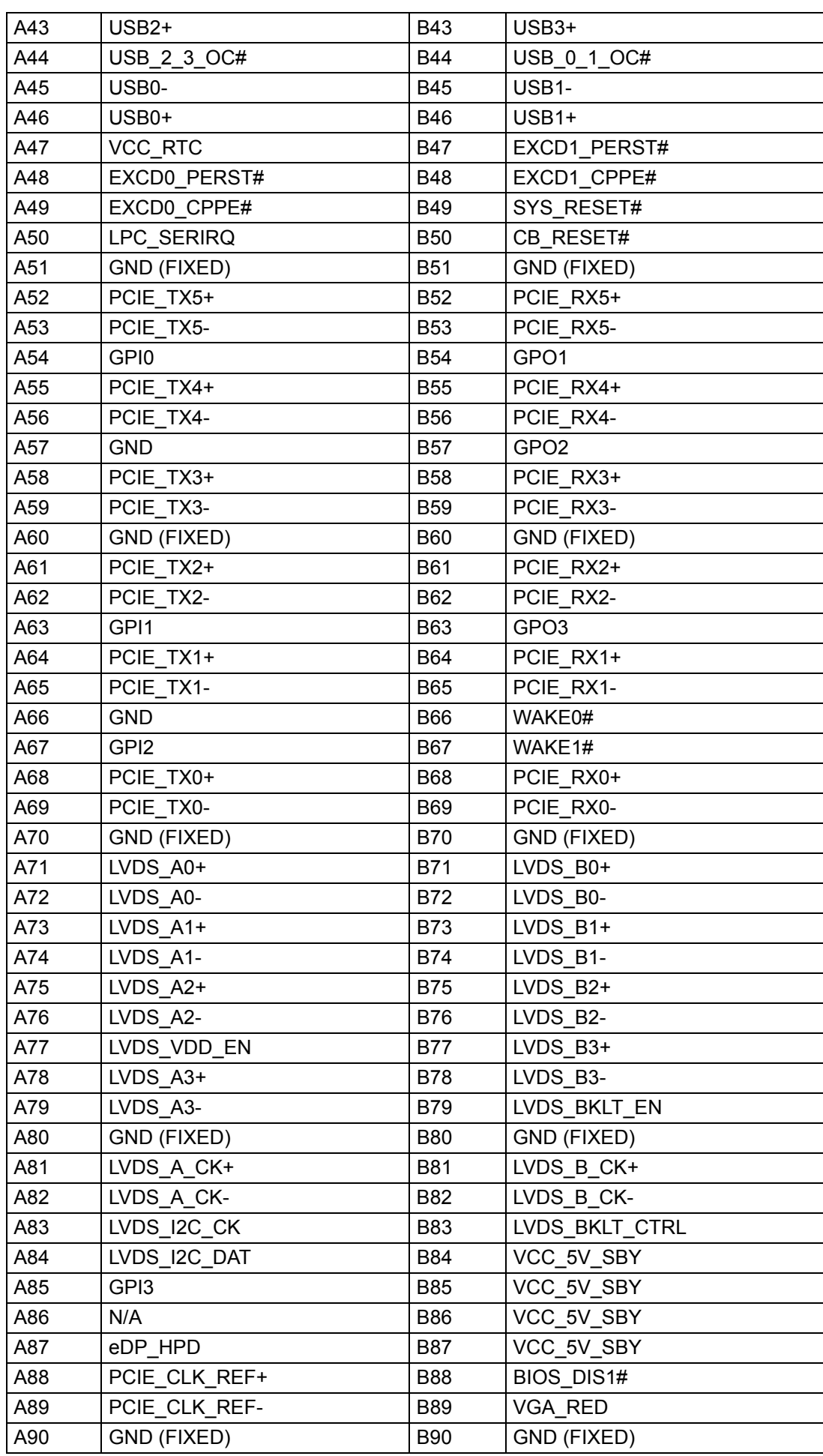

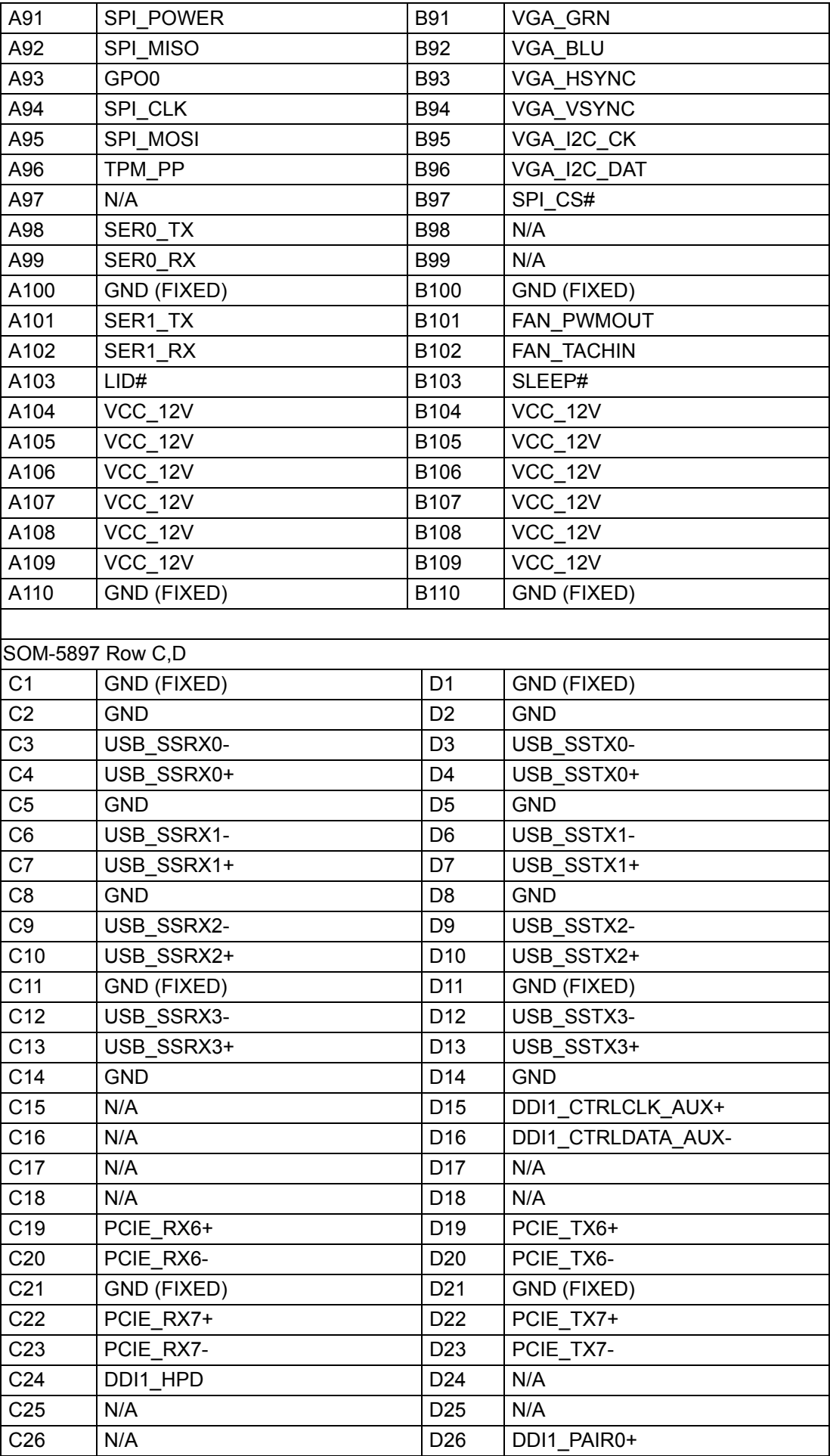

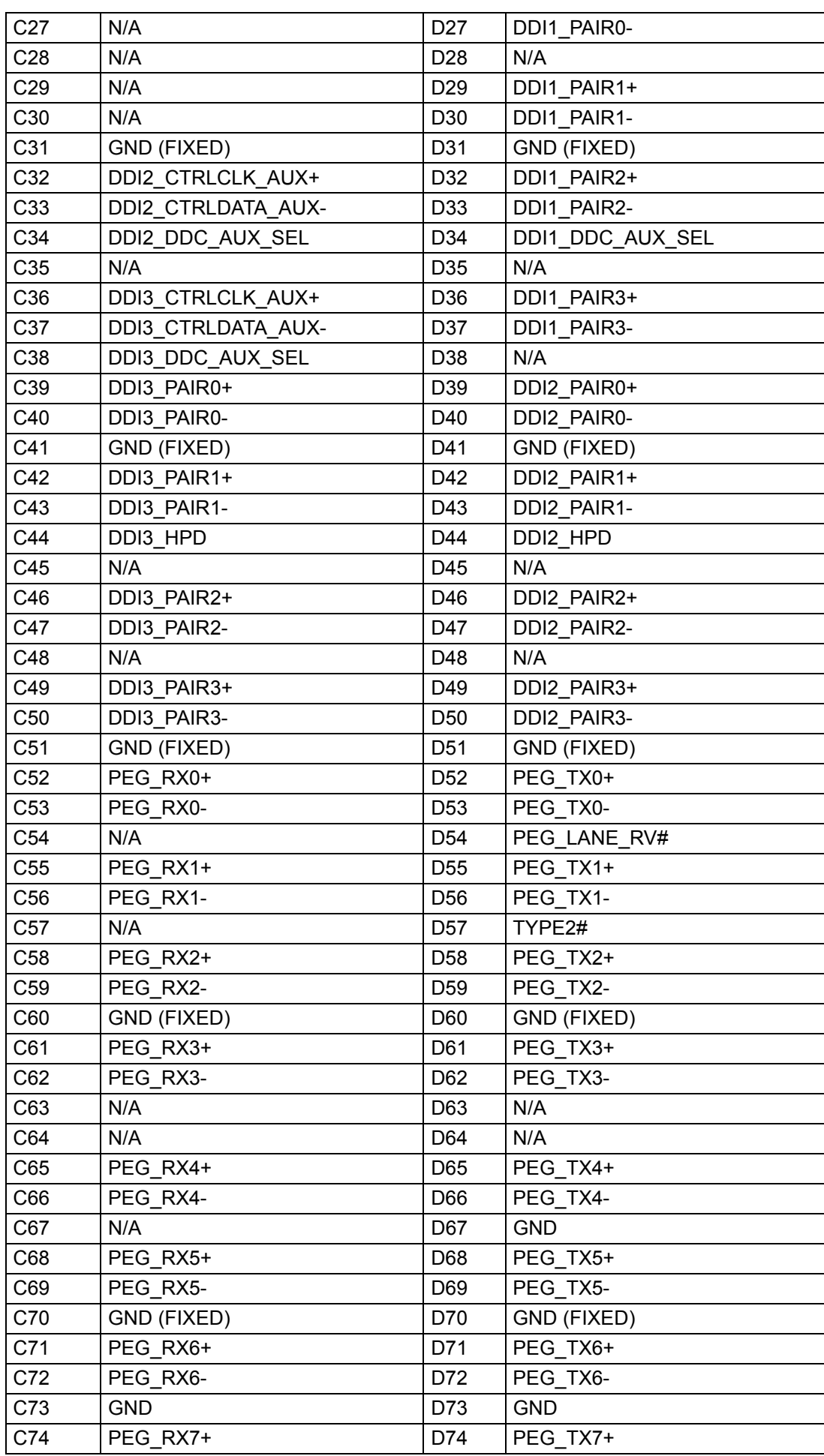

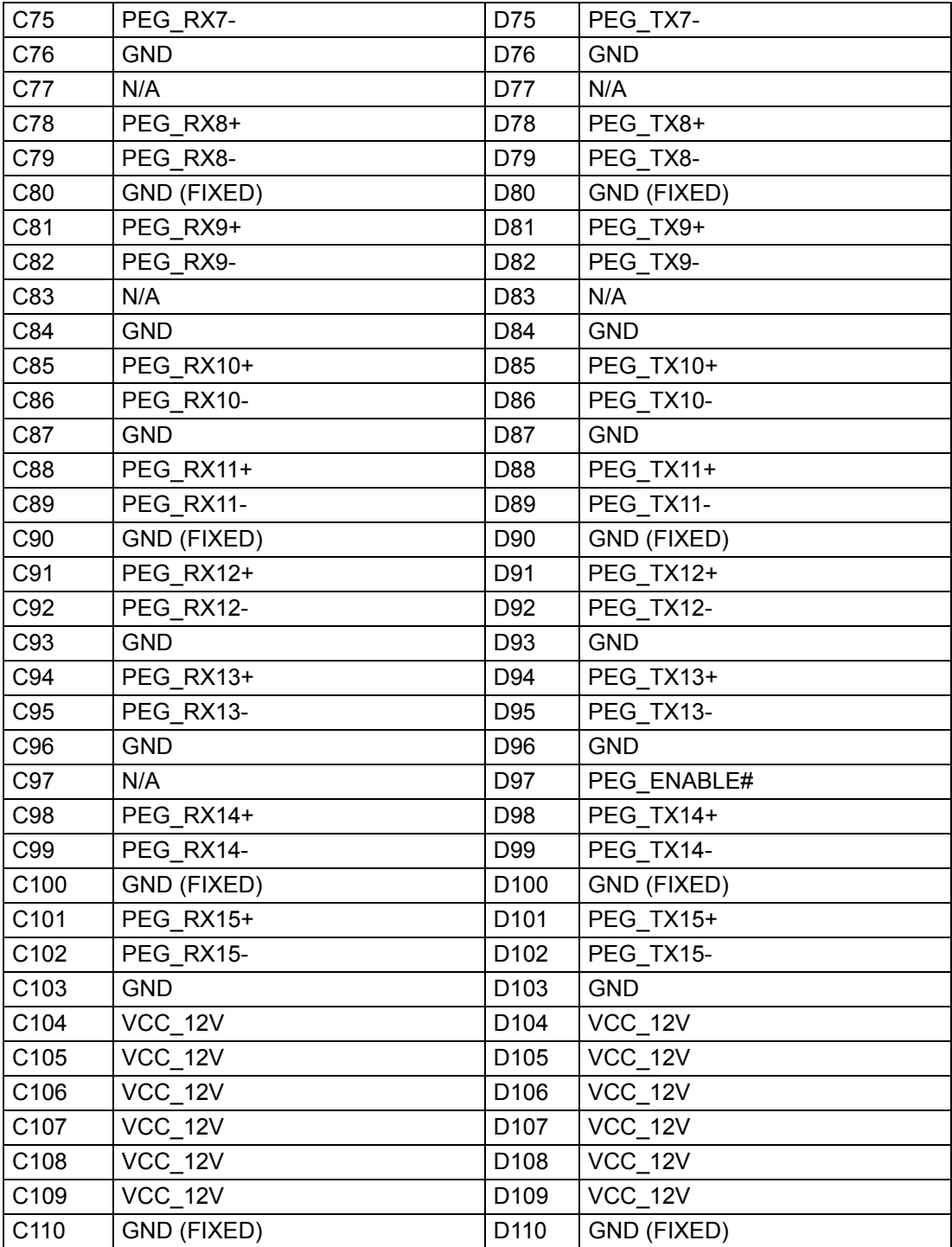

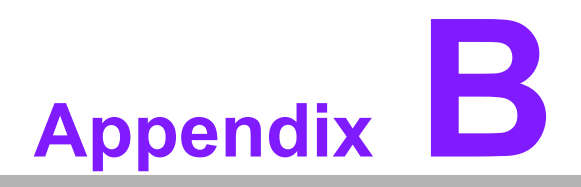

# **BWatchdog Timer**

**This appendix gives you the information about the watchdog timer programming on the SOM-5897 CPU System on Module.**

**Sections include: Watchdog Timer Programming**

# **B.1 Programming the Watchdog Timer**

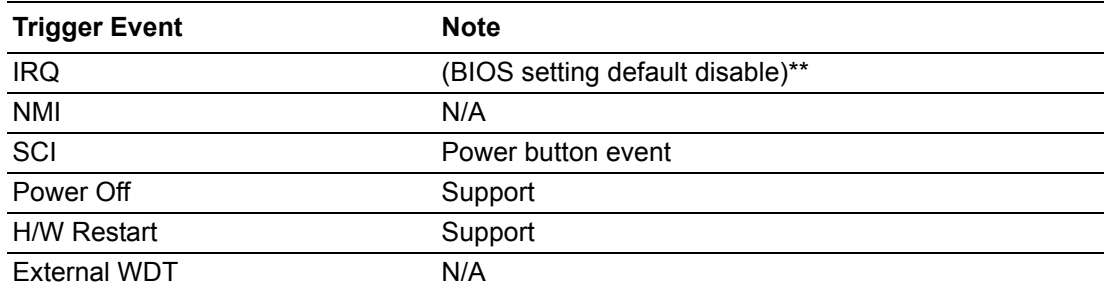

\*\* WDT new driver support automatically selects available IRQ. Only Win XP, Win7 and Win8 support it.

In other OS, for details, please refer to iManager & Software API User Manual
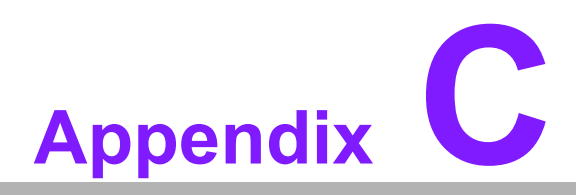

#### **<sup>C</sup> Programming GPIO**

**This Appendix gives the illustration of the General Purpose Input and Output pin setting. Sections include: System I/O Ports** 

## **C.1 GPIO Register**

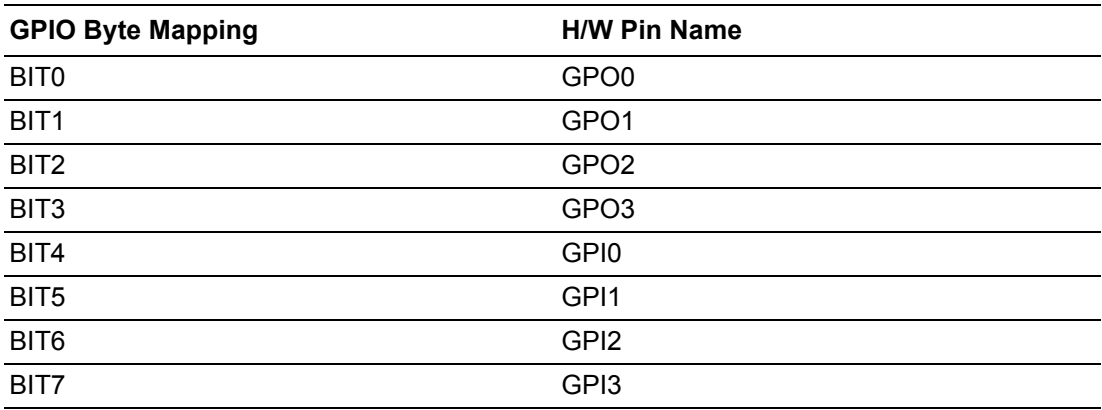

For details, please refer to *iManager & Software API User Manual*.

# **Appendix D**

#### **<sup>D</sup> System Assignments**

**This appendix gives you the information about the system resource allocation on the SOM-5897 CPU System on Module.**

- **Sections include:**
- **System I/O ports**
- **DMA Channel Assignments**
- **Interrupt Assignments**
- $\blacksquare$  **1st MB Memory Map**

# **D.1 System I/O Ports**

#### **Table D.1: System I/O ports**

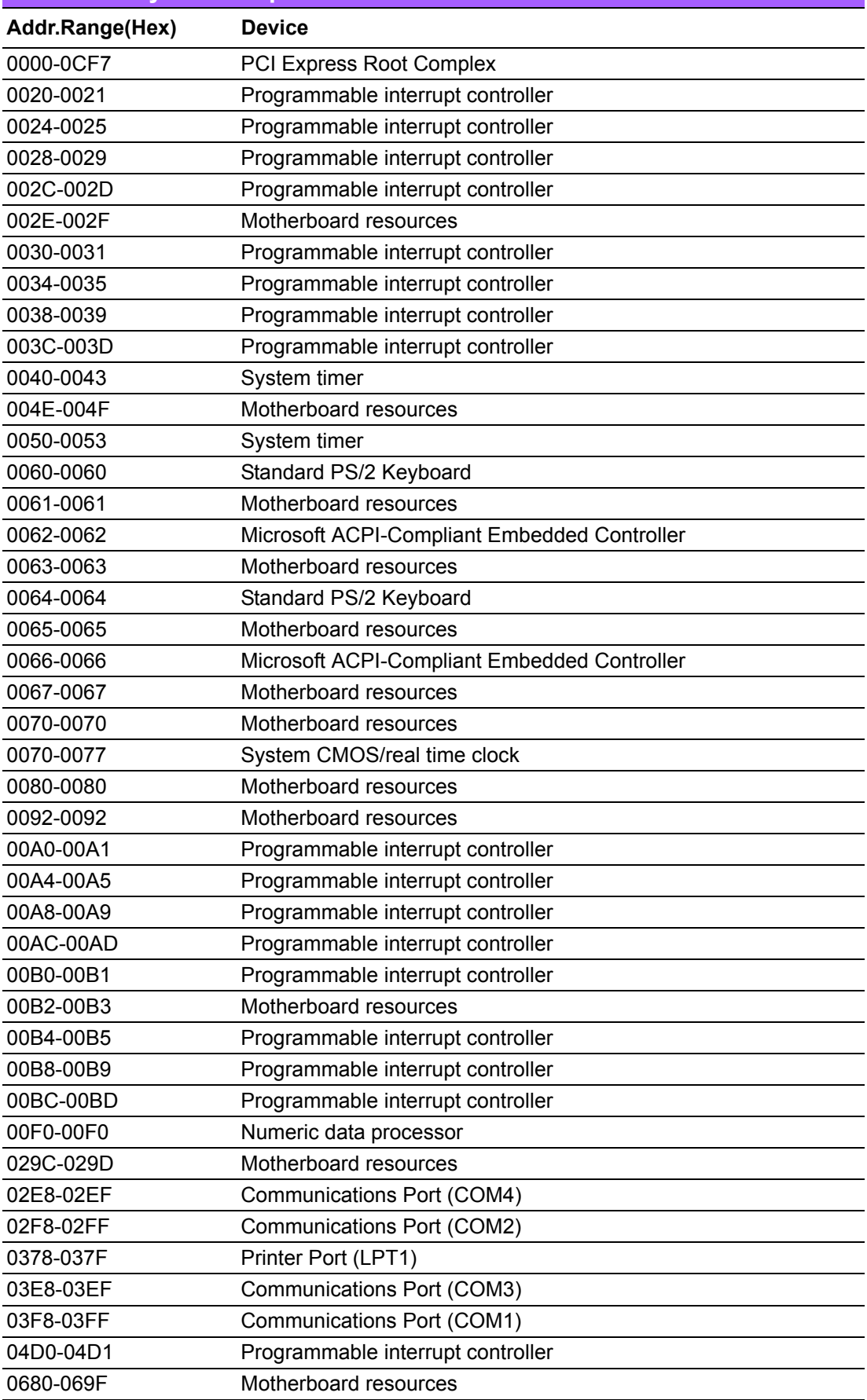

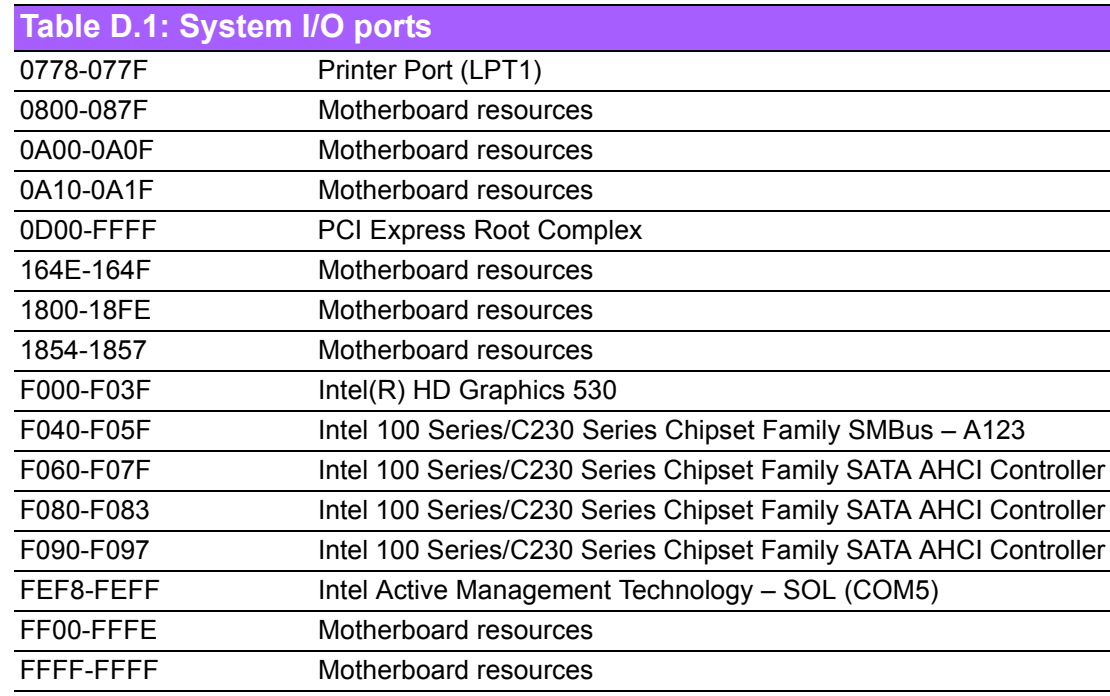

## **D.2 DMA Channel Assignments**

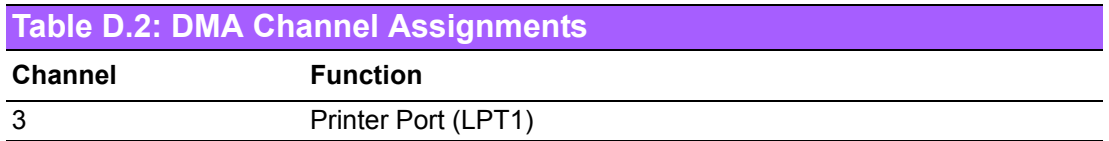

### **D.3 Interrupt Assignments**

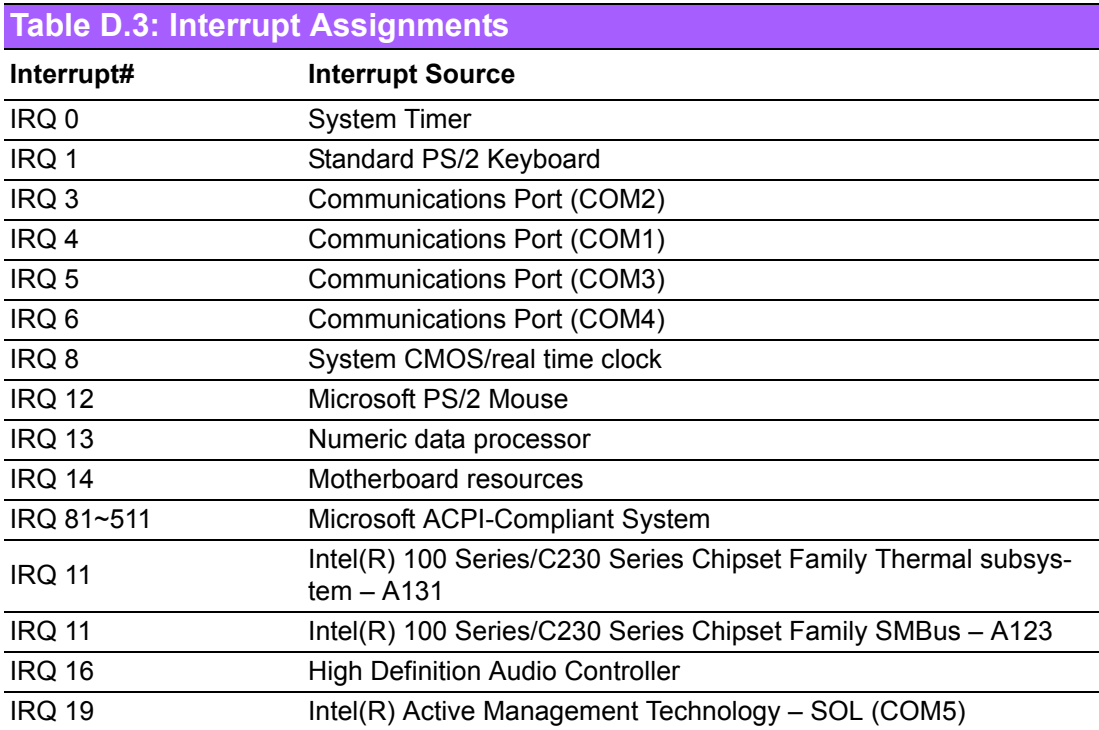

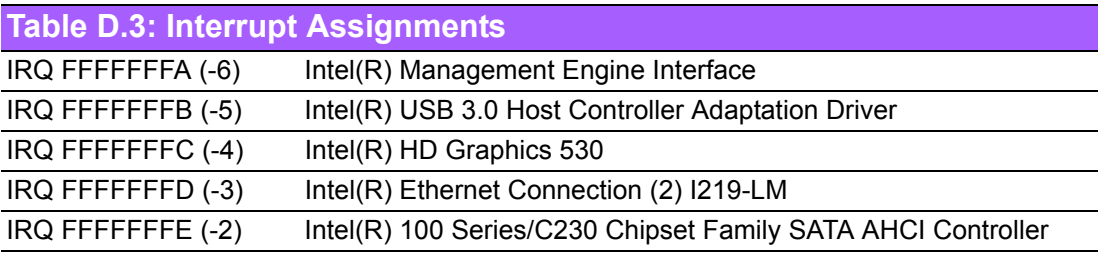

## **D.4 1st MB Memory Map**

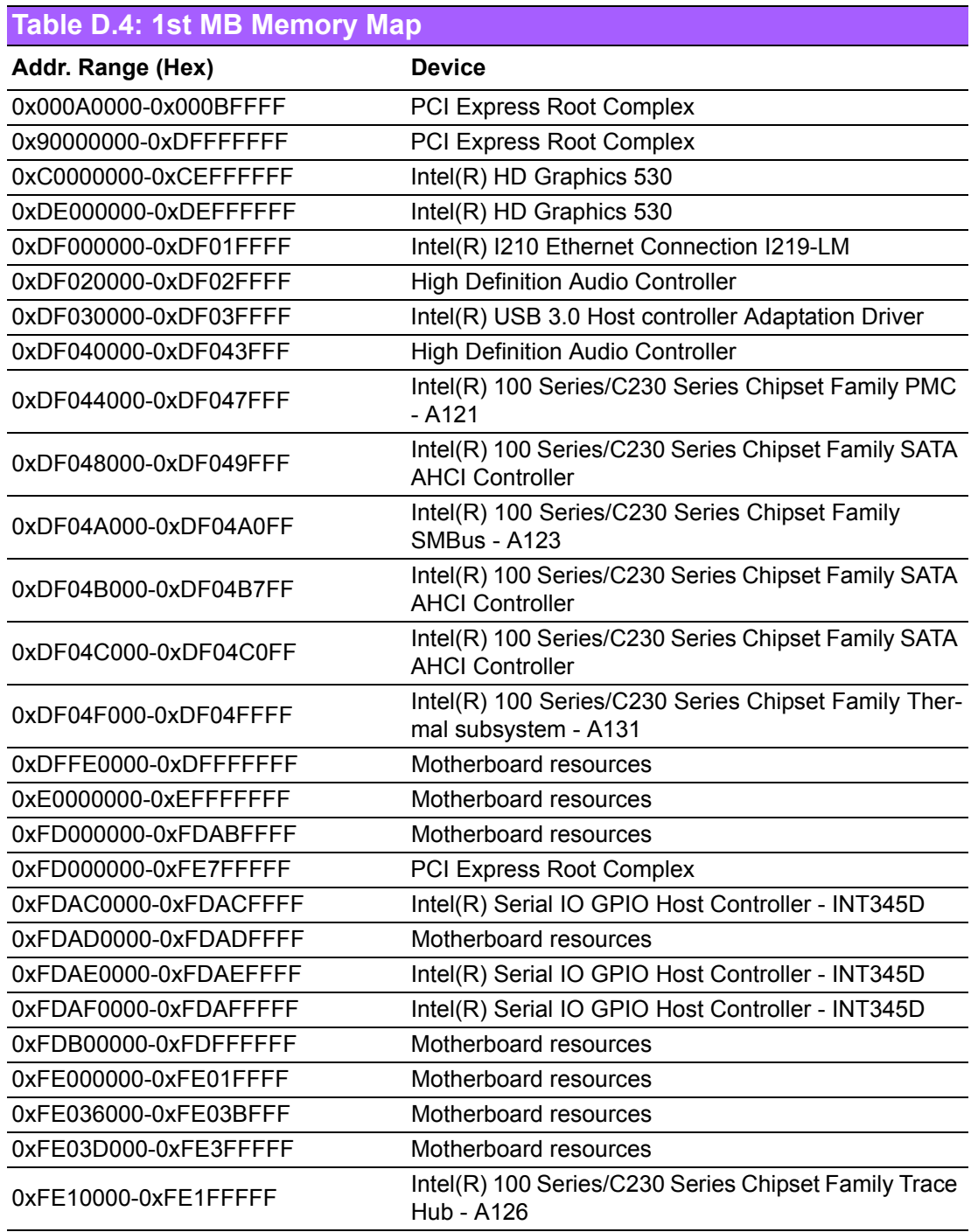

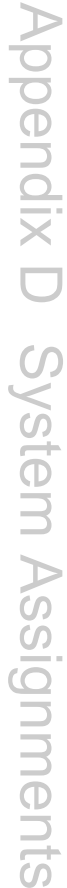

#### **Table D.4: 1st MB Memory Map**

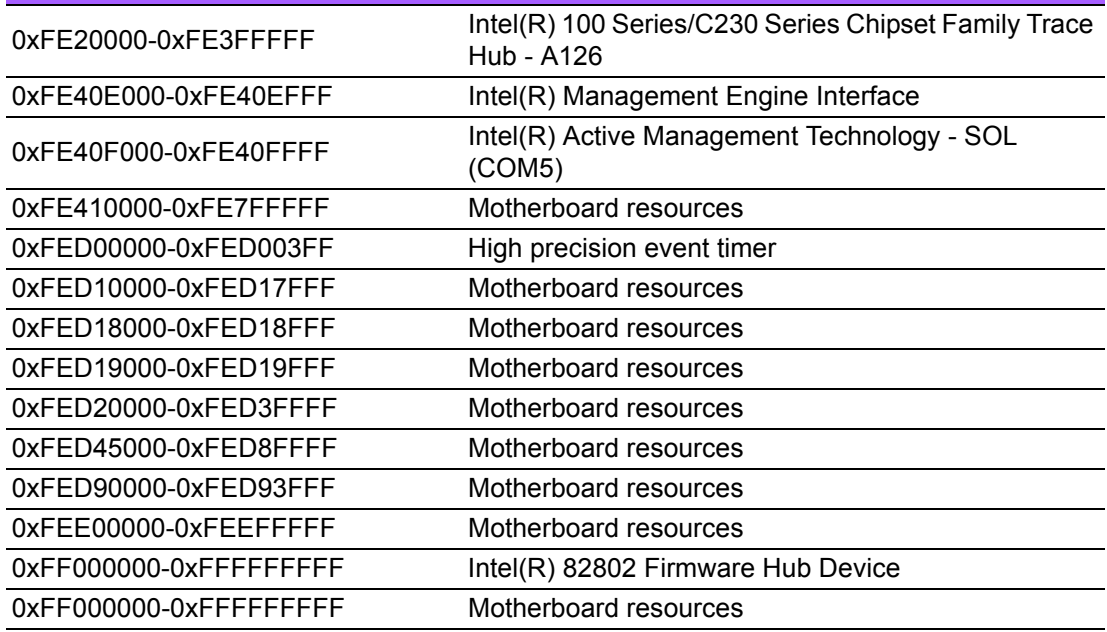

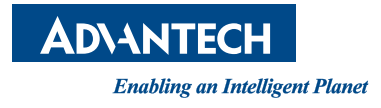

#### **www.advantech.com**

**Please verify specifications before quoting. This guide is intended for reference purposes only.**

**All product specifications are subject to change without notice.**

**No part of this publication may be reproduced in any form or by any means, electronic, photocopying, recording or otherwise, without prior written permission of the publisher.**

**All brand and product names are trademarks or registered trademarks of their respective companies.**

**© Advantech Co., Ltd. 2016**